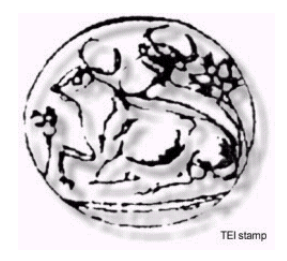

# *ΤΕΧΝΟΛΟΓΙΚΟ ΕΚΠΑΙΔΕΥΤΙΚΟ ΙΔΡΥΜΑ ΚΡΗΤΗΣ*

# **Σχολή Τεχνολογικών Εφαρμογών**

**Τμήμα Εφαρμοσμένης Πληροφορικής & Πολυμέσων**

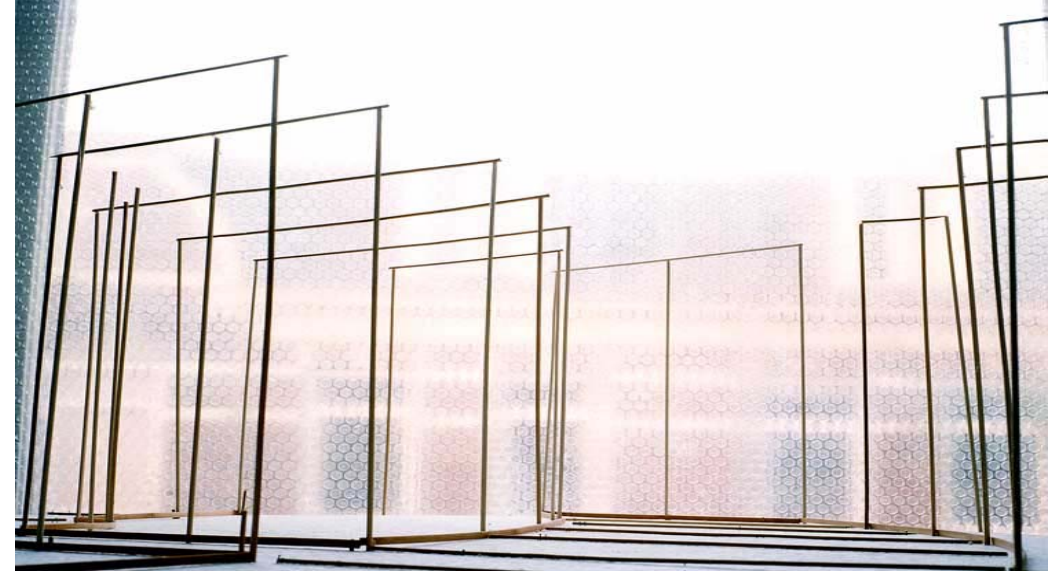

# *Πτυχιακή Εργασία*

# Τίτλος: **" Τοπογραφική αναζήτηση εξοπλισμού του δικτύου ΤΕΙ Κρήτης "**

Φοιτητές: **Χατζαντώνη Καθολική Α.Μ. :659 Χαραλαμπίδης Αχιλλέας Α.Μ. :574** 

Εισηγητής/ Επιβλέπων Καθηγητής : **Βασιλάκης Κωνσταντίνος**

**Ηράκλειο Κρήτης Νοέμβριος 2006**

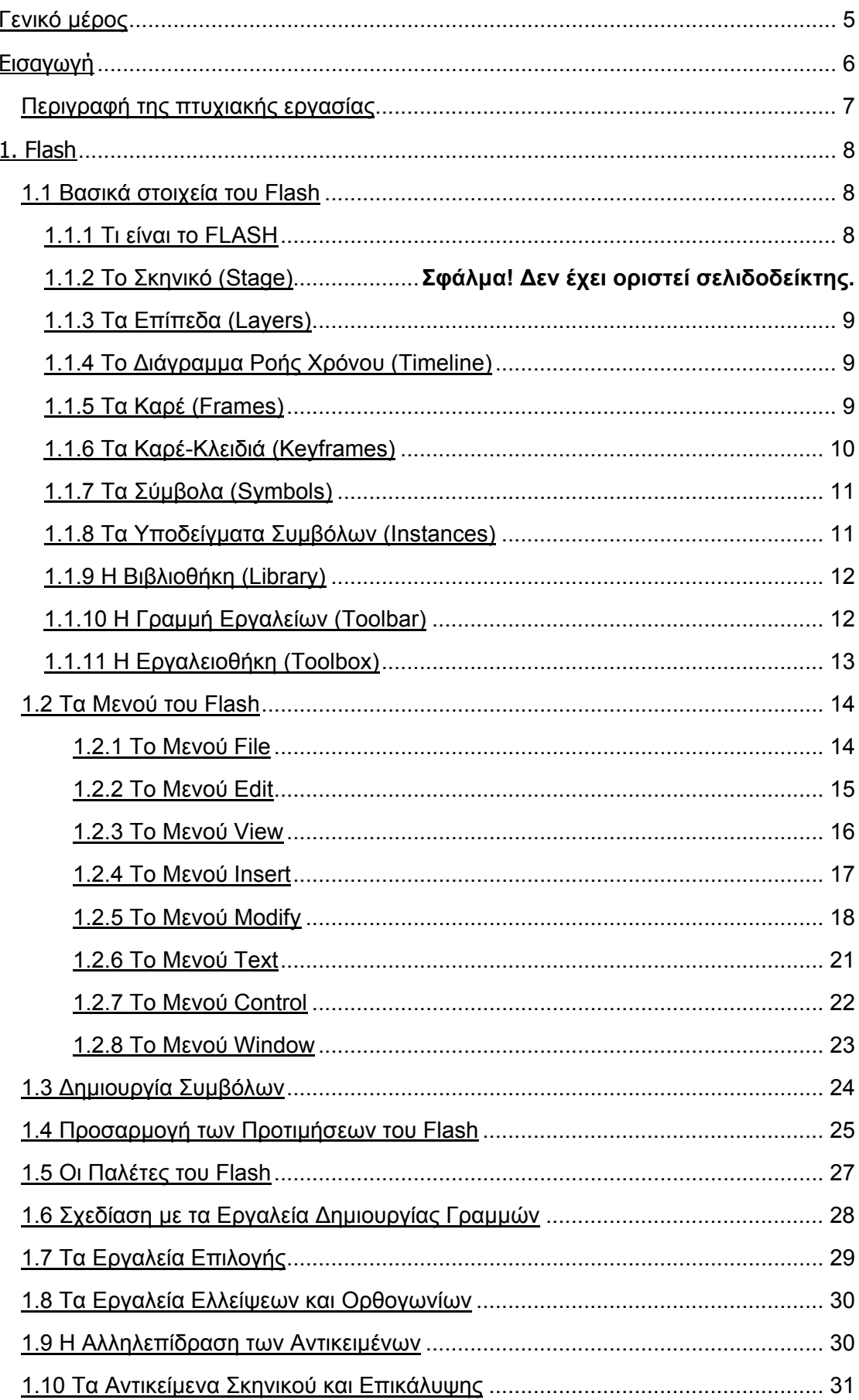

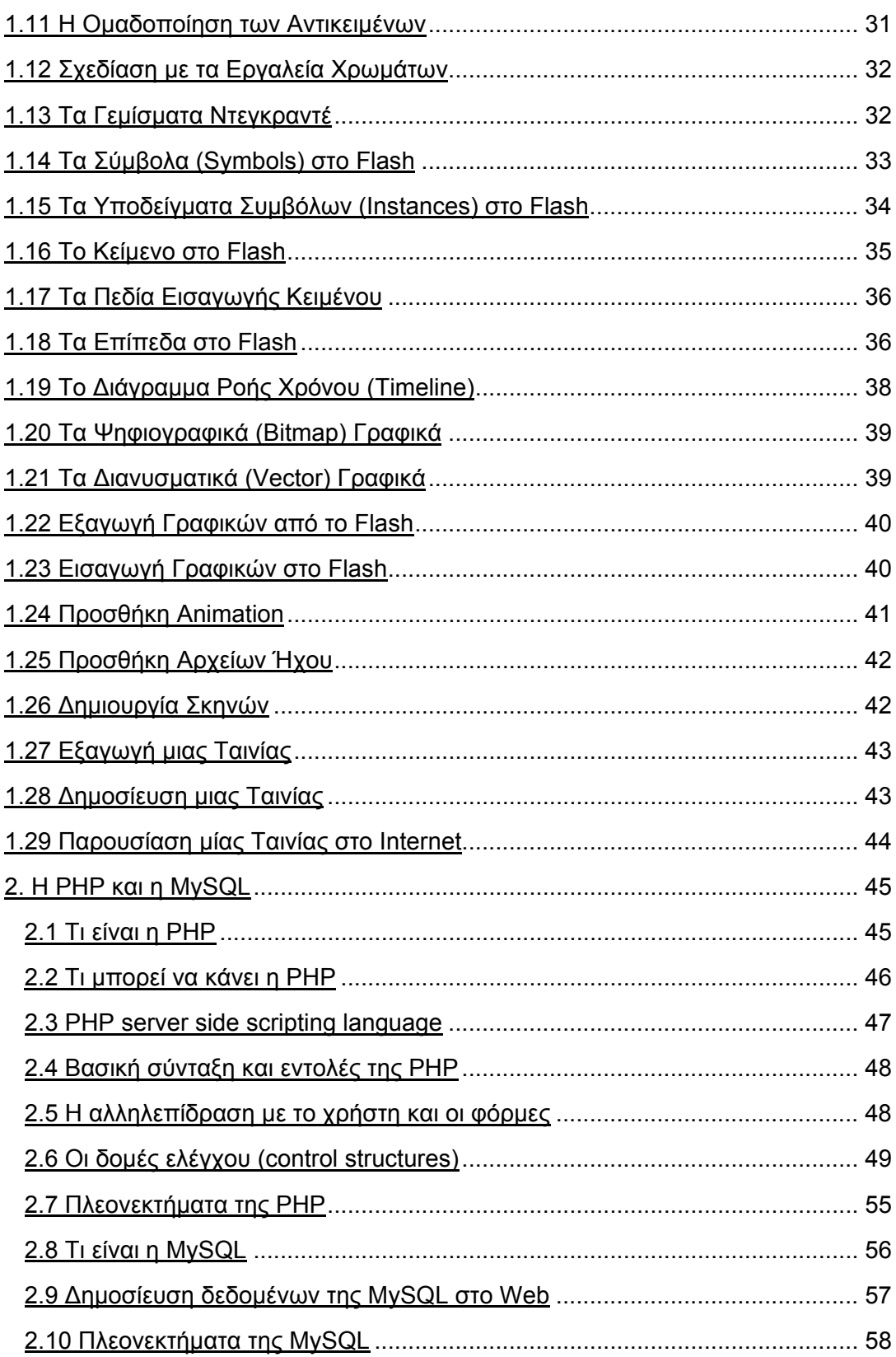

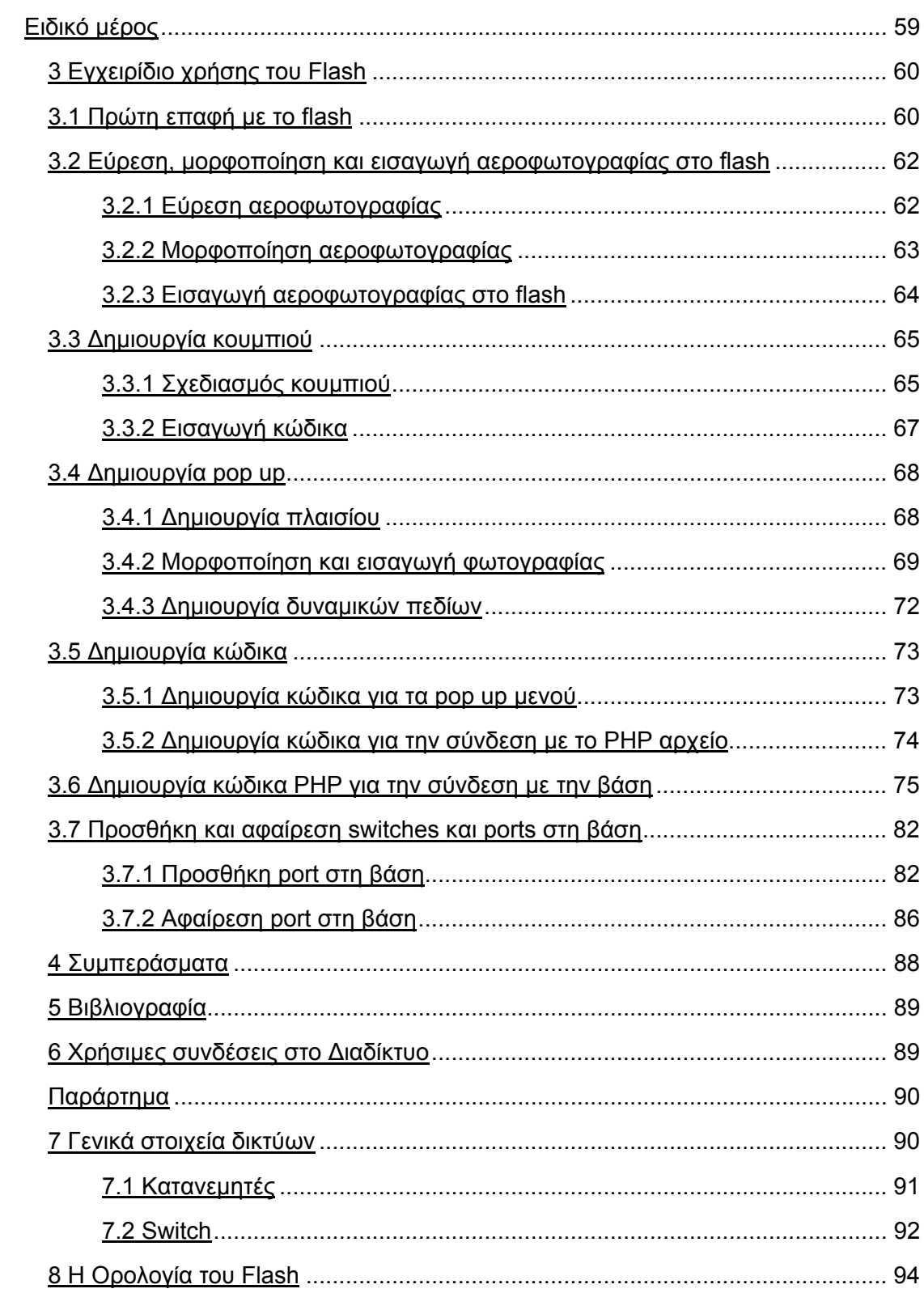

# **Γενικό Μέρος**

# **Εισαγωγή**

Η παρούσα πτυχιακή εργασία έχει στόχο την καταγραφή των switches και ports του κάθε κτιρίου του Α.Τ.Ε.Ι. Ηρακλείου Κρήτης, καθώς επίσης και την παρουσίαση των πληροφοριών αυτών μέσω του διαδικτύου, με τη βοήθεια του προγράμματος flash. Κύριο μέλημα της εργασίας αυτής είναι η άμεση και έγκυρη πληροφόρηση τόσο του απλού χρήστη όσο και των υπευθύνων του Κέντρου Διαχείρισης Δικτύων. Επίσης με την χρήση σχετικά απλών και εύχρηστων προγραμμάτων δίνεται η δυνατότητα ενημέρωσης και αναβάθμισης της εφαρμογής αυτής έτσι ώστε να καλύπτει μελλοντικές απαιτήσεις που μπορεί να προκύψουν.

Κατά την διάρκεια υλοποίησης αντιμετωπίσαμε κάποια προβλήματα τόσο στο σχεδιαστικό όσο και στο προγραμματιστικό τμήμα της εργασίας. Τα προβλήματα στο σχεδιαστικό τμήμα επιλύθηκαν με γνόμωνα την καλύτερη εμφάνιση της εφαρμογή ενώ τα προγραμματιστικά προβλήματα επιλύθηκαν με βάση την απλότητα και την καλή απόδοση που πρέπει να έχει ένα τέτοιο πρόγραμμα.

Για τη συλλογή στοιχείων, στη συγκεκριμένη πτυχιακή, χρησιμοποιήθηκε το διαδίκτυο, με την πληθώρα πληροφοριών που προσφέρει, ο επίσημος οδηγός της Macromedia σε συνδυασμό με επιπλέον βιβλία που αναφέρονται τόσο στο flash, στην PHP καθώς και στην MySQL. Τέλος πληροφορίες και κατευθυντήριες συμβουλές δόθηκαν από τους κυρίους Βασιλάκη και Μπρομοιράκη, βασικά μέλη του Γενικού Τμήματος Θετικών Επιστημών. Πραγματοποιήθηκαν αρκετές συναντήσεις με τους υπευθύνους, ώστε να οριστικοποιηθεί η τελική μορφή της εφαρμογής, που θα ήταν ικανή να προσφέρει τις επιθυμητές πληροφορίες στους χρήστες εύκολα και γρήγορα.

# **Περιγραφή της πτυχιακής εργασίας**

Στόχος της πτυχιακής εργασίας είναι :

Η κατασκευή δικτυακού τόπου, όπου σε τοπογραφικό χάρτη του ΤΕΙ Κρήτης στο Ηράκλειο θα παρουσιάζονται πληροφορίες και εικόνες για τους χώρους του ΤΕΙ.

Μεθοδολογία:

- Ανάλυση αναγκών. Σύνταξη των προδιαγραφών του συστήματος.
- Σχεδιασμός του συστήματος (τρόπος υλοποίησης και εργαλεία που θα χρησιμοποιηθούν). Σύνταξη πρότασης για την ικανοποίηση των αναγκών.
- Δημιουργία του δικτυακού τόπου.
- Έλεγχος λειτουργίας.

Για την πτυχιακή εργασία απαιτήθηκαν γνώσεις βάσεων δεδομένων (για την αποθήκευση των πληροφοριών), προγραμματισμού διαδικτύου και ευχέρεια στην χρήση εργαλείων για διαμόρφωση και διαχείριση υλικού multimedia (πχ flash) στο διαδίκτυο.

Επίσης, απαιτήθηκε η συνεργασία με τους υπεύθυνους του Κέντρου Ελέγχου & Διαχείρισης Δικτύων (ΚΕΔΔ) ΑΤΕΙ Κρήτης.

Η πτυχιακή εργασία είναι δομημένη ως εξής :

#### Στο Γενικό Μέρος:

στο Κεφάλαιο 1, γίνεται μια γενικότερη προσέγγιση των χαρακτηριστικών του προγράμματος flash. Περιγράφονται και επεξηγούνται τα βασικά στοιχεία του, αναλύονται τα μενού και τέλος παρουσιάζονται κάποια εργαλεία και μεθόδους του flash παρέχοντας στον χρήστη κάποιες βασικές γνώσεις για να γνωρίσει το πρόγραμμα.

στο Κεφάλαιο 2, γίνεται αναφορά στην γλώσσα προγραμματισμού PHP και στην γλώσσα κατασκευής βάσεων δεδομένων MySQL. Παρουσιάζονται κάποια ιδιαίτερα χαρακτηριστικά αυτών, οι εντολές και η βασική σύνταξή τους, η αλληλεπίδραση που έχουν με το χρήστη, οι δομές ελέγχου που χρησιμοποιούν, τα πλεονεκτήματά τους κ.α.

#### Στο Ειδικό Μέρος:

στο Κεφάλαιο 3, περιέχεται ένα εγχειρίδιο του flash, το οποίο παρουσίαζει βήμα προς βήμα τη διαδικασία δημιουργίας του πρακτικού μέρους της πτυχιακής εργασίας.

στο Κεφάλαιο 4, παρουσιάζεται η βιβλιογραφία που χρησιμοποιήθηκε για τη συλλογή δεδομένων.

στο Κεφάλαιο 5, γίνεται παραπομπή σε χρήσιμες συνδέσεις στο διαδίκτυο που συνέβαλαν στον εμπλουτισμό της πτυχιακής εργασίας.

#### Στο Παράρτημα:

το Κεφάλαιο 6, περιλαμβάνει γενικά στοιχεία δικτύων όπως οι κατανεμητές και τα switches.

το Κεφάλαιο 7, περιέχει την ορολογία που χρησιμοποιείται στο flash.

# **1. FLASH**

#### **1.1 Βασικά στοιχεία του FLASH**

#### **1.1.1 Τι είναι το Flash**

Το πρόγραμμα Flash της εταιρείας Macromedia είναι ένα κορυφαίο πρόγραμμα δημιουργίας και επεξεργασίας διανυσματικών γραφικών και animation για χρήση στο Internet. Με το Flash, η εταιρεία Macromedia συνδύασε πολλές ισχυρές ιδέες και τεχνολογίες σ' ένα και μόνο πρόγραμμα, το οποίο δίνει στους χρήστες τη δυνατότητα να δημιουργήσουν ολοκληρωμένες παρουσιάσεις πολυμέσων και να τις δημοσιεύσουν στο Web.

Το Flash περιέχει μια περιοχή εργασίας, το αποκαλούμενο Σκηνικό (Stage), που λειτουργεί παρόμοια με το σκηνικό ενός θεάτρου, δηλ. έχει τον εξοπλισμό που χρειάζεται καθώς και τους ηθοποιούς που θα αναλάβουν ρόλους. Όλη η δράση μιας ταινίας του Flash λαμβάνει χώρα στο Σκηνικό.

Τα αρχεία που δημιουργούμε με το Flash αποκαλούνται ταινίες (movies) και έχουν την επέκταση .fla, ενώ τα εκτελέσιμα αρχεία του Flash, αυτά δηλαδή που θα εμφανισθούν ενσωματωμένα σε μια ιστοσελίδα στο Internet ή θα μπορούν να τρέξουν σαν αυτόνομες εφαρμογές, έχουν την επέκταση .swf.

#### **1.1.2 Το Σκηνικό (Stage)**

Το Σκηνικό (Stage) είναι το μεγάλο λευκό ορθογώνιο που εμφανίζεται στη μέση της οθόνης μόλις επιλέξουμε να ξεκινήσουμε τη δημιουργία μιας νέας ταινίας στο Flash. Στο σκηνικό θα τοποθετήσουμε όλα τα αντικείμενα της ταινίας μας και θα δημιουργήσουμε τα διάφορα εφέ και τις κινήσεις (animation).

Το Flash προτείνει μόνο του σαν όνομα για μια καινούργια ταινία που δημιουργούμε το Movie1, το οποίο μπορούμε να αλλάξουμε. Επίσης, κάθε καινούργια ταινία ξεκινάει με μία Σκηνή αρχικά, με όνομα Scene1, και μπορούμε να προσθέσουμε στην πορεία όσες Σκηνές θέλουμε, κάτι αντίστοιχο δηλαδή με τα θεατρικά έργα.

#### **1.1.3 Τα Επίπεδα (Layers)**

Τα Επίπεδα (Layers) αποτελούν ένα πολύ σημαντικό κομμάτι του Flash επειδή με τη βοήθειά τους μπορούμε να διαχωρίσουμε και να οργανώσουμε καλύτερα τα αντικείμενα που βρίσκονται μέσα στην ίδια Σκηνή.

Μια Σκηνή μπορεί να περιέχει πολλά επίπεδα και σε κάθε επίπεδο θα πρέπει να δίνουμε ένα κατάλληλο όνομα που να φανερώνει τα περιεχόμενά του ή τον ρόλο που θα αναλάβει να παίξει στη Σκηνή. Το Flash δίνει αυτόματα στα επίπεδα τα ονόματα Layer 1, Layer 2 κοκ, τα οποία φυσικά μπορούμε και πρέπει να αλλάξουμε στην πορεία.

Για να δημιουργήσουμε ένα νέο επίπεδο, κάνουμε κλικ στο εικονίδιο νέου επιπέδου, που περιέχει το σύμβολο +, και βρίσκεται στην κάτω αριστερή γωνία της περιοχής επιπέδων ή επιλέγουμε Layer από το μενού Insert ή κάνουμε δεξί κλικ στο όνομα ενός υπάρχοντος επιπέδου και επιλέγουμε Insert Layer από το πτυσσόμενο μενού.

Για να διαγράψουμε (απομακρύνουμε) ένα επίπεδο, το επιλέγουμε στην περιοχή επιπέδων και κάνουμε κλικ στο εικονίδιο διαγραφής επιπέδων, το οποίο περιέχει ένα εικονίδιο κάδου απορριμμάτων, ή κάνουμε δεξί κλικ στο όνομά του και επιλέγουμε Delete Layer από το πτυσσόμενο μενού. Το Flash ξεκινάει μ' ένα επίπεδο με όνομα Layer 1 όταν δημιουργούμε μια νέα ταινία και το οποίο δεν μπορούμε να διαγράψουμε.

#### **1.1.4 Το Διάγραμμα Ροής Χρόνου (Timeline)**

Δεξιά από την περιοχή των επιπέδων εμφανίζεται ένας χάρακας με γραμμικές διαβαθμίσεις και αριθμούς με βήμα 5. Πρόκειται για το Διάγραμμα Ροής Χρόνου (Timeline), το οποίο παριστάνει τη χρονολογική σειρά των πλαισίων (καρέ) μιας ταινίας.

Το διάγραμμα ροής χρόνου αποτελείται από πολλά πλαίσια (καρέ), στα οποία μπορεί να συμβεί κάποια δραστηριότητα. Το κάθε επίπεδο έχει το δικό του, ανεξάρτητο διάγραμμα ροής χρόνου και κάθε διάγραμμα ροής χρόνου περιέχει τα δικά του πλαίσια (καρέ).

#### **1.1.5 Τα Καρέ (Frames)**

Ένα καρέ ή πλαίσιο (frame) αποτελεί τη μικρότερη μονάδα μεταβολής ενός αντικειμένου ή συμβόλου στο διάγραμμα ροής χρόνου μιας ταινίας του Flash. Ο όρος προέρχεται από τον κλασικό κινηματογράφο, όπου το καρέ (τετράγωνο σχήμα) είναι μια από τις πάρα πολλές στατικές φωτογραφίες, οι οποίες όταν προβάλλονται διαδοχικά και με την κατάλληλη ταχύτητα (ρυθμό) δίνουν την ψευδαίσθηση της κίνησης.

Υπάρχουν τα στατικά καρέ, τα οποία διατηρούν το περιεχόμενο των προηγούμενων καρέ, και τα καρέ-κλειδιά (keyframes), στα οποία συμβαίνουν οι όποιες αλλαγές ή μεταβολές ή κινήσεις (animation).

Για να εισάγουμε ένα καρέ, κάνουμε κλικ στο διάγραμμα ροής χρόνου και στο σημείο που θέλουμε να εισαχθεί το νέο καρέ και πάμε στην επιλογή Frame του μενού Insert ή πατάμε το πλήκτρο F5 ή κάνουμε δεξί κλικ στο καρέ που θέλουμε και επιλέγουμε Insert Frame από το πτυσσόμενο μενού.

Παρόμοια, μπορούμε να αφαιρέσουμε ένα ή περισσότερα καρέ, αν τα επιλέξουμε και πάμε στην επιλογή Remove Frames του μενού Insert ή πατήσουμε τα πλήκτρα Shift+F5 ή κάνουμε δεξί κλικ στο ή στα καρέ που θέλουμε να αφαιρέσουμε και επιλέξουμε Remove Frames από το πτυσσόμενο μενού.

Μπορούμε να κάνουμε κλικ με το ποντίκι στον χάρακα πάνω από το διάγραμμα ροής χρόνου ή και στο ίδιο το διάγραμμα ροής χρόνου για να αλλάξουμε θέση στο μικρό κόκκινο ορθογώνιο, τον ενδείκτη τρέχοντος καρέ, και να δούμε τα περιεχόμενα ενός πλαισίου.

Όταν τοποθετούμε ένα αντικείμενο, δηλαδή μια γραμμή, ένα σχήμα, κείμενο, μια εικόνα, ένα αρχείο ήχου κ.ά., στο σκηνικό, μπορούμε να ορίσουμε σε ποιες θέσεις (πλαίσια) θα εμφανίζεται, για πόσο χρόνο καθώς και αν θα αλλάξει το σχήμα του ή το μέγεθός του ή άλλο χαρακτηριστικό του. Τα αντικείμενα τοποθετούνται στο καρέ που ήταν επιλεγμένο (τρέχον) τη στιγμή της δημιουργίας τους.

#### **1.1.6 Τα Kαρέ-Κλειδιά (Keyframes)**

Ένα καρέ-κλειδί (keyframe) είναι μια ειδική περίπτωση καρέ, στο οποίο συμβαίνει μια αλλαγή στις ιδιότητες ενός αντικειμένου σε σχέση με το προηγούμενο καρέ. Το πρώτο καρέ του διαγράμματος ροής χρόνου είναι πάντα ένα καρέ-κλειδί.

Ό,τι αλλαγές θέλουμε να κάνουμε στα αντικείμενα που υπάρχουν στο σκηνικό, θα πρέπει να τις σχεδιάσουμε μόνο σε καρέ-κλειδιά. Για να δημιουργήσουμε ένα καρέ-κλειδί, κάνουμε τρέχον το καρέ που θέλουμε και πάμε στην επιλογή Keyframe του μενού Insert ή πατάμε το πλήκτρο F6 ή κάνουμε δεξί κλικ στο καρέ που θέλουμε και επιλέγουμε Insert Keyframe από το πτυσσόμενο μενού.

Σχεδιάζουμε ένα αντικείμενο και μετά δημιουργούμε όσα καρέ-κλειδιά θέλουμε. Κάνουμε τρέχον ένα καρέ-κλειδί και μετακινούμε ή αλλάζουμε διάφορα χαρακτηριστικά του αντικειμένου, όπως μέγεθος, χρώμα περιγράμματος, χρώμα γεμίσματος κ.ά. Μετά μπορούμε να σύρουμε τον ενδείκτη για να ξεφυλλίσουμε τα καρέ και να δούμε το αντικείμενο να αλλάζει μορφή ή θέση.

#### **1.1.7 Τα Σύμβολα (Symbols)**

Ένα σύμβολο (symbol) είναι ένα αντικείμενο που είτε το δημιουργούμε εμείς στο σκηνικό είτε το εισάγουμε από μια άλλη εφαρμογή και το οποίο μπορούμε να χρησιμοποιήσουμε πολλές φορές μέσα σε μια ταινία. Για παράδειγμα, μπορούμε να σχεδιάσουμε ένα αρχικό αντικείμενο με μορφή αυτοκινήτου ή να το εισάγουμε σαν εικόνα από ένα άλλο πρόγραμμα, να το μετατρέψουμε σε σύμβολο και μετά να χρησιμοποιούμε αντίγραφά του, όπου θα αλλάζουμε το μέγεθος ή το χρώμα του ή άλλα χαρακτηριστικά του.

Η ταινία μας θα έχει αποθηκευμένο το αρχικό πρωτότυπο και τις διαφορές που θα υπάρχουν από τα αντίγραφα που θα δημιουργούμε. Έτσι δεν θα επιβαρύνεται η ταινία μας με πολλά αντικείμενα, αλλά μόνο μ' ένα και με τις διαφορές του από τα αντίγραφά του.

Αν κάνουμε κάποια αλλαγή στο πρωτότυπο τότε θα επηρεαστούν όλα τα αντίγραφά του ενώ μπορούμε να κάνουμε όσες αλλαγές θέλουμε στα αντίγραφα χωρίς να επηρεαστεί φυσικά καθόλου το πρωτότυπο.

Για να μετατρέψουμε σε σύμβολο ένα αντικείμενο που υπάρχει στο Σκηνικό, το επιλέγουμε και πάμε στην επιλογή Convert to Symbol… του μενού Insert ή πατάμε το πλήκτρο F8.

Στο πλαίσιο διαλόγου Symbol Properties που θα εμφανισθεί, μπορούμε να δώσουμε ένα όνομα για το νέο σύμβολο στο πλαίσιο κειμένου Name ή να αφήσουμε το όνομα Symbol 1 που προτείνει το Flash, ενώ θα πρέπει να επιλέξουμε και ένα από τα πλήκτρα επιλογής Movie Clip, Button και Graphic της ομάδας Behavior. Τα σύμβολα που δημιουργούμε τοποθετούνται στη βιβλιοθήκη (library) της τρέχουσας ταινίας.

Μπορούμε να δημιουργήσουμε και ένα νέο σύμβολο εκ του μηδενός, αν πάμε στην επιλογή New Symbol… του μενού Insert ή πατήσουμε τα πλήκτρα Control+F8. Κάνουμε τις επιλογές μας στο πλαίσιο διαλόγου Symbol Properties που θα εμφανισθεί και μετά θα πρέπει να δημιουργήσουμε το ή τα αντικείμενα που θα απαρτίζουν το νέο σύμβολο σ' ένα σκηνικό που θα εμφανίσει το Flash.

#### **1.1.8 Τα Υποδείγματα Συμβόλων (Instances)**

Ένα υπόδειγμα (instance) είναι ένα αντίγραφο που δημιουργείται με βάση ένα υπάρχον σύμβολο. Μπορούμε να τροποποιούμε τα υποδείγματα συμβόλων χωρίς να επηρεάζεται το αρχικό σύμβολο από το οποίο προέρχονται, ενώ αν τροποποιήσουμε το πρωτότυπο σύμβολο τότε θα επηρεαστούν όλα τα υποδείγματά του.

Για να δημιουργήσουμε ένα υπόδειγμα ενός συμβόλου, εμφανίζουμε το παράθυρο της βιβλιοθήκης και σύρουμε το σύμβολο που θέλουμε πάνω στο Σκηνικό.

# **1.1.9 Η Βιβλιοθήκη (Library)**

Η βιβλιοθήκη (library) είναι ένας μηχανισμός οργάνωσης της ταινίας, με τη βοήθεια της οποίας μπορούμε να αποθηκεύουμε και να διαχειριζόμαστε σύμβολα που έχουμε δημιουργήσει καθώς και γραφικά, εικόνες, αρχεία ήχου και αρχεία βίντεο που έχουμε εισάγει στην ταινία μας από άλλες εφαρμογές.

Η κάθε ταινία που δημιουργούμε στο Flash διαθέτει και τη δική της βιβλιοθήκη. Η βιβλιοθήκη περιέχει όλα τα αντικείμενα που έχουν μετατραπεί σε σύμβολα καθώς και όλα τα εισαγόμενα γραφικά της ταινίας. Για να εισάγουμε στην τρέχουσα ταινία τα περιεχόμενα της βιβλιοθήκης μιας άλλης ταινίας του Flash, επιλέγουμε Open as Library… από το μενού File ή πατάμε τα πλήκτρα Control+Shift+O και μετά επιλέγουμε το αρχείο ταινίας του Flash.

Για να εμφανίσουμε το παράθυρο της βιβλιοθήκης, επιλέγουμε Library από το μενού Window ή πατάμε τα πλήκτρα Control+L. Μπορούμε να επιλέξουμε ένα στοιχείο της βιβλιοθήκης στο κάτω μέρος του παραθύρου της για να δούμε μια προεπισκόπησή του στο πάνω μέρος του παραθύρου της βιβλιοθήκης. Το πτυσσόμενο μενού που εμφανίζεται με κλικ στο πλήκτρο Options περιέχει πολλές επιλογές για τη διαχείριση της βιβλιοθήκης.

# **1.1.10 Η Γραμμή Εργαλείων (Toolbar)**

Η γραμμή εργαλείων του Flash, που αποκαλείται και κύρια γραμμή εργαλείων (main toolbar), βρίσκεται ακριβώς κάτω από τη γραμμή των μενού και περιέχει εικονίδια (εργαλεία) για τις πιο κοινές λειτουργίες του προγράμματος, που είναι γνωστά και από άλλες εφαρμογές των Windows. Μπορούμε να εμφανίσουμε και να κρύψουμε τη γραμμή εργαλείων του Flash με την επιλογή Main του υπομενού Toolbars του μενού Windows.

Τα εργαλεία της γραμμής εργαλείων του Flash είναι τα εξής :

- *New*, δημιουργούμε μια νέα ταινία (αρχείο του Flash).
- *Open*, ανοίγουμε μια υπάρχουσα ταινία.
- *Save*, αποθηκεύουμε την τρέχουσα ταινία.
- *Print*, εκτυπώνουμε τα αντικείμενα που υπάρχουν στο σκηνικό.
- *Print Preview*, προεπισκόπηση των περιεχομένων του σκηνικού.
- *Cut*, αποκόπτουμε τα επιλεγμένα αντικείμενα στο Πρόχειρο.
- *Copy*, αντιγράφουμε τα επιλεγμένα αντικείμενα στο Πρόχειρο.
- *Paste*, επικολλούμε τα περιεχόμενα από το Πρόχειρο.
- *Undo*, αναιρούμε την τελευταία ενέργειά μας.
- *Redo*, ακυρώνουμε την τελευταία αναίρεση.
- *Snap to Objects*, εφαρμόζουμε/καταργούμε τη λειτουργία της έλξης των αντικειμένων στο πλέγμα (grid).
- *Smooth*, εξομαλύνουμε μια καμπύλη.
- *Straighten*, ισιώνουμε μια καμπύλη.
- *Rotate*, περιστρέφουμε ή διαστρεβλώνουμε (skew) αντικείμενα που έχουμε επιλέξει.
- *Scale*, κλιμακώνουμε αναλογικά ή συμπιέζουμε ή επιμηκύνουμε αντικείμενα που έχουμε επιλέξει.
- *Align*, ευθυγραμμίζουμε αντικείμενα που έχουμε επιλέξει.

# **1.1.11 Η Εργαλειοθήκη (Toolbox)**

Η εργαλειοθήκη (toolbox) ή γραμμή εργαλείων σχεδίασης, που εμφανίζεται στην αριστερή πλευρά της περιοχής εργασίας, περιέχει όλα τα εργαλεία που χρειαζόμαστε για να μπορέσουμε να επιλέξουμε, να δημιουργήσουμε και να τροποποιήσουμε τα αντικείμενα και τα γραφικά μιας ταινίας.

Για κάθε εργαλείο της εργαλειοθήκης που επιλέγουμε, εμφανίζονται κάποιοι τροποποιητές στην ειδική περιοχή επιλογών (options) στο κάτω μέρος της εργαλειοθήκης.

Τα εργαλεία της εργαλειοθήκης του Flash είναι τα εξής :

- *Εργαλείο επιλογής (Arrow Tool)*, επιλέγουμε αντικείμενα για τροποποίηση.
- *Εργαλείο ατομικής επιλογής (Subselect Tool)*, επιλέγουμε αντικείμενα για τροποποίηση των κορυφών τους.
- *Εργαλείο γραμμών (Line Tool)*, σχεδιάζουμε ευθείες γραμμές.
- *Εργαλείο λάσο (Lasso Tool)*, επιλέγουμε περιοχές.
- *Εργαλείο πένας (Pen Tool)*, σχεδιάζουμε ευθείες ή καμπύλες Bezier.
- *Εργαλείο κειμένου (Text Tool)*, καταχωρούμε κείμενο σαν ετικέτα ή σαν ενότητα.
- *Εργαλείο ελλείψεων (Oval Tool)*, σχεδιάζουμε ελλείψεις και κύκλους.
- *Εργαλείο ορθογωνίων (Rectangle Tool)*, σχεδιάζουμε ορθογώνια και τετράγωνα.
- *Εργαλείο μολύβι (Pencil Tool)*, σχεδιάζουμε γραμμές με «ελεύθερο χέρι».
- *Εργαλείο πινέλο (Brush Tool)*, σχεδιάζουμε με μορφή πινέλου.
- *Εργαλείο μελανοδοχείο (περιγράμματος) (Ink Bottle Tool)*, ορίζουμε το χρώμα περιγράμματος των αντικειμένων.
- *Εργαλείο γεμίσματος (Paint Bucket Tool)*, ορίζουμε το χρώμα γεμίσματος των αντικειμένων.
- *Εργαλείο σταγονόμετρο (Dropper Tool)*, επιλέγουμε ένα χρώμα ή μια υφή για να μπορέσουμε να τα εφαρμόσουμε σαν γέμισμα ή σαν περίγραμμα σ' άλλα αντικείμενα.
- *Εργαλείο διαγραφής (Eraser Tool)*, διαγράφουμε αντικείμενα με τη μορφή σβύστρας.
- *Εργαλείο χέρι (Hand Tool)*, μετακινούμε ελεύθερα το σκηνικό.
- *Εργαλείο ζουμ (Zoom Tool)*, κάνουμε ζουμ προς τα μέσα ή προς τα έξω στα περιεχόμενα του σκηνικού.

#### **1.2 Τα Μενού του Flash**

Το σύστημα των μενού του Flash μοιάζει με τα γνωστά μας μενού από άλλες εφαρμογές των Windows. Θα εξετάσουμε αναλυτικά όλες τις επιλογές των μενού του Flash.

# **1.2.1 Το Μενού File**

Το μενού File περιέχει ως συνήθως επιλογές που έχουν να κάνουν με το άνοιγμα και την αποθήκευση των αρχείων και οι επιλογές του είναι οι εξής:

- *New (Control+N)*, ξεκινάμε τη δημιουργία μιας καινούργιας ταινίας.
- *Open… (Control+O)*, ανοίγουμε μια υπάρχουσα ταινία για επεξεργασία.
- *Open as Library… (Control+Shift+O)*, ανοίγει μόνο τη βιβλιοθήκη μιας άλλης ταινίας για να επιλέξουμε κάποια σύμβολά της και να τα χρησιμοποιήσουμε στην τρέχουσα ταινία.
- *Open as Shared Library…*, ανοίγει μόνο τη βιβλιοθήκη μιας άλλης ταινίας για να επιλέξουμε κάποια σύμβολά της και να τα χρησιμοποιήσουμε για πολλές ταινίες ή για ομάδα χρηστών.
- *Close (Control+W)*, κλείνουμε την τρέχουσα ταινία.
- *Save (Control+S)*, αποθηκεύουμε την τρέχουσα ταινία με το ίδιο όνομα και στον ίδιο φάκελο.
- *Save As… (Control+Shift+S)*, αποθηκεύουμε την τρέχουσα ταινία μ' άλλο όνομα ή σ' άλλον φάκελο.
- *Revert*, επαναφέρουμε το αρχείο της ταινίας όπως είναι αποθηκευμένο στον σκληρό δίσκο.
- *Import… (Control+R)*, εισάγουμε ένα γραφικό, μια εικόνα ή ένα αρχείο ήχου ή βίντεο από μια άλλη εφαρμογή.
- *Export Movie… (Control+Alt+Shift+S)*, μπορούμε να δημιουργήσουμε (εξάγουμε) με βάση την τρέχουσα ταινία, ένα αρχείο βίντεο ή μια σειρά από εικόνες ή ένα αρχείου ήχου.
- *Export Image…*, μπορούμε να δημιουργήσουμε (εξάγουμε) με βάση την τρέχουσα ταινία ένα αρχείο εικόνας.
- *Publish Settings… (Control+Shift+F12)*, ορίζουμε τη μορφή που θα έχει η δημοσίευση της τρέχουσας ταινίας όταν επιλέξουμε την εντολή Publish. Προκαθορισμένες είναι οι επιλογές Flash (.swf) και HTML, δηλαδή εξ ορισμού το Flash δημιουργεί ένα αρχείο ιστοσελίδας με περιεχόμενο ένα αντικείμενο (object) της τρέχουσας ταινίας σε εκτελέσιμη μορφή (.swf). Υπάρχουν και οι επιλογές για τη δημοσίευση της τρέχουσας ταινίας σαν εικόνα ή σαν αρχείο βίντεο ή και σαν αυτόνομη εφαρμογή (projector).
- *Publish Preview*, μπορούμε να δούμε μια προεπισκόπηση της μορφής που θα έχει η δημοσίευση της τρέχουσας ταινίας, επιλέγοντας ανάλογα κάτι από τα παρακάτω στο υπομενού :
	- Default (HTML) F12
	- Flash
	- HTML
	- GIF
	- JPEG
	- PNG
- Projector
- QuickTime
- *Publish (Shift+F12)*, δημιουργούμε το εκτελέσιμο αρχείο της ταινίας σύμφωνα με τις επιλογές που έχουμε κάνει στις ρυθμίσεις δημοσίευσης (Publish Settings).
- *Page Setup…*, καθορίζουμε τις ρυθμίσεις για την εκτύπωση.
- *Print Preview*, βλέπουμε μια προεπισκόπηση της εκτύπωσης.
- *Print… (Control+P)*, εκτυπώνουμε την τρέχουσα ταινία.
- *Send…*, ανοίγουμε το προκαθορισμένο πρόγραμμα ηλεκτρονικού ταχυδρομείου και στέλνουμε την τρέχουσα ταινία σαν συνημμένο με τη μορφή .fla.
- *Exit (Control+Q)*, κλείνουμε την εφαρμογή του Flash.

# **1.2.2 Το Μενού Edit**

Το μενού Edit περιέχει ως συνήθως επιλογές που έχουν να κάνουν με την αναίρεση ενεργειών και με το Πρόχειρο (αποκοπή, αντιγραφή, επικόλληση) και οι επιλογές του είναι οι εξής :

- *Undo (Control+Z)*, αναιρούμε την πιο πρόσφατη ενέργειά μας.
- *Redo (Control+Y)*, ακυρώνουμε την τελευταία αναίρεση.
- *Cut (Control+X)*, αποκόπτουμε τα επιλεγμένα αντικείμενα και τα τοποθετούμε στο Πρόχειρο (Clipboard).
- *Copy (Control+C)*, αντιγράφουμε τα επιλεγμένα αντικείμενα και τα τοποθετούμε στο Πρόχειρο (Clipboard).
- *Paste (Control+V)*, επικολλούμε τα περιεχόμενα του Πρόχειρου στο κέντρο του Σκηνικού.
- *Paste in Place (Control+Shift+V)*, επικολλούμε τα περιεχόμενα του Πρόχειρου στην ίδια ακριβώς θέση με το πρωτότυπο.
- *Paste Special…*, επικολλούμε τα περιεχόμενα του Πρόχειρου από άλλες εφαρμογές και μπορούμε να δημιουργήσουμε δεσμούς για αυτόματη ενημέρωση σε περίπτωση αλλαγών.
- *Clear (Backspace)*, διαγράφουμε τα επιλεγμένα αντικείμενα.
- *Duplicate (Control+D)*, αντιγράφουμε τα επιλεγμένα αντικείμενα.
- *Select All (Control+A)*, επιλέγουμε όλα τα αντικείμενα που υπάρχουν στο Σκηνικό.
- *Deselect All (Control+Shift+A)*, καταργούμε την επιλογή όσων αντικειμένων είναι επιλεγμένα.
- *Cut Frames (Control+Alt+X)*, αποκόπτουμε τα επιλεγμένα πλαίσια και τα τοποθετούμε στο Πρόχειρο (Clipboard).
- *Copy Frames (Control+Alt+C)*, αντιγράφουμε τα επιλεγμένα πλαίσια και τα τοποθετούμε στο Πρόχειρο (Clipboard).
- *Paste Frames (Control+Alt+V)*, επικολλούμε τα πλαίσια που έχουμε αποθηκεύσει στο Πρόχειρο.
- *Edit Symbols (Control+E)*, επεξεργαζόμαστε τα σύμβολα που έχουμε δημιουργήσει και η επιλογή αυτή αλλάζει σε Edit Movie για να μπορούμε να επιστρέψουμε στην κανονική επεξεργασία της ταινίας.
- *Edit Selected*, μπορούμε να επεξεργαστούμε ένα σύμβολο που έχουμε επιλέξει με απλό κλικ.
- *Preferences…*, εμφανίζει το πλαίσιο διαλόγου *Preferences* με τις καρτέλες *General*, *Editing* και *Clipboard* και με πολλές επιλογές για τη διαχείριση της τρέχουσας ταινίας.

• *Keyboard Shortcuts…*, μπορούμε να δούμε τις συντομεύσεις πληκτρολογίου που είναι διαθέσιμες ή να δημιουργήσουμε δικές μας.

# **1.2.3 Το Μενού View**

Το μενού View περιέχει επιλογές για τη μετακίνησή μας στις σκηνές της ταινίας, για μεγέθυνση (zoom) στο Σκηνικό καθώς και για εμφάνιση και επεξεργασία του πλέγματος ή καννάβου (grid), των κανόνων (rulers) και των γραμμών-οδηγών (guides) και άλλα. Οι επιλογές του είναι οι εξής :

- *Goto*, μπορούμε να πάμε σ' όποια Σκηνή θέλουμε και διαθέτει τις εξής επιλογές στο υπομενού :
	- Πρώτη Σκηνή (*First* ή το πλήκτρο *Home*).
	- Προηγούμενη Σκηνή (*Previous* ή το πλήκτρο *Page Up*).
	- Επόμενη Σκηνή (*Next* ή το πλήκτρο *Page Down*).
	- Τελευταία Σκηνή (*Last* ή το πλήκτρο *End*).
	- *Scene 1*, πάμε σε μια συγκεκριμένη Σκηνή.
- *Zoom in (Control+=)*, κάνουμε μεγέθυνση στο Σκηνικό.
- *Zoom out (Control+–)*, κάνουμε σμίκρυνση στο Σκηνικό.
- *Magnification*, εμφανίζει ένα υπομενού με πολλές επιλογές για τα ποσοστά μεγέθυνσης του Σκηνικού. Το ποσοστό μεγέθυνσης μπορούμε να το ορίσουμε και από ένα πλαίσιο κειμένου που υπάρχει κάτω και αριστερά από το Σκηνικό.
- *Outlines (Control+Alt+Shift+O)*, μαζί με τις επόμενες τρεις επιλογές αποτελούν μια ομάδα απ' όπου μπορούμε να επιλέξουμε μόνο μία. Η επιλογή αυτή εμφανίζει τα αντικείμενα του κάθε επιπέδου μόνο με το χρώμα περιγράμματος.
- *Fast (Control+Alt+Shift+F)*, εμφανίζει κανονικά τα αντικείμενα.
- *Antialias (Control+Alt+Shift+A)*, κάνει εξομάλυνση άκρων στα αντικείμενα.
- *Antialias Text (Control+Alt+Shift+T)*, κάνει εξομάλυνση άκρων στα αντικείμενα και στο κείμενο.
- *Timeline (Control+Alt+T)*, εμφανίζει ή αποκρύπτει το διάγραμμα ροής χρόνου.
- *Work Area (Control+Shift+W)*, εμφανίζει ή αποκρύπτει την περιοχή εργασίας που περικλείει το πλαίσιο της ταινίας.
- *Rulers (Control+Alt+Shift+R)*, εμφανίζει ή αποκρύπτει τους χάρακες ή κανόνες, έναν οριζόντιο και έναν κάθετο.
- *Grid*, είναι ένα υπομενού σχετικά με το πλέγμα ή κάνναβο και με τις εξής επιλογές :
	- *Show Grid (Control+')*, εμφανίζει ή αποκρύπτει το πλέγμα.
	- *Snap to Grid (Control+Shift+')*, ενεργοποιεί ή απενεργοποιεί την έλξη στο πλέγμα για τα αντικείμενα που δημιουργούμε.
	- *Edit Grid… (Control+Alt+G)*, εμφανίζει το πλαίσιο διαλόγου *Grid* όπου μπορούμε να ορίσουμε το χρώμα των γραμμών του πλέγματος, την κάθετη και την οριζόντια απόστασή τους καθώς και την ακρίβεια της λειτουργίας της έλξης.
- *Guides*, είναι ένα υπομενού σχετικά με τις γραμμές οδηγούς και με τις εξής επιλογές :
	- *Show Guides (Control+;)*, εμφανίζει ή αποκρύπτει τις γραμμές οδηγούς.
- *Lock Guides (Control+Alt+;)*, κλειδώνει τις γραμμές οδηγούς, δηλ. δεν μπορούμε να τις μετακινήσουμε ή να τις διαγράψουμε.
- *Snap to Guides (Control+Shift+;)*, ενεργοποιεί ή απενεργοποιεί την έλξη στις γραμμές οδηγούς για τα αντικείμενα που δημιουργούμε.
- *Edit Guides… (Control+Alt+Shift+G)*, εμφανίζει το πλαίσιο διαλόγου *Guides* όπου μπορούμε να ορίσουμε το χρώμα των γραμμών οδηγών καθώς και την ακρίβεια της λειτουργίας της έλξης.
- *Snap to Objects (Control+Shift+/)*, ενεργοποιεί ή απενεργοποιεί την έλξη στα υπάρχοντα αντικείμενα για τα αντικείμενα που δημιουργούμε.
- *Show Shape Hints (Control+Alt+H)*, εμφανίζει ή αποκρύπτει τα tweening shape hints.
- *Hide Edges (Control+H)*, κάνει τα επιλεγμένα αντικείμενα να φαίνονται κανονικά χωρίς το ειδικό πλέγμα.
- *Hide Panels (Tab)*, εμφανίζει ή αποκρύπτει όλες τις παλέτες καθώς και την εργαλειοθήκη (Toolbox).

#### **1.2.4 Το Μενού Insert**

Το μενού Insert περιέχει επιλογές για τη δημιουργία συμβόλων καθώς και για την εισαγωγή ή διαγραφή επιπέδων (layers), πλαισίων (frames), πλαισίων-κλειδιών (keyframes) και Σκηνών (Scenes). Οι επιλογές του είναι οι εξής :

- *Convert to Symbol… (F8)*, μετατρέπουμε ένα υπάρχον αντικείμενο σε σύμβολο.
- *New Symbol… (Control+F8)*, δημιουργούμε ένα νέο σύμβολο από την αρχή.
- *Layer*, δημιουργούμε ένα νέο επίπεδο το οποίο τοποθετείται πάνω από το επιλεγμένο επίπεδο.
- *Motion Guide*, δημιουργούμε ένα νέο επίπεδο καθοδήγησης κίνησης το οποίο θα συνδέεται με το επιλεγμένο επίπεδο.
- *Frame (F5)*, εισάγουμε ένα νέο καρέ στην τρέχουσα επιλεγμένη θέση του διαγράμματος ροής χρόνου.
- *Remove Frames (Shift+F5)*, διαγράφουμε ένα επιλεγμένο καρέ.
- *Keyframe (F6)*, μετατρέπουμε το τρέχον επιλεγμένο καρέ σε καρέκλειδί.
- *Blank Keyframe (F7)*, εισάγουμε ένα νέο κενό καρέ-κλειδί στην τρέχουσα επιλεγμένη θέση του διαγράμματος ροής χρόνου.
- *Clear Keyframe (Shift+F6)*, διαγράφουμε το τρέχον επιλεγμένο καρέκλειδί.
- *Create Motion Tween*, δημιουργούμε animation με βάση την κίνηση ανάμεσα σε δύο ή περισσότερα καρέ-κλειδιά.
- *Scene*, δημιουργούμε μια νέα Σκηνή.
- *Remove Scene*, διαγράφουμε την τρέχουσα Σκηνή.

### **1.2.5 Το Μενού Modify**

Το μενού Modify περιέχει επιλογές για την τροποποίηση των ιδιοτήτων των αντιγράφων των συμβόλων, των καρέ-κλειδιών, των επιπέδων, των σκηνών και της ίδιας της ταινίας καθώς και επιλογές για εξομάλυνση και ίσιωμα των γραφικών, για ομαδοποίηση αντικειμένων κ.ά. Οι επιλογές του είναι οι εξής:

- *Instance… (Control+I)*, εμφανίζεται η παλέτα Instance, όπου μπορούμε να αλλάξουμε τη συμπεριφορά (Behavior) ενός επιλεγμένου αντιγράφου συμβόλου, δηλ. να επιλέξουμε κάτι από τα Movie, Button και Graphic.
- *Frame… (Control+F)*, εμφανίζεται η παλέτα Frame, όπου μόνο για τα καρέ-κλειδιά μπορούμε να ορίσουμε μια ετικέτα (Label) καθώς και τη συμπεριφορά του καρέ-κλειδιού από τη λίστα Tweening (None, Motion, Shape).
- *Layer…*, εμφανίζεται το πλαίσιο διαλόγου *Layer Properties*, όπου για το τρέχον επιλεγμένο επίπεδο μπορούμε να ορίσουμε το όνομά του στο πεδίο κειμένου *Name*, το αν θα είναι ορατό ή κλειδωμένο με τα πλαίσια ελέγχου *Show* και *Lock*, τον τύπο του από την ομάδα πλήκτρων επιλογής *Type* (Normal, Guide, Mask), το χρώμα του περιγράμματός του με το πλήκτρο *Outline Color* και το ύψος του στο πλαίσιο λίστας *Layer Height*.
- *Scene…*, εμφανίζεται το πλαίσιο διαλόγου Scene, όπου βλέπουμε μια λίστα με τις υπάρχουσες σκηνές της ταινίας και μπορούμε να χρησιμοποιήσουμε ένα από τα τρία πλήκτρα για να δημιουργήσουμε ένα αντί-γραφο μιας ήδη υπάρχουσας σκηνής (Duplicate Scene), να δημιουργήσουμε μια καινούργια σκηνή (Add scene) ή να διαγράψουμε μια ήδη υπάρχουσα σκηνή (Delete scene).
- *Movie… (Control+M)*, εμφανίζεται το πλαίσιο διαλόγου *Movie Properties*, όπου μπορούμε να επιλέξουμε τον ρυθμό προβολής της ταινίας σε fps στο πλαίσιο κειμένου *Frame Rate*, τις διαστάσεις του Σκηνικού της ταινίας στα πλαίσια κειμένου *Width* και *Height*, το χρώμα φόντου με το πλήκτρο *Background Color* και τη μονάδα μέτρησης για τους χάρακες από τη λίστα επιλογής *Ruler Units*. Μπορούμε ακόμα να χρησιμοποιήσουμε και τα πλήκτρα *Printer* ή *Contents* για να κάνουμε το μέγεθος του Σκηνικού να ταιριάξει μ' αυτό της εκτυπωμένης σελίδας ή των περιεχομένων του.
- *Smooth*, κάθε φορά που το επιλέγουμε κάνει ομαλότερη μια επιλεγμένη γραμμή.
- *Straighten*, κάθε φορά που το επιλέγουμε ισιώνει μια επιλεγμένη γραμμή.
- *Optimize… (Control+Alt+Shift+C)*, χρησιμοποιείται για να βελτιστοποιήσουμε μια επιλεγμένη γραμμή, δηλαδή να την κάνουμε όσο πιο ομαλή θέλουμε. Εμφανίζεται το πλαίσιο διαλόγου *Optimize Curves* όπου μπορούμε να επιλέξουμε το ποσό της ομαλοποίησης που θέλουμε να εφαρμοσθεί στη γραμμή, με τιμές από None έως Maximum.
- *Shape*, είναι ένα υπομενού με τις εξής επιλογές :
	- *Convert Lines to Fills*, μετατρέπει γραμμές σε γεμίσματα ώστε να μπορούμε να χρησιμοποιήσουμε το εργαλείο γεμίσματος για να αλλάξουμε το χρώμα τους.
	- *Expand Fill…*, κάνει επέκταση του γεμίσματος, δηλαδή παχύτερες γραμμές. Εμφανίζεται το πλαίσιο διαλόγου *Expand Fill* όπου μπορούμε να επιλέξουμε την απόσταση του γεμίσματος σε pixels στο πλαίσιο κειμένου *Distance* καθώς και την κατεύθυνση του γεμίσματος από την ομάδα των πλήκτρων επιλογής *Direction* (Expand και Inset).
	- *Soften Fill Edges…*, εξομαλύνει τα άκρα γραμμών, δηλαδή κάνει τα περιγράμματα του γεμίσματος παχύτερα και πιο στρογγυλεμένα. Εμφανίζεται το πλαίσιο διαλόγου *Soften Edges*.
- *Trace Bitmap…*, μετατρέπει ένα αντικείμενο bitmap σε καμπύλες (curves).
- *Transform*, είναι ένα υπομενού με πολλές επιλογές για την κλιμάκωση, την περιστροφή, τον κατοπτρισμό κ.ά. ενός επιλεγμένου αντικειμένου :
	- • *Scale*, εμφανίζει τις τετράγωνες λαβές για να αλλάξουμε το πλάτος και το ύψος ενός επιλεγμένου αντικειμένου, αναλογικά ή όχι.
	- • *Rotate*, εμφανίζει τις κυκλικές λαβές για να περιστρέψουμε ή διαστρεβλώσουμε ένα επιλεγμένο αντικείμενο.
	- • *Scale and Rotate… (Control+Alt+S)*, εμφανίζει το πλαίσιο διαλόγου *Scale and Rotate*, όπου στο πλαίσιο κειμένου *Scale* μπορούμε να ορίσουμε το ποσοστό της μεγέθυνσης ή σμίκρυνσης και στο πλαίσιο κειμένου *Rotate* τη γωνία περιστροφής σε μοίρες.
	- *Rotate 90<sup>ο</sup> CW*, περιστρέφει ένα επιλεγμένο αντικείμενο κατά 90 μοίρες δεξιόστροφα (κατά τη φορά των δεικτών του ρολογιού).
	- • *Rotate 90<sup>ο</sup> CCW*, περιστρέφει ένα επιλεγμένο αντικείμενο κατά 90 μοίρες αριστερόστροφα (αντίθετα με τη φορά των δεικτών του ρολογιού).
	- *Flip Vertical*, κάνει κατακόρυφο κατοπτρισμό του επιλεγμένου αντικειμένου.
	- *Flip Horizontal*, κάνει οριζόντιο κατοπτρισμό του επιλεγμένου αντικειμένου.
	- *Remove Transform (Control+Shift+Z)*, αφαιρεί όλους τους μετασχηματισμούς που έχουμε κάνει στο αντικείμενο.
	- *Edit Center*, μπορούμε να μετακινήσουμε το κέντρο (center), δηλ. έναν μικρό σταυρό, του επιλεγμένου αντικειμένου. Η περιστροφή ενός αντικειμένου γίνεται γύρω από το κέντρο του.
	- *Add Shape Hint (Control+Shift+H)*, προσθέτει ένα tweening shape hint.
	- *Remove All Hints*, αφαιρεί όλα τα tweening shape hints.
	- *Arrange*, είναι ένα υπομενού με τις εξής επιλογές :
		- *Bring to Front (Control+Shift+Up)*, φέρνει τα επιλεγμένα αντικείμενα μπροστά απ' όλα τα άλλα αντικείμενα στο τρέχον επίπεδο.
		- *Bring Forward (Control+Up)*, φέρνει τα επιλεγμένα αντικείμενα μια θέση μπροστά στο τρέχον επίπεδο.
- *Send Backward (Control+Down)*, μετακινεί τα επιλεγμένα αντικείμενα μια θέση πίσω στο τρέχον επίπεδο.
- *Send to Back (Control+Shift+Down)*, μετακινεί τα επιλεγμένα αντικείμενα πίσω απ' όλα τα άλλα αντικείμενα στο τρέχον επίπεδο.
- *Lock (Control+Alt+L)*, κλειδώνει τα επιλεγμένα αντικείμενα ώστε να μην τροποποιηθούν κατά λάθος.
- *Unlock All (Control+Alt+Shift+L)*, ξεκλειδώνει όλα τα κλειδωμένα αντικείμενα του Σκηνικού.
- *Frames*, είναι ένα υπομενού με τις εξής επιλογές :
	- *Reverse*, αντιστρέφει τα επιλεγμένα πλαίσια ώστε το animation να παίζει ανάποδα.
	- *Synchronize Symbols*, συγχρονίζει τα σύμβολα.
	- • *Convert to Key Frames*, μετατρέπει τα επιλεγμένα πλαίσια σε πλαίσια κλειδιά.
	- • *Convert to Blank Key Frames*, μετατρέπει τα επιλεγμένα πλαίσια σε κενά πλαίσια κλειδιά.
- *Group (Control+G)*, ομαδοποιεί τα επιλεγμένα αντικείμενα.
- *Ungroup (Control+Shift+G)*, καταργεί την ομαδοποίηση αντικειμένων.
- *Break Apart (Control+B)*, μετατρέπει ένα αντικείμενο επικάλυψης σε αντικείμενο σκηνικού. Χρησιμοποιείται ακόμα και για να μετατρέψει ένα κείμενο σε γραφικό αντικείμενο.

# **1.2.6 Το Μενού Text**

Το μενού Text περιέχει επιλογές σχετικά με τη μορφοποίηση κειμένων και παραγράφων. Οι επιλογές του είναι οι εξής :

- *Font*, είναι ένα υπομενού απ' όπου επιλέγουμε τη γραμματοσειρά του επιλεγμένου κειμένου.
- *Size*, είναι ένα υπομενού απ' όπου επιλέγουμε το μέγεθος του επιλεγμένου κειμένου σε στιγμές (points).
- *Style*, είναι ένα υπομενού απ' όπου επιλέγουμε το στυλ του επιλεγμένου κειμένου, δηλ. κανονικό (Plain), έντονο (Bold), πλάγιο (Italic), δείκτης (Subscript) ή εκθέτης (Superscript).
- *Align*, είναι ένα υπομενού απ' όπου επιλέγουμε για το επιλεγμένο κείμενο αριστερή στοίχιση (Align Left), δεξιά στοίχιση (Align Right), κεντράρισμα (Align Center) ή πλήρη στοίχιση (Justify).
- *Tracking*, είναι ένα υπομενού απ' όπου μπορούμε να ελέγξουμε την απόσταση ανάμεσα στους χαρακτήρες, δηλ. να την αυξήσουμε (Increase), να την ελαττώσουμε (Decrease) ή να την επαναφέρουμε στο κανονικό (Reset).
- *Character… (Control+T)*, εμφανίζει την παλέτα Character απ' όπου μπορούμε να αλλάξουμε τη γραμματοσειρά, το μέγεθος, το στυλ, το χρώμα και την απόσταση ανάμεσα στους χαρακτήρες ενός επιλεγμένου κειμένου.
- *Paragraph... (Control+Shift+T)*, εμφανίζει την παλέτα Paragraph απ' όπου μπορούμε να αλλάξουμε τη στοίχιση, το αριστερό περιθώριο (Left margin), το δεξί περιθώριο (Right margin), την εσοχή της πρώτης γραμμής (Indentation) και την απόσταση μεταξύ των γραμμών της παραγράφου (Line spacing).
- *Options…*, εμφανίζει την παλέτα Options απ' όπου μπορούμε να επιλέξουμε αν το κείμενο θα είναι στατικό (Static Text), δηλαδή αμετάβλητο, ή αν θα είναι δυναμικό (Dynamic Text), δηλαδή θα μπορεί να μεταβληθεί από ενσωματωμένες εντολές της ταινίας, ή αν θα πρόκειται για πεδίο κειμένου (Input Text), όπου ο χρήστης θα μπορεί να καταχωρεί τιμές. Αν πρόκειται για πεδίο κειμένου, θα μπορούμε να ορίσουμε το μέγιστο πλήθος των χαρακτήρων που θα μπορεί να δεχθεί καθώς και να το κάνουμε τύπου Password.

# **1.2.7 Το Μενού Control**

Το μενού Control περιέχει επιλογές για τη δοκιμαστική αναπαραγωγή ολόκληρης της ταινίας ή μόνο της τρέχουσας σκηνής. Οι επιλογές του είναι οι εξής:

- *Play (Enter)*, αναπαράγει δοκιμαστικά μόνο την τρέχουσα σκηνή και για μία φορά. Αλλάζει σε *Stop* όταν παίζει η ταινία.
- *Rewind (Control+Alt+R)*, επιστρέφει τον ενδείκτη του διαγράμματος ροής χρόνου στο πρώτο καρέ.
- *Step Forward (.)*, προχωράει την ταινία κατά ένα πλαίσιο.
- *Step Backward (,)*, πηγαίνει πίσω την ταινία κατά ένα πλαίσιο.
- *Test Movie (Control+Enter)*, αναπαράγονται δοκιμαστικά όλες οι σκηνές της ταινίας με επανάληψη όταν η ταινία φθάσει στο τέλος.
- *Debug Movie (Control+Shift+Enter)*, αναπαράγει την ταινία και ανοίγει τον εκσφαλματωτή (debugger).
- *Test Scene (Control+Alt+Enter)*, αναπαράγει μόνο την τρέχουσα σκηνή.
- *Loop Playback*, κάνει την εντολή Play να επαναλαμβάνει συνέχεια την αναπαραγωγή της τρέχουσας σκηνής.
- *Play All Scenes*, παίζει όλες τις σκηνές συνεχόμενα.
- *Enable Simple Frame Actions*, εκτελεί κάποιες ενέργειες των πλαισίων όταν αναπαράγεται το animation.
- *Enable Simple Buttons (Control+Alt+B)*, δοκιμάζει τη λειτουργία των πλήκτρων εντολών.
- *Mute Sounds*, διακόπτει την αναπαραγωγή των ήχων της ταινίας.

## **1.2.8 Το Μενού Window**

Το μενού Window περιέχει επιλογές για τη διαχείριση των παραθύρων και των παλετών της ταινίας. Οι επιλογές του είναι οι εξής:

- *New Window*, δημιουργεί ένα ακόμη παράθυρο για την τρέχουσα ταινία.
- *Toolbars*, είναι ένα υπομενού όπου μπορούμε να επιλέξουμε αν θα εμφανίζονται ή όχι οι εξής γραμμές εργαλείων :
	- *Main*, κύρια γραμμή εργαλείων.
		- *Status*, γραμμή εργαλείων κατάστασης.
	- *Controller*, γραμμή εργαλείων αναπαραγωγής της ταινίας.
	- *Tools*, εμφανίζει ή αποκρύπτει την εργαλειοθήκη.
	- *Panels*, είναι ένα υπομενού όπου μπορούμε να επιλέξουμε τις παλέτες που θέλουμε να εμφανίζονται και οι οποίες είναι ομαδοποιημένες σε επτά κατηγορίες.
	- *Panel Sets*, μπορούμε να επιλέξουμε μια διάταξη παλετών, την Default Layout ή μια δική μας.
	- *Save Panel Layout…*, μπορούμε να αποθηκεύσουμε την τρέχουσα διάταξη των παλετών μ' ένα συγκεκριμένο όνομα και να την επανεμφανίσουμε όποτε θέλουμε.
	- *Close All Panels*, κλείνουμε όλες τις παλέτες.
	- *Actions (Control+Alt+A)*, εμφανίζει ή αποκρύπτει την παλέτα Actions.
	- *Movie Explorer (Control+Alt+M)*, εμφανίζει ή αποκρύπτει τον Movie Explorer.
	- *Output*, εμφανίζει πληροφορίες εξόδου όταν δοκιμάζουμε (test) μια ταινία.
	- *Debugger*, εμφανίζει ή αποκρύπτει τον εκσφαλματωτή (debugger).
	- *Library (Control+L)*, εμφανίζει το παράθυρο της βιβλιοθήκης με τα διαθέσιμα σύμβολα.
	- *Common Libraries*, είναι ένα υπομενού που εμφανίζει τις έτοιμες βιβλιοθήκες του Flash απ' όπου μπορούμε να επιλέξουμε όποια σύμβολα θέλουμε.
	- *Generator Objects*, εμφανίζει ή αποκρύπτει τη γραμμή εργαλείων Generator.
	- *Cascade*, τακτοποιούμε τα παράθυρα σε αλληλοκάλυψη.
	- *Tile*, τακτοποιούμε τα παράθυρα σε παράθεση (δίπλα-δίπλα).
	- *1 Movie1*, επιλέγουμε ένα από τα υπάρχοντα παράθυρα ταινίας.

#### **1.3 Δημιουργία Συμβόλων**

Για να δημιουργήσουμε νέα σύμβολα στο Flash, μπορούμε είτε να μετατρέψουμε υπάρχοντα αντικείμενα σε σύμβολα ή να δημιουργήσουμε νέα σύμβολα εκ του μηδενός.

Για να μετατρέψουμε ένα ήδη υπάρχον αντικείμενο σε σύμβολο, το επιλέγουμε και πάμε στην επιλογή Convert to Symbol… του μενού Insert ή πατάμε το πλήκτρο F8. Για να δημιουργήσουμε ένα νέο σύμβολο από την αρχή, πάμε στην επιλογή New Symbol… του μενού Insert ή πατάμε τα πλήκτρα Control+F8.

Και στις δύο περιπτώσεις θα εμφανισθεί το πλαίσιο διαλόγου Symbol Properties, όπου στο πλαίσιο κειμένου Name θα πρέπει να δώσουμε ένα όνομα στο σύμβολο ή να κρατήσουμε το προτεινόμενο από το Flash, Symbol 1 κοκ.

Από την ομάδα επιλογών Behavior θα πρέπει να επιλέξουμε ένα από τα τρία πλήκτρα επιλογής Movie Clip, Button ή Graphic, για να έχει το νέο σύμβολο συμπεριφορά βίντεο κλιπ, πλήκτρου εντολής ή γραφικού αντίστοιχα.

Τα αντικείμενα που είναι σύμβολα εμφανίζουν έναν σταυρό (+) στο κέντρο τους και ένα ορθογώνιο περίγραμμα όταν τα επιλέγουμε με απλό κλικ, ενώ με διπλό κλικ πάνω τους ανοίγει ένα άλλο σκηνικό μ' ένα άλλο διάγραμμα ροής χρόνου για να τα επεξεργαστούμε.

Σε σύμβολα μετατρέπονται αυτόματα τα γραφικά που εισάγουμε στην ταινία με την επιλογή Import… του μενού File.

Για να δούμε όλα τα υπάρχοντα σύμβολα της τρέχουσας ταινίας εμφανίζουμε το παράθυρο της βιβλιοθήκης με την επιλογή Library του μενού Window. Μπορούμε να σύρουμε ένα σύμβολο από το παράθυρο της βιβλιοθήκης και να το αφήσουμε στο Σκηνικό για να δημιουργηθεί ένα αντίγραφο (instance) του συμβόλου.

Αν αλλάξουμε κάποια ιδιότητα, όπως για παράδειγμα μέγεθος, χρώμα κ.ά., του αρχικού συμβόλου τότε θα αλλάξουν και όλα τα αντίγραφα που προέρχονται από το σύμβολο αυτό, ενώ αν αλλάξουμε κάποια ιδιότητα ενός αντιγράφου ενός συμβόλου τότε η αλλαγή αυτή θα αφορά μόνο αυτό το αντίγραφο και όχι το αρχικό σύμβολο ούτε φυσικά τα άλλα αντίγραφα του αρχικού συμβόλου.

#### **1.4 Προσαρμογή των Προτιμήσεων του Flash**

Με την επιλογή Preferences… του μενού Edit μπορούμε να προσαρμόσουμε το περιβάλλον εργασίας του Flash στις δικές μας ανάγκες ή προτιμήσεις. Στο πλαίσιο διαλόγου Preferences που θα εμφανισθεί, υπάρχουν τρεις καρτέλες, οι General, Editing και Clipboard.

Στην καρτέλα General υπάρχει το πλαίσιο κειμένου Undo Levels, όπου μπορούμε να ορίσουμε το μέγιστο πλήθος των διαδοχικών αναιρέσεων, με εξ ορισμού τιμή το 100. Αν το πλαίσιο ελέγχου Shift Select είναι επιλεγμένο, θα μπορούμε να επιλέξουμε περισσότερα από ένα αντικείμενα κρατώντας πατημένο το πλήκτρο Shift.

Αν το πλαίσιο ελέγχου Show Tooltips είναι επιλεγμένο, θα βλέπουμε το γνωστό επεξηγηματικό πλαίσιο κειμένου όταν αφήνουμε τον δείκτη του ποντικιού πάνω από κάποιο εργαλείο.

Αν είναι επιλεγμένο το πλαίσιο ελέγχου Disable Timeline Docking, το παράθυρο του διαγράμματος ροής χρόνου δεν θα μπορεί να σταθεροποιηθεί στην κανονική του θέση.

Στην καρτέλα Editing μπορούμε να ορίσουμε συγκεκριμένες προτιμήσεις για τον έλεγχο της ακρίβειας όταν σχεδιάζουμε γραμμές, καμπύλες και άλλα σχήματα καθώς και για τον έλεγχο της ακρίβειας του ποντικιού. Στην ομάδα επιλογών Pen Tool υπάρχουν τρία πλαίσια ελέγχου.

Αν το πλαίσιο ελέγχου Show Pen Preview είναι επιλεγμένο, θα μπορούμε να βλέπουμε μια προεπισκόπηση της γραμμής που σχεδιάζουμε με το εργαλείο Πένας (Pen) πριν την ολοκληρώσουμε.

Αν το πλαίσιο ελέγχου Show Solid Points είναι επιλεγμένο, τότε τα σημεία στα άκρα των γραμμών που σχεδιάζουμε με το εργαλείο Πένας (Pen) θα έχουν συμπαγή εμφάνιση, με γέμισμα.

Αν το πλαίσιο ελέγχου Show Precise Cursors είναι επιλεγμένο, τότε ο δείκτης του εργαλείου Πένας (Pen) θα μετατραπεί σε σταυρόνημα για να έχουμε έτσι μεγαλύτερη ακρίβεια κατά τη σχεδίαση.

Στην ομάδα επιλογών Drawing Settings υπάρχουν πέντε λίστες επιλογής με τις οποίες μπορούμε να ορίσουμε διάφορους βαθμούς ακρίβειας κατά τη σχεδίαση των αντικειμένων καθώς και την ακρίβεια για τα κλικ που κάνουμε με το ποντίκι. Η προεπιλεγμένη τιμή για όλες τις λίστες είναι η Normal.

Με τη ρύθμιση Connect lines μπορούμε να ορίσουμε πόσο μακριά έχουμε τη δυνατότητα να σχεδιάσουμε δύο γραμμές αλλά το Flash να μπορέσει να τις ενώσει αυτόματα. Οι επιλογές που υπάρχουν είναι Must be closed, Normal και Can be distant.

Με τη ρύθμιση Smooth curves μπορούμε να ορίσουμε τον βαθμό της εξομάλυνσης που θα εφαρμοσθεί στις καμπύλες που σχεδιάζουμε. Οι επιλογές που υπάρχουν είναι Off, Rough, Normal και Smooth.

Με τη ρύθμιση Recognize lines μπορούμε να ορίσουμε το πόσο ευθεία πρέπει να είναι μια γραμμή που σχεδιάζουμε με το εργαλείο μολύβι για να μπορέσει να την αναγνωρίσει το Flash και να την κάνει απόλυτα ευθεία γραμμή. Οι επιλογές που υπάρχουν είναι Off, Strict, Normal και Tolerant.

Με τη ρύθμιση Recognize shapes μπορούμε να ορίσουμε το πόσο πιστά πρέπει να είναι τα σχήματα που σχεδιάζουμε με το εργαλείο μολύβι, δηλαδή οι κύκλοι, οι ελλείψεις, τα ορθογώνια, τα τετράγωνα και τα τόξα, για να μπορέσει να τα αναγνωρίσει το Flash σαν γεωμετρικά σχήματα και να κάνει μόνο του τις κατάλληλες διορθώσεις. Οι επιλογές που υπάρχουν είναι Off, Strict, Normal και Tolerant.

Με τη ρύθμιση Click accuracy μπορούμε να ορίσουμε το πόσο κοντά πρέπει να βρίσκεται ο δείκτης του ποντικιού σ' ένα αντικείμενο για να μπορέσουμε να το επιλέξουμε κάνοντας κλικ. Οι επιλογές που υπάρχουν είναι Strict, Normal και Tolerant.

Στην καρτέλα Clipboard υπάρχουν επιλογές για να αλλάξουμε το βάθος χρώματος, την ανάλυση, το όριο μεγέθους και την ποιότητα των γεμισμάτων ντεγκραντέ.

Στην ομάδα επιλογών Bitmaps υπάρχουν επιλογές σχετικά με τη διαχείριση των ψηφιογραφικών εικόνων που εισάγουμε στο Flash από άλλες εφαρμογές. Συγκεκριμένα, από τη λίστα επιλογής Color Depth μπορούμε να ορίσουμε το βάθος χρώματος της εικόνας, από τη λίστα επιλογής Resolution μπορούμε να ορίσουμε την ανάλυση της εικόνας σε dpi (dots per inch) και από τη λίστα επιλογής Size limit μπορούμε να ορίσουμε το μέγιστο επιτρεπόμενο μέγεθος μιας ψηφιογραφικής εικόνας.

Υπάρχει και το πλαίσιο ελέγχου Smooth το οποίο μπορούμε να επιλέξουμε για να ενεργοποιήσουμε την εξομάλυνση άκρων (antialising) για τις ψηφιογραφικές εικόνες. Η εξομάλυνση άκρων εφαρμόζεται στα περιγράμματα ενός bitmap γραφικού με αποτέλεσμα να έχουμε ομαλότερη εμφάνιση, κυρίως στις καμπύλες και στις διαγώνιες γραμμές.

Στην ομάδα επιλογών Gradients υπάρχει η λίστα επιλογής Quality, η οποία ρυθμίζει την ποιότητα των γεμισμάτων ντεγκραντέ, αλλά μόνο για τα γραφικά που αντιγράφουμε από το Flash και τα επικολλάμε σε άλλες εφαρμογές με τη μορφή Metafile (WMF) των Windows. Έχει τις ρυθμίσεις None, Fast, Normal και Best.

# **1.5 Οι Παλέτες του Flash**

Οι παλέτες (panels) είναι ειδικά παράθυρα καθένα από τα οποία περιέχει περισσότερες από μία καρτέλες οι οποίες έχουν επιλογές για να μπορούμε να ελέγχουμε συγκεκριμένες ενέργειες ή εφέ της ταινίας. Οι παλέτες μπορούν να τοποθετηθούν σ' οποιαδήποτε θέση της περιοχής εργασίας και μπορούν να είναι ανοικτές ή κλειστές.

Σ' ένα παράθυρο βρίσκονται συγκεντρωμένες τέσσερις παλέτες, η καθεμία σε ξεχωριστή καρτέλα :

- *Info (πληροφορίες)*, περιέχει πληροφορίες για το μέγεθος (πλάτος, ύψος) και τις x και y συντεταγμένες ενός επιλεγμένου αντικειμένου.
- *Transform (μετασχηματισμοί)*, μπορούμε να κλιμακώσουμε (scale), να περιστρέψουμε (rotate) και να εφαρμόσουμε κλίση (skew) σ' ένα επιλεγμένο αντικείμενο.
- *Stroke (περίγραμμα)*, μπορούμε να αλλάξουμε το πάχος, το στυλ και το χρώμα των γραμμών και των περιγραμμάτων των αντικειμένων.
- *Fill (γέμισμα)*, μπορούμε να επιλέξουμε ένα χρώμα γεμίσματος και τύπο γεμίσματος, δηλαδή συμπαγή (solid), γραμμικό ντεγκραντέ (linear gradient), κυκλικό ντεγκραντέ (radial gradient) ή και γέμισμα με γραφικό (bitmap).

Σ' ένα άλλο παράθυρο βρίσκονται δύο καρτέλες σχετικά με την επιλογή χρωμάτων :

- *Mixer*, περιέχει μηχανισμούς για τη δημιουργία (ανάμειξη) χρωμάτων. Μπορούμε να δώσουμε τιμές στα πλαίσια κειμένου (ροοστάτες) R, G και B για να ορίσουμε τις αναλογίες του κόκκινου, του πράσινου και του μπλε χρώματος και να παράγουμε έτσι νέα χρώματα. Με τη ρύθμιση Alpha μπορούμε να ορίσουμε απόλυτη διαφάνεια (τιμή 0) έως και απόλυτη αδιαφάνεια (τιμή 100).
- *Swatches*, περιέχει παλέτες με τα διαθέσιμα δείγματα έτοιμων χρωμάτων και ντεγκραντέ.

Σ' ένα άλλο παράθυρο βρίσκονται τρεις καρτέλες σχετικά με τη διαχείριση του κειμένου :

- *Character*, μπορούμε να ορίσουμε τη γραμματοσειρά, το μέγεθος και το χρώμα του κειμένου αλλά και το στυλ (έντονο, πλάγιο, εκθέτης, δείκτης) καθώς και την απόσταση μεταξύ των χαρακτήρων.
- *Paragraph*, μπορούμε να ορίσουμε τη στοίχιση της παραγράφου, το αριστερό και το δεξί περιθώριο, την εσοχή της πρώτης γραμμής καθώς και την απόσταση ανάμεσα στις γραμμές της παραγράφου.
- *Text Options*, μπορούμε να επιλέξουμε αν το κείμενο θα είναι στατικό, δυναμικό ή αν θα πρόκειται για ένα πεδίο κειμένου.

Σ' ένα άλλο παράθυρο βρίσκονται άλλες τέσσερις σημαντικές καρτέλες:

- *Instance*, μπορούμε να αλλάξουμε τη συμπεριφορά και τις ιδιότητες των υποδειγμάτων των συμβόλων.
- *Effect*, μπορούμε να αλλάξουμε την απόχρωση (tint), τη φωτεινότητα (brightness) και τη διαφάνεια (alpha) ενός αντικειμένου που βρίσκεται σ' ένα καρέ-κλειδί.
- *Frame*, μπορούμε να ορίσουμε μια ετικέτα (label) για ένα συγκεκριμένο καρέ και να καθορίσουμε τον τύπο του animation.
- *Sound*, μπορούμε να επιλέξουμε ένα αρχείο ήχου από μια λίστα εισαγόμενων αρχείων ήχου. Μπορούμε ακόμα να δημιουργήσουμε ηχητικά εφέ, όπως fade in/fade out, να συγχρονίσουμε τον ήχο με διάφορα συμβάντα και να ορίσουμε πόσες φορές θα επαναληφθεί (Loops).

# **1.6 Σχεδίαση με τα Εργαλεία Δημιουργίας Γραμμών**

Τα εργαλεία δημιουργίας γραμμών του Flash είναι το εργαλείο Γραμμών (Line tool), το Μολύβι (Pencil tool) και η Πένα (Pen tool).

Με το εργαλείο Γραμμών μπορούμε να σχεδιάσουμε ευθείες γραμμές. Κάνουμε κλικ σ' ένα σημείο για να ορίσουμε την αρχή της γραμμής, μετακινούμε (σύρουμε) τον δείκτη του ποντικιού και κάνουμε κλικ ξανά για να ορίσουμε το τέλος της γραμμής. Αν κατά τη διάρκεια της μετακίνησης κρατάμε πατημένο το πλήκτρο Shift, η γραμμή θα σχεδιασθεί οριζόντια ή κατακόρυφα ή με κλίση 45<sup>°</sup>.

Για να συνεχίσουμε τη σχεδίαση από την άκρη μιας άλλης γραμμής, θα πρέπει να πάμε τον δείκτη του ποντικιού πολύ κοντά στην άκρη της γραμμής και να σύρουμε. Αν εμφανισθεί ένας μικρός κύκλος, τότε οι δύο γραμμές θα είναι ενωμένες.

Με το Μολύβι μπορούμε να σχεδιάζουμε με ελεύθερο χέρι. Στην περιοχή επιλογών (Options) της Εργαλειοθήκης υπάρχουν οι τροποποιητές Straighten, Smooth και Ink, που αν τους επιλέξουμε, οι γραμμές που σχεδιάζουμε θα μετατρέπονται αυτόματα από το Flash σε ευθείες (Straighten), θα εξομαλύνονται (Smooth) ή θα παραμένουν ως έχουν (Ink). Σημασία έχει βέβαια και τι επιλογές έχουμε κάνει στην καρτέλα Editing του πλαισίου διαλόγου Preferences.

Με την Πένα μπορούμε να σχεδιάσουμε ευθείες γραμμές ή καμπύλες. Οι γραμμές που δημιουργούνται με το εργαλείο αυτό αποκαλούνται διαδρομές Bezier ή απλά διαδρομές (paths). Για να σχεδιάσουμε μια διαδρομή με την Πένα, κάνουμε κλικ για να ορίσουμε την αρχή της διαδρομής και μετά μετακινούμε τον δείκτη του ποντικιού στο επόμενο σημείο και κάνουμε ξανά κλικ για να ενωθούν τα δύο σημεία κοκ.

Για να τελειώσουμε με τη δημιουργία μιας διαδρομής κάνουμε διπλό κλικ στο τελευταίο σημείο. Για να δημιουργήσουμε καμπύλες και όχι μόνο ευθύγραμμα τμήματα, πρέπει να σύρουμε τον δείκτη του ποντικιού πριν τον ελευθερώσουμε.

# **1.7 Τα Εργαλεία Επιλογής**

Μπορούμε να χρησιμοποιήσουμε το εργαλείο Επιλογής (Arrow tool) για να επιλέγουμε αντικείμενα ή για να τροποποιούμε την περίμετρο αντικειμένων. Η χρήση του θέλει προσοχή και πρέπει να έχουμε υπόψη μας ότι:

- Όταν κάνουμε απλό κλικ σ' ένα αντικείμενο επιλέγουμε ένα τμήμα του. Για παράδειγμα, αν κάνουμε απλό κλικ σ' ένα ορθογώνιο θα επιλέξουμε μόνο το γέμισμά του ή μόνο το περίγραμμά του, ανάλογα φυσικά με το πού κάναμε κλικ.
- Όταν κάνουμε διπλό κλικ σ' ένα αντικείμενο το επιλέγουμε ολόκληρο, δηλαδή όσον αφορά το προηγούμενο παράδειγμα επιλέγουμε και το γέμισμα και το περίγραμμα του αντικειμένου.
- Όταν σέρνουμε με το εργαλείο επιλογής για να σχηματίσουμε ένα ορθογώνιο επιλογής, τότε επιλέγονται όσα αντικείμενα βρίσκονται ολόκληρα μέσα στο ορθογώνιο επιλογής ενώ αποκόπτονται όσα τέμνονται από το ορθογώνιο επιλογής.
- Όταν το εργαλείο επιλογής βρεθεί πάνω από μια γραμμή, χωρίς να έχουμε κάνει κλικ για να την επιλέξουμε, θα εμφανισθεί ένα σύμβολο ορθής γωνίας ή ένα σύμβολο τόξου κάτω από τον δείκτη του ποντικιού. Το σύμβολο της ορθής γωνίας σημαίνει ότι αν σύρουμε σ' αυτό το σημείο θα σχηματισθεί μια γωνία, ενώ το σύμβολο του τόξου σημαίνει ότι αν σύρουμε σ' αυτό το σημείο θα σχηματισθεί ένα τόξο. Και στις δύο περιπτώσεις θα έχουμε αλλοίωση του αντικειμένου.

Το εργαλείο επιλογής διαθέτει και τις λειτουργίες κλιμάκωσης (Scale) και περιστροφής (Rotate) στα επιλεγμένα αντικείμενα. Αν επιλέξουμε τον τροποποιητή Scale, θα εμφανισθούν 8 τετράγωνες λαβές πάνω στο αντικείμενο. Μπορούμε να σύρουμε μια από τις 4 γωνιακές λαβές για να μεγεθύνουμε ή να σμικρύνουμε το αντικείμενο αναλογικά ή μια από τις 4 μεσαίες λαβές για να παραμορφώσουμε το αντικείμενο, δηλαδή να αλλάξουμε μόνο το πλάτος ή το ύψος του.

Αν επιλέξουμε τον τροποποιητή Rotate, θα εμφανισθούν 8 κυκλικές λαβές πάνω στο αντικείμενο. Μπορούμε να σύρουμε μια από τις 4 γωνιακές λαβές για να περιστρέψουμε το αντικείμενο γύρω από το κέντρο του ή μια από τις 4 μεσαίες λαβές για να το στρεβλώσουμε (Skew).

Το κέντρο του επιλεγμένου αντικειμένου είναι ένας μικρός σταυρός που εμφανίζεται μέσα του αλλά μόνο για τα αντικείμενα επικάλυψης. Για να αλλάξουμε τη θέση του κέντρου ενός επιλεγμένου αντικειμένου επικάλυψης πρέπει να πάμε στην επιλογή Edit Center του υπομενού Transform του μενού Modify και να μετακινήσουμε τον μικρό σταυρό με το ποντίκι.

Υπάρχει και το εργαλείο Ατομικής Επιλογής (Subselect tool) το οποίο αν το χρησιμοποιήσουμε για να επιλέξουμε ένα αντικείμενο, εμφανίζονται λαβές (σημεία ελέγχου) πάνω στο περίγραμμα του αντικειμένου και μπορούμε να σύρουμε τις λαβές για να αλλάξουμε το σχήμα του αντικειμένου.

Με το εργαλείο Λάσο (Lasso tool) μπορούμε να επιλέξουμε περιοχές ενός σχεδίου με οποιοδήποτε σχήμα, σχηματίζοντας ένα πλαίσιο επιλογής. Μπορούμε να χρησιμοποιήσουμε τον τροποποιητή Polygon Mode για να εί-ναι πολυγωνικό το πλαίσιο επιλογής ή τον τροποποιητή Magic Wand για να σχεδιάσουμε ένα πλαίσιο επιλογής με ελεύθερο χέρι.

#### **1.8 Τα Εργαλεία Ελλείψεων και Ορθογωνίων**

Είναι από τα πιο χρήσιμα εργαλεία της εργαλειοθήκης του Flash και με τη βοήθειά τους μπορούμε να σχεδιάσουμε ελλείψεις και κύκλους ή ορθογώνια και τετράγωνα αντίστοιχα.

Αν επιλέξουμε το εργαλείο ελλείψεων (Oval tool) θα πρέπει να επιλέξουμε και ένα χρώμα γραμμής/περιγράμματος (Stroke color) καθώς και ένα χρώμα γεμίσματος (Fill color). Για να δημιουργήσουμε μια έλλειψη κάνουμε κλικ σε κάποιο σημείο και σύρουμε με το ποντίκι. Για να δημιουργήσουμε κύκλο θα πρέπει να κρατάμε ταυτόχρονα πατημένο και το πλήκτρο Shift.

Αν επιλέξουμε το εργαλείο ορθογωνίων (Rectangle tool) θα πρέπει να επιλέξουμε και ένα χρώμα γραμμής/περιγράμματος (Stroke color) καθώς και ένα χρώμα γεμίσματος (Fill color). Για να δημιουργήσουμε ένα ορθογώνιο κάνουμε κλικ σε κάποιο σημείο και σύρουμε με το ποντίκι. Για να δημιουργήσουμε τετράγωνο θα πρέπει να κρατάμε ταυτόχρονα πατημένο και το πλήκτρο Shift.

Όσον αφορά τη σχεδίαση των ορθογωνίων υπάρχει ο τροποποιητής Round Rectangle Radius, που αν τον επιλέξουμε θα εμφανισθεί το πλαίσιο διαλόγου Rectangle Setting όπου στο πλαίσιο κειμένου Corner Radius μπορούμε να δώσουμε μια τιμή για να ορίσουμε την καμπυλότητα (στρογγύλεμα) των γωνιών του ορθογωνίου που θέλουμε να σχεδιάσουμε. Η τιμή 0 δημιουργεί ένα κανονικό ορθογώνιο χωρίς στρογγυλεμένες γωνίες, ενώ η μέγιστη τιμή είναι 999.

#### **1.9 Η Αλληλεπίδραση των Αντικειμένων**

Θέλει μεγάλη προσοχή όταν σχεδιάζουμε αντικείμενα στο Flash και στο ίδιο επίπεδο. Αν τα αντικείμενα έχουν το ίδιο ακριβώς χρώμα τότε αν αφήσουμε το ένα πάνω από το άλλο και κάνουμε κλικ κάπου μακριά για να μην είναι επιλεγμένο κάποιο απ' αυτά, τα δύο αντικείμενα θα ενωθούν σ' ένα ενιαίο αντικείμενο.

Αν τα αντικείμενα έχουν διαφορετικό χρώμα τότε αν αφήσουμε το ένα πάνω από το άλλο και κάνουμε κλικ κάπου μακριά για να μην είναι επιλεγμένο κάποιο απ' αυτά, το ένα αντικείμενο θα αποκόψει το άλλο δημιουργώντας ένα άνοιγμα ή μια οπή ανάλογα.

Για να αποφύγουμε αυτό το χαρακτηριστικό του Flash, το οποίο μπορεί να είναι και επιθυμητό σε κάποιες περιπτώσεις, θα πρέπει να μετατρέψουμε ένα αντικείμενο σε αντικείμενο επικάλυψης ή να το μετακινήσουμε σ' ένα άλλο επίπεδο έτσι ώστε να μην αναμειγνύεται (ενώνεται ή αποκόπτεται) με τα άλλα αντικείμενα.

#### **1.10 Τα Αντικείμενα Σκηνικού και Επικάλυψης**

Τα αντικείμενα σκηνικού είναι αυτά που δημιουργούμε στο Σκηνικό μιας ταινίας με τα γνωστά εργαλεία της εργαλειοθήκης. Τα αντικείμενα σκηνικού αλληλεπιδρούν μεταξύ τους, δηλ. ενώνονται ή αποκόπτονται, όπως είδαμε και στην προηγούμενη παράγραφο.

Τα αντικείμενα επικάλυψης μπορεί να ανήκουν στο ίδιο επίπεδο με τα αντικείμενα σκηνικού αλλά βρίσκονται νοητά πιο πάνω απ' αυτά και δεν αλληλεπιδρούν ούτε μεταξύ τους ούτε με τα αντικείμενα σκηνικού. Τα αντικείμενα επικάλυψης φαίνονται σαν να βρίσκονται πιο πάνω από τα αντικείμενα σκηνικού και να τα καλύπτουν.

Για να μετατρέψουμε ένα αντικείμενο σκηνικού σε αντικείμενο επικάλυψης, θα πρέπει να το επιλέξουμε και είτε να το ομαδοποιήσουμε έστω και μόνο του με την επιλογή Group του μενού Modify ή με τα πλήκτρα Control+G είτε να το μετατρέψουμε σε σύμβολο με την επιλογή Convert to Symbol… του μενού Insert ή με το πλήκτρο F8.

Θα πρέπει να έχουμε υπόψη μας ότι το Flash θεωρεί σαν αντικείμενα επικάλυψης τα γραφικά που εισάγουμε σε μια ταινία με την επιλογή Import… του μενού File καθώς και τα κείμενα που δημιουργούμε στην ταινία.

Για να μετατρέψουμε τώρα ένα αντικείμενο επικάλυψης σε αντικείμενο σκηνικού, θα πρέπει να το επιλέξουμε και να πάμε στην επιλογή Break Apart του μενού Modify ή να πατήσουμε τα πλήκτρα Control+B.

#### **1.11 Η Ομαδοποίηση των Αντικειμένων**

Μπορούμε να επιλέξουμε δύο ή περισσότερα αντικείμενα κάνοντας κλικ ή διπλό κλικ πάνω τους και κρατώντας πατημένο το πλήκτρο Shift και μετά για να τα ομαδοποιήσουμε θα πρέπει να πάμε στην επιλογή Group του μενού Modify ή να πατήσουμε τα πλήκτρα *Control+G*.

Για να διαχωρίσουμε μια ομάδα αντικειμένων στα συστατικά της αντικείμενα, θα πρέπει να την επιλέξουμε και να πάμε στην επιλογή Break Apart του μενού Modify ή να πατήσουμε τα πλήκτρα *Control+B*.

#### **1.12 Σχεδίαση με τα Εργαλεία Χρωμάτων**

Για να προσθέσουμε χρώμα στα αντικείμενα του Σκηνικού, μπορούμε να χρησιμοποιήσουμε τα εργαλεία εφαρμογής χρώματος, όπως είναι το εργαλείο Πινέλο (Brush tool), το εργαλείο Περιγραμμάτων ή Μελανοδοχείο (Ink Bottle tool), το εργαλείο Γεμίσματος (Paint Bucket tool) καθώς και το εργαλείο Διαγραφής (Eraser tool).

Με το εργαλείο Περιγραμμάτων ή Μελανοδοχείο (Ink Bottle tool) μπορούμε να αλλάξουμε το χρώμα μιας γραμμής ή του περιγράμματος ενός αντικειμένου. Μπορούμε να αλλάξουμε το πάχος, το στυλ και το χρώμα μιας γραμμής ή ενός περιγράμματος χρησιμοποιώντας τους μηχανισμούς της παλέτας Stroke με επιλεγμένο το εργαλείο αυτό.

Με το εργαλείο Γεμίσματος (Paint Bucket tool) μπορούμε να γεμίσουμε κλειστές περιοχές με χρώμα. Μια κλειστή περιοχή ορίζεται σαν τέτοια που περιβάλλεται από ένα συνεχόμενο περίγραμμα. Όμως, ακόμη κι αν το περίγραμμα μιας περιοχής δεν είναι συνεχόμενο, μπορούμε να ρυθμίσουμε τον τροποποιητή Gap Size του εργαλείου και να επιλέξουμε κάτι από τα εξής Don't Close Gaps, Close Small Gaps, Close Medium Gaps ή Close Large Gaps, για να μπορούμε να παραβλέπουμε μικρά ή μεγάλα ανοίγματα ανάλογα.

Με το εργαλείο Πινέλο (Brush tool) μπορούμε να δημιουργήσουμε πινελιές με το τρέχον χρώμα γεμίσματος. Το εργαλείο αυτό διαθέτει τροποποιητές για το μέγεθος (Brush Size) και το σχήμα (Brush Shape) της μύτης του πινέλου. Υπάρχει και ο τροποποιητής Brush Mode με τις επιλογές Paint Normal, Paint Fills, Paint Behind, Paint Selection και Paint Inside.

#### **1.13 Τα Γεμίσματα Ντεγκραντέ**

Εκτός από τα συμπαγή (solid) γεμίσματα που αποτελούνται από ένα μόνο ενιαίο χρώμα, υπάρχουν και τα γεμίσματα ντεγκραντέ (gradient), τα οποία σχηματίζονται από διαβαθμίσεις διαφορετικών χρωμάτων ή τόνων, δύο ή και περισσότερων, και σε μεταβαλλόμενα ποσά. Μπορούμε να δημιουργήσουμε γραμμικά ή κυκλικά (ακτινικά) ντεγκραντέ.

Μόλις επιλέξουμε το εργαλείο γεμίσματος ή το εργαλείο πινέλο και το πλήκτρο επιλογής χρώματος γεμίσματος, θα εμφανισθούν στο κάτω μέρος της παλέτας όλα τα διαθέσιμα γεμίσματα ντεγκραντέ. Μπορούμε να επιλέξουμε ένα απ' αυτά για να το εφαρμόσουμε ή για να το τροποποιήσουμε.

Στην παλέτα Fill θα εμφανισθούν οι επιλογές του τρέχοντος ντεγκραντέ. Αν κάνουμε κλικ κάτω ακριβώς από την οριζόντια μπάρα ελέγχου του ντεγκραντέ θα εμφανισθεί ένας καινούργιος ενδείκτης. Κάνοντας κλικ πάνω στους ενδείκτες του ντεγκραντέ για να τους επιλέξουμε και μετά στο διπλανό πλήκτρο επιλογής χρώματος γεμίσματος μπορούμε να αλλάξουμε το χρώμα του ενδείκτη.

Για να αφαιρέσουμε έναν ενδείκτη χρώματος από την οριζόντια μπάρα ελέγχου του ντεγκραντέ, τον σύρουμε με το ποντίκι και τον απομακρύνουμε.

Μπορούμε να μετακινήσουμε τους ενδείκτες για να αλλάξουμε τη συμμετοχή των χρωμάτων στο ντεγκραντέ και από την πτυσσόμενη λίστα Fill style μπορούμε να επιλέξουμε τον τύπο του ντεγκραντέ (None, Solid, Linear Gradient, Radial Gradient, Bitmap).

Για να αποθηκεύσουμε τις επιλογές του τρέχοντος ντεγκραντέ κάνουμε κλικ στο εικονίδιο δισκέτας (Save) και το συγκεκριμένο ντεγκραντέ θα είναι πλέον διαθέσιμο στην παλέτα των γεμισμάτων.

## **1.14 Τα Σύμβολα (Symbols) στο Flash**

Τα σύμβολα (symbols) αποτελούν ένα από τα ιδιαίτερα χαρακτηριστικά του Flash. Το σύμβολο είναι ένα αντικείμενο που έχουμε σχεδιάσει στο Σκηνικό και αφού το μετατρέψουμε σε σύμβολο, το Flash το ενσωματώνει στη Βιβλιοθήκη (Library) της τρέχουσας ταινίας και μπορούμε μετά να το χρησιμοποιήσουμε όσες φορές θέλουμε στην ταινία μας.

Τα αντίγραφα του αρχικού (πρωτότυπου) συμβόλου αποκαλούνται *στιγμιότυπα (instances)* και αν κάνουμε κάποια αλλαγή στο πρωτότυπο θα αλλάξουν όλα τα αντίγραφα, ενώ αν κάνουμε κάποια αλλαγή σ' ένα από τα αντίγραφα, δεν θα αλλάξει το πρωτότυπο.

Το βασικό πλεονέκτημα από τη χρήση των συμβόλων είναι ότι μειώνεται σημαντικά το μέγεθος του τελικού παραγόμενου αρχείου ταινίας (.swf) καθώς το Flash δεν αποθηκεύει στην ουσία όλα τα αντίγραφα ενός συμβόλου αλλά μόνο τις διαφορές τους από το πρωτότυπο σύμβολο.

Ένα άλλο πλεονέκτημα από τη χρήση των συμβόλων είναι ότι μπορούμε να κάνουμε μαζικές αλλαγές σε πολλά αντικείμενα πολύ εύκολα και γρήγορα αντί να κάνουμε τις ίδιες αλλαγές σε κάθε αντικείμενο ξεχωριστά.

Όταν επιλέξουμε τη μετατροπή ενός υπάρχοντος αντικειμένου σε σύμβολο, με μια από τις διαδικασίες που έχουμε αναφέρει σε προηγούμενη παράγραφο, θα πρέπει να επιλέξουμε τη συμπεριφορά του σαν κλιπ ταινίας (Movie Clip) ή σαν πλήκτρο εντολής (Button) ή σαν γραφικό (Graphic).

Για να τροποποιήσουμε ένα σύμβολο, το επιλέγουμε με απλό κλικ και πάμε στην επιλογή *Edit Symbols* του μενού *Edit* ή πατάμε τα πλήκτρα *Control+E* ή κάνουμε διπλό κλικ πάνω του.

Θα εμφανισθεί ένα άλλο σκηνικό όπου θα μπορούμε να επεξεργαστούμε το σύμβολο που επιλέξαμε και για να ξαναγυρίσουμε στην κανονική επεξεργασία της ταινίας μας θα πρέπει να πάμε στην επιλογή *Edit Movie* του μενού *Edit* ή να πατήσουμε τα πλήκτρα *Control+E***.**

Πολλές επιλογές σχετικά με τα υπάρχοντα σύμβολα μιας ταινίας έχουμε και αν κάνουμε κλικ στο πλήκτρο Options του παραθύρου της Βιβλιοθήκης. Μπορούμε να δημιουργήσουμε φακέλους (folders) για να οργανώσουμε καλύτερα τα σύμβολα της ταινίας, ιδιαίτερα αν είναι πολλά σε πλήθος και μπορούν να χωριστούν σε κατηγορίες, να αντιγράψουμε, να διαγράψουμε, να μετονομάσουμε, να δημιουργήσουμε και να τροποποιήσουμε τα σύμβολα αλλά και να τα μετακινήσουμε σ' άλλον φάκελο.

Αν το σύμβολο που έχουμε δημιουργήσει είναι ένα πλήκτρο εντολής (Button), τότε αν επιλέξουμε να το τροποποιήσουμε, θα δούμε ότι στο δικό του διάγραμμα ροής χρόνου θα υπάρχουν πλαίσια (frames) με τα στοιχεία Up, Over, Down και Hit.

Αυτά τα πλαίσια αντιπροσωπεύουν τις καταστάσεις στις οποίες μπορεί να βρεθεί το πλήκτρο του ποντικιού όταν τοποθετήσουμε τον δείκτη του ποντικιού πάνω του (Over) ή όταν κάνουμε κλικ (Down) ή όταν αφήσουμε το πλήκτρο του ποντικιού (Up). Η κατάσταση Hit καθορίζει την περιοχή του πλήκτρου που είναι ενεργή, δηλαδή μπορεί να ανταποκριθεί στις κινήσεις του δείκτη του ποντικιού.

Επιλέγουμε ένα από τα πλαίσια που θέλουμε και το μετατρέπουμε σε πλαίσιο κλειδί (keyframe). Μπορούμε μετά να επιλέξουμε ένα άλλο χρώμα γεμίσματος έτσι ώστε αν αφήσουμε τον δείκτη του ποντικιού πάνω από το πλήκτρο ή κάνουμε κλικ πάνω του να αλλάξει χρώμα κοκ.

#### **1.15 Τα Υποδείγματα Συμβόλων (Instances) στο Flash**

Για να δημιουργήσουμε υποδείγματα (αντίγραφα) ενός συμβόλου στο Σκηνικό της ταινίας μας, ανοίγουμε το παράθυρο της Βιβλιοθήκης της ταινίας και σύρουμε και αφήνουμε στο Σκηνικό το σύμβολο που θέλουμε.

Κάθε υπόδειγμα αποτελεί μια ξεχωριστή εμφάνιση ενός συγκεκριμένου συμβόλου και διαθέτει το δικό του σύνολο χαρακτηριστικών και ιδιοτήτων, τα οποία μπορούμε να τροποποιήσουμε χωρίς να επηρεαστεί το αρχικό πρωτότυπο σύμβολο.

Για να κάνουμε μεμονωμένες αλλαγές σ' ένα συγκεκριμένο υπόδειγμα ενός συμβόλου, το επιλέγουμε και πάμε στην παλέτα Instance όπου από την πτυσσόμενη λίστα Behavior μπορούμε να επιλέξουμε τη συμπεριφορά του υποδείγματος (Movie Clip, Button, Graphic).

Από την παλέτα Effect μπορούμε να αλλάξουμε τη φωτεινότητα (Brightness), την απόχρωση (Tint) και τη διαφάνεια (Alpha) του υποδείγματος συμβόλου χωρίς να επηρεασθεί το αρχικό πρωτότυπο σύμβολο.

Η ρύθμιση Alpha ορίζει το ποσοστό διαφάνειας ενός αντικειμένου, όπου η τιμή 0% αντιστοιχεί σε απόλυτη διαφάνεια ενώ η τιμή 100% σε απόλυτη αδιαφάνεια.

#### **1.16 Το Κείμενο στο Flash**

Στο Flash έχουμε πολλές επιλογές σχετικά με το κείμενο, όπως επιλογή γραμματοσειράς, μεγέθους, χρώματος, στυλ, διαστημάτων ανάμεσα στους χαρακτήρες καθώς και ανάμεσα στις γραμμές μιας παραγράφου κ.ά. Το Flash διαθέτει τρεις παλέτες με επιλογές και ρυθμίσεις για το κείμενο που καταχωρούμε σε μια ταινία, τις Character, Paragraph και Text Options.

Για να καταχωρήσουμε κείμενο σε μια ταινία, επιλέγουμε το εργαλείο κειμένου (Text tool) από την εργαλειοθήκη και είτε κάνουμε κλικ στο Σκηνικό (ετικέτα κειμένου) είτε σύρουμε με το ποντίκι για να ορίσουμε ένα πλαίσιο όπου θα γράψουμε το κείμενο (ενότητα κειμένου).

Από την παλέτα Character μπορούμε να ορίσουμε τη γραμματοσειρά (Font), το μέγεθος (Font height) και την απόσταση μεταξύ των χαρακτήρων (Tracking) από αντίστοιχες πτυσσόμενες λίστες και αν θα έχουμε εκθέτη (Superscript) ή δείκτη (Subscript) από την πτυσσόμενη λίστα Character position. Ακόμη, υπάρχουν πλήκτρα για έντονο (Β) και πλάγιο (Ι) κείμενο καθώς και για να ορίσουμε το χρώμα του κειμένου.

Χρησιμοποιώντας το εργαλείο κειμένου μπορούμε να επιλέξουμε όλο το κείμενο μιας ενότητας κειμένου ή ένα μόνο τμήμα του, για να το μορφοποιήσουμε ανεξάρτητα.

Αφού έχουμε δημιουργήσει μια ενότητα κειμένου, μπορούμε να την επιλέξουμε με το εργαλείο επιλογής και να την κλιμακώσουμε (Scale), αναλογικά ή όχι, να την περιστρέψουμε (Rotate) ή και να την στρεβλώσουμε (Skew).

Το κείμενο που πληκτρολογούμε αποτελεί μια αυτόνομη οντότητα (αντικείμενο) πάνω στο Σκηνικό. Οι ενότητες κειμένου και οι ετικέτες κειμένου μπορούν να θεωρηθούν σαν αντικείμενα επικάλυψης (overlay objects) τα οποία λειτουργούν παρόμοια με τις ομάδες και τα σύμβολα.

Εφόσον παραμένουν στην αρχική τους κατάσταση, μπορούμε να τροποποιήσουμε αυτά τα αντικείμενα κειμένου. Αλλά, αν εφαρμόσουμε την εντολή Break Apart σ' ένα αντικείμενο κειμένου, δεν θα μπορούμε πλέον να το χειριστούμε σαν κείμενο.

Και αυτό γιατί οι χαρακτήρες του κειμένου μετατρέπονται σε ανεξάρτητα σχήματα (γραφικά) τα οποία μπορούμε να τροποποιήσουμε με τρόπους που δεν υποστηρίζονται για το κανονικό κείμενο.

Από την παλέτα Paragraph μπορούμε να ορίσουμε τη στοίχιση μιας παραγράφου (Align) με τέσσερα αντίστοιχα πλήκτρα για αριστερή στοίχιση, κεντράρισμα, δεξιά στοίχιση και πλήρη στοίχιση, το αριστερό περιθώριο (Left margin) και το δεξί περιθώριο (Right margin) της παραγράφου, την εσοχή της πρώτης γραμμής της παραγράφου (Identation) καθώς και την απόσταση μεταξύ των γραμμών της παραγράφου (Line spacing).

#### **1.17 Τα Πεδία Εισαγωγής Κειμένου**

Ένα πεδίο εισαγωγής κειμένου (Input Text ή Text Field) είναι μια ειδική μορφή αντικειμένου κειμένου μέσω του οποίου μπορούν οι χρήστες της εφαρμογής να προσθέτουν κείμενο στην ταινία.

Το Flash υποστηρίζει και τις δυναμικές ενότητες κειμένου (Dynamic Text), μέσω των οποίων μπορούμε να εμφανίζουμε πληροφορίες ή στοιχεία που μεταβάλλονται, όπως για παράδειγμα βαθμολογίες σε παιχνίδια, τιμές μετοχών, αναφορές καιρού κ.ά. Οι αλλαγές αυτές δεν θα μπορούν να γίνουν από τον χρήστη της ταινίας αλλά μόνο με κατάλληλο προγραμματισμό από τον δημιουργό της ταινίας.

Για να ορίσουμε ένα πεδίο εισαγωγής κειμένου ή μια δυναμική ενότητα κειμένου, εμφανίζουμε την παλέτα Text Options και επιλέγουμε ανάλογα Dynamic Text ή Input Text από την πτυσσόμενη λίστα Text type. Από την επόμενη πτυσσόμενη λίστα Line type μπορούμε να επιλέξουμε Single Line ή Multiline ή και Password (μόνο για τα πεδία εισαγωγής κειμένου).

Το πλαίσιο κειμένου Variable μπορούμε να ορίσουμε ένα όνομα μεταβλητής για το πεδίο κειμένου για να μπορούμε να διαχειριζόμαστε τα περιεχόμενά του με τις εντολές της γλώσσας προγραμματισμού του Flash, της ActionScript. Στο πλαίσιο κειμένου Maximum characters μπορούμε να ορίσουμε το μέγιστο πλήθος των χαρακτήρων που θα δέχεται το πεδίο κειμένου. Η εξ ορισμού τιμή 0 σημαίνει απεριόριστο πλήθος χαρακτήρων.

#### **1.18 Τα Επίπεδα στο Flash**

Με τη βοήθεια των επιπέδων στο Flash μπορούμε να διαχωρίσουμε (απομονώσουμε) τα αντικείμενα της ίδιας Σκηνής και έτσι να τα οργανώσουμε καλύτερα και να τα διαχειριστούμε ανεξάρτητα από τα άλλα αντικείμενα των άλλων επιπέδων.

Η περιοχή των επιπέδων βρίσκεται ανάμεσα στην εργαλειοθήκη και το διάγραμμα ροής χρόνου. Το Flash εισάγει αυτόματα ένα επίπεδο με όνομα Layer 1 όταν ξεκινάμε τη δημιουργία μιας νέας ταινίας, το οποίο μπορούμε να μετονομάσουμε αλλά όχι να διαγράψουμε.

Για να δημιουργήσουμε ένα δεύτερο επίπεδο, μπορούμε να κάνουμε κλικ στο εικονίδιο Insert Layer (+) που βρίσκεται στο κάτω αριστερά άκρο της περιοχής των επιπέδων ή να επιλέξουμε Layer από το μενού Insert ή να επιλέξουμε Insert Layer από το πτυσσόμενο μενού που εμφανίζεται όταν κάνουμε δεξί κλικ σ' ένα επίπεδο. Το καινούργιο επίπεδο που δημιουργούμε προστίθεται πάνω από το τρέχον επιλεγμένο επίπεδο στη λίστα των επιπέδων.

Για να αλλάξουμε όνομα σ' ένα επίπεδο και να το κάνουμε πιο περιγραφικό, μπορούμε να κάνουμε διπλό κλικ πάνω στο όνομά του στην περιοχή των επιπέδων και να γράψουμε το όνομα που θέλουμε ή να επιλέξουμε το επίπεδο και μετά Layer… από το μενού Modify και στο πλαίσιο διαλόγου Layer Properties να γράψουμε το καινούργιο όνομα στο πλαίσιο κειμένου Name. Το ίδιο πλαίσιο διαλόγου εμφανίζεται και αν κάνουμε δεξί κλικ στο επίπεδο και επιλέξουμε Properties… από το πτυσσόμενο μενού.
Για να διαγράψουμε ένα επίπεδο, θα πρέπει να το επιλέξουμε και μετά να κάνουμε κλικ στο εικονίδιο Delete Layer (κάδος απορριμμάτων) που βρίσκεται στο κάτω δεξιά άκρο της περιοχής των επιπέδων ή να επιλέξουμε Delete Layer από το πτυσσόμενο μενού που εμφανίζεται όταν κάνουμε δεξί κλικ σ' ένα επίπεδο.

Η σειρά με την οποία παρουσιάζονται τα επίπεδα στην περιοχή των επιπέδων καθορίζει και τη σειρά διαστρωμάτωσης των αντικειμένων που περιέχουν. Το κατώτερο επίπεδο της λίστας των επιπέδων βρίσκεται στο τέλος του σωρού των επιπέδων και τα επόμενα φαίνονται από πάνω του. Μπορούμε να αλλάξουμε τη σειρά ενός επιπέδου στη λίστα αν το σύρουμε με το ποντίκι και το μετακινήσουμε εκεί που θέλουμε.

Για να αποκρύψουμε ένα επίπεδο έτσι ώστε να μην φαίνονται τα αντικείμενα που περιέχει και να μην μας ενοχλούν στη δουλειά μας, μπορούμε να κάνουμε κλικ στην άσπρη τελεία που υπάρχει στη στήλη με το εικονίδιο του ματιού. Στη θέση της άσπρης τελείας θα εμφανισθεί ένα κόκκινο Χ, που θα σημαίνει ότι το επίπεδο είναι αόρατο.

Μπορούμε ακόμη να εμφανίσουμε το πλαίσιο διαλόγου Layer Properties και να καταργήσουμε την επιλογή του πλαισίου ελέγχου Show. Για να εμφανίσουμε ένα επίπεδο που έχουμε αποκρύψει, ακολουθούμε την ίδια διαδικασία.

Για να κλειδώσουμε ένα επίπεδο έτσι ώστε να μην μπορούμε να επιλέξουμε τα αντικείμενα που περιέχει και να μην κάνουμε κάποια ζημιά κατά λάθος, μπορούμε να κάνουμε κλικ στην άσπρη τελεία που υπάρχει στη στήλη με το εικονίδιο της κλειδαριάς. Στη θέση της άσπρης τελείας θα εμφανισθεί μια κλειδαριά που θα σημαίνει ότι το επίπεδο είναι κλειδωμένο.

Μπορούμε ακόμη να εμφανίσουμε το πλαίσιο διαλόγου Layer Properties και να επιλέξουμε το πλαίσιο ελέγχου Lock. Για να ξεκλειδώσουμε ένα επίπεδο που έχουμε κλειδώσει, ακολουθούμε την ίδια διαδικασία.

Από το πτυσσόμενο μενού που εμφανίζεται όταν κάνουμε δεξί κλικ σ' ένα επίπεδο μπορούμε να επιλέξουμε Lock Others ή Hide Others για να κλειδώσουμε ή να αποκρύψουμε αντίστοιχα όλα τα άλλα επίπεδα εκτός από το τρέχον επιλεγμένο. Η επαναφορά γίνεται με την επιλογή Show All από το ίδιο πτυσσόμενο μενού.

Σε κάθε επίπεδο που δημιουργούμε, το Flash αντιστοιχεί αυτόματα και ένα χρώμα περιγράμματος (outline color). Μπορούμε να αλλάξουμε το προεπιλεγμένο χρώμα περιγράμματος με το πλήκτρο Outline Color του πλαισίου διαλόγου Layer Properties.

Η χρησιμότητα του χρώματος περιγράμματος είναι ότι μπορούμε να επιλέξουμε να μην βλέπουμε κανονικά τα αντικείμενα ενός επιπέδου αλλά μόνο σαν περιγράμματα με το αντίστοιχο χρώμα του επιπέδου. Αυτό γίνεται για να μην υπάρχει καθυστέρηση στην εμφάνιση της ταινίας όταν την επεξεργαζόμαστε και υπάρχουν πολλά αντικείμενα μέσα στο Σκηνικό της ταινίας.

Για να επιλέξουμε να εμφανίζονται τα αντικείμενα ενός επιπέδου μόνο με τα περιγράμματά τους, μπορούμε να κάνουμε κλικ στο τετραγωνάκι του χρώματος περιγράμματος που υπάρχει στη στήλη δίπλα από το εικονίδιο κλειδώματος ή να επιλέξουμε το πλαίσιο ελέγχου View layer as outlines από το πλαίσιο διαλόγου Layer Properties.

Αν κάνουμε κλικ στο εικονίδιο ματιού θα μπορούμε να αποκρύπτουμε ή να εμφανίζουμε εναλλάξ όλα τα επίπεδα. Αντίστοιχα, αν κάνουμε κλικ στο εικονίδιο της κλειδαριάς θα μπορούμε να κλειδώνουμε ή να ξεκλειδώνουμε εναλλάξ όλα τα επίπεδα και αν κάνουμε κλικ στο εικονίδιο με το τετραγωνάκι θα μπορούμε να εμφανίζουμε όλα τα αντικείμενα όλων των επιπέδων μόνο με τα περιγράμματά τους.

Θα πρέπει να είμαστε πάντα σίγουροι ότι είναι επιλεγμένο το σωστό επίπεδο πριν σχεδιάσουμε ένα γραφικό αντικείμενο στο Σκηνικό.

## **1.19 Το Διάγραμμα Ροής Χρόνου (Timeline)**

Στις ταινίες του Flash ο χώρος οργανώνεται σε επίπεδα ή στρώσεις (layers) και ο χρόνος οργανώνεται στις μονάδες του διαγράμματος ροής χρόνου (timeline).

Στις ταινίες που δημιουργούμε με το Flash υπάρχει ένα διάγραμμα ροής χρόνου για κάθε επίπεδο. Το χρονικό διάστημα που καλύπτει ένα διάγραμμα ροής χρόνου διαιρείται σε πολλά καρέ (frames), καθένα από τα οποία μπορούμε να το συσχετίσουμε με μια ενέργεια ή ένα εφέ.

Μια ταινία του Flash αποτελείται από μια αλληλουχία από καρέ (frames), δηλαδή στατικές εικόνες, τα οποία εμφανίζονται με μια τέτοια ταχύτητα έτσι ώστε το ανθρώπινο μάτι να έχει την αίσθηση της συνεχούς κίνησης.

Υπάρχουν και τα καρέ-κλειδιά (keyframes), τα οποία είναι ειδικά καρέ όπου μπορεί να καθορισθεί ένα συμβάν (event). Ένα συμβάν ορίζεται συνήθως σαν μια αλλαγή στην κατάσταση ενός συμβόλου και η αλλαγή αυτή έ-χει σαν αποτέλεσμα κάποια κίνηση (animation). Ένα καρέ-κλειδί χαρακτηρίζεται από μια μαύρη κουκκίδα.

Η εισαγωγή ενός κανονικού καρέ υποδηλώνει ότι διατηρείται ή συνεχίζεται η προηγούμενη κατάσταση ή ενέργεια ενώ η εισαγωγή ενός καρέ-κλειδιού υποδηλώνει μια αλλαγή στη δράση της ταινίας.

Το animation μπορεί να είναι μια αλλαγή στο χρώμα ή στο σχήμα ενός αντικειμένου (cel animation) ή και μια αλλαγή στη θέση του, οπότε δημιουργείται η κίνηση (path animation).

Για να δημιουργήσουμε ένα καρέ-κλειδί, επιλέγουμε το καρέ που θέ-λουμε και πάμε στην επιλογή Keyframe του μενού Insert ή πατάμε το πλήκτρο F6 ή κάνουμε δεξί κλικ πάνω του και επιλέγουμε Insert Keyframe από το πτυσσόμενο μενού.

Με την προηγούμενη μέθοδο ουσιαστικά μετατρέπουμε ένα κανονικό καρέ σε καρέ-κλειδί, ενώ υπάρχει και η επιλογή Blank Keyframe (F7) για να δημιουργήσουμε ένα κενό καρέ-κλειδί.

Για να δημιουργήσουμε ένα cel animation, δηλ. μια αλλαγή στο χρώμα ή στο σχήμα ενός αντικειμένου, θα πρέπει πρώτα να μετατρέψουμε το αντικείμενο σε σύμβολο και να δημιουργήσουμε υποδείγματά του στο Σκηνικό. Μετά επιλέγουμε την παλέτα Effect και από την πτυσσόμενη λίστα που περιέχει μπορούμε να επιλέξουμε να αλλάξουμε τη φωτεινότητα (Brightness), τον χρωματισμό (Tint) ή και τη διαφάνεια (Alpha) ενός υποδείγματος συμβόλου σε κάποιο καρέ-κλειδί.

## **1.20 Τα Ψηφιογραφικά (Bitmap) Γραφικά**

Ένα ψηφιογραφικό (bitmap) γραφικό χρησιμοποιεί ένα σύνολο (πλέγμα) από πολύ μικρά εικονοστοιχεία (pixels) ή κουκκίδες ή ψηφία για την απόδοση μιας εικόνας στην οθόνη του υπολογιστή. Σε κάθε εικονοστοιχείο αντιστοιχεί μια τιμή χρώματος.

Τα ψηφιογραφικά γραφικά μάς θυμίζουν το χαρτί μιλιμετρέ ή και τα ψηφιδωτά. Τα μειονεκτήματα των ψηφιογραφικών γραφικών είναι το ότι καταλαμβάνουν σχετικά μεγάλο μέγεθος αρχείου και ότι μειώνεται η ποιότητά τους όταν τα μεγεθύνουμε.

Από τις πιο γνωστές μορφές αρχείων ψηφιογραφικών γραφικών που μπορεί να εισάγει το Flash είναι οι εξής:

- GIF (Graphics Interchange Format)
- JPEG (Joint Photographic Experts Group)
- PNG (Portable Network Graphics)
- BMP (Windows Bitmap)
- TIFF (Tagged Image File Format)
- TGA (Targa)

Οι πιο δημοφιλείς μορφές αρχείων γραφικών από τις παραπάνω είναι οι GIF και JPEG, και τώρα τελευταία και η PNG, και αυτό επειδή υποστηρίζουν συμπίεση και δίνουν έτσι μικρότερα μεγέθη αρχείων. Η μορφή GIF δίνει καλύτερα αποτελέσματα για εικόνες που περιέχουν μεγάλες περιοχές ενιαίου χρώματος και μέχρι 256 χρώματα, ενώ η μορφή JPEG είναι καλύτερη για φωτογραφίες που έχουμε πάρει από σαρωτή (scanner).

## **1.21 Τα Διανυσματικά (Vector) Γραφικά**

Τα διανυσματικά ή ανυσματικά (vector) γραφικά βασίζονται σε μαθηματικούς υπολογισμούς για να αναπαραστήσουν μια εικόνα. Για παράδειγμα, για να αποθηκευθεί ένας κύκλος δεν υπάρχει λόγος να αποθηκεύσουμε τις πολλές κουκκίδες από τις οποίες αποτελείται, αλλά μόνο τις συντεταγμένες του κέντρου του, την ακτίνα του και τον κωδικό του χρώματος γεμίσματος.

Τα πλεονεκτήματα των διανυσματικών γραφικών είναι ότι καταλαμβάνουν σχετικά πολύ μικρό μέγεθος αρχείου και δεν αλλοιώνεται καθόλου η ποιότητά τους όταν τα μεγεθύνουμε.

Από τις πιο γνωστές μορφές αρχείων διανυσματικών γραφικών που μπορεί να εισάγει το Flash είναι οι εξής:

- EPS (Encapsulated PostScript)
- WMF (Windows MetaFile)
- EMF (Enhanced MetaFile)
- AI (Adobe Illustrator)

## **1.22 Εξαγωγή Γραφικών από το Flash**

Αν και η βασική αποστολή του Flash είναι να παράγει διανυσματικά γραφικά και animation, μπορεί επίσης και να εξάγει (export) αρχεία ταινίας και εικόνες σε ψηφιογραφική μορφή (bitmap) καθώς επίσης και σε διανυσματική μορφή (vector) για να μπορέσουν να χρησιμοποιηθούν από μια άλλη εφαρμογή.

Για να εξάγουμε ένα γραφικό από μια ταινία του Flash, επιλέγουμε Export Image… από το μενού File και στο πλαίσιο διαλόγου Export Image επιλέγουμε τον φάκελο, το όνομα και τον τύπο του αρχείου γραφικών που θέλουμε να δημιουργήσουμε από την ταινία μας.

Θα εμφανισθεί το πλαίσιο διαλόγου Export GIF, αν έχουμε επιλέξει φυσικά μορφή αρχείου GIF, όπου μπορούμε να επιλέξουμε το μέγεθος (πλάτος και ύψος) του εξαγόμενου γραφικού από τα πλαίσια κειμένου Width και Height αντίστοιχα, την ανάλυση σε dpi από το πλαίσιο κειμένου Resolution, το βάθος χρώματος από μια πτυσσόμενη λίστα και την επιλογή Minimum Image Area ή Full Document Size από την πτυσσόμενη λίστα Include.

Με την επιλογή Minimum Image Area το γραφικό που θα δημιουργηθεί θα καταλαμβάνει μόνο τον ελάχιστα απαιτούμενο χώρο, ενώ με την επιλογή Full Document Size το γραφικό που θα δημιουργηθεί θα καταλαμβάνει χώρο όσο και το Σκηνικό.

Αν επιλέξουμε τύπο αρχείου Flash Player (\*.swf) θα δημιουργηθεί μια στατική εικόνα από το καρέ που ήταν επιλεγμένο τη στιγμή της εξαγωγής.

## **1.23 Εισαγωγή Γραφικών στο Flash**

Για να εισάγουμε ένα γραφικό, ψηφιογραφικό ή διανυσματικό, σε μια ταινία του Flash, επιλέγουμε Import… από το μενού File ή πατάμε τα πλήκτρα Control+R και στο πλαίσιο διαλόγου Import επιλέγουμε τον φάκελο και το αρχείο γραφικών που θέλουμε να εισάγουμε στην ταινία μας.

Τα εισαγόμενα γραφικά τοποθετούνται στη Βιβλιοθήκη (Library) της τρέχουσας ταινίας, αντιμετωπίζονται δηλαδή σαν σύμβολα, και είναι αρχικά αντικείμενα επικάλυψης, δηλ. δεν αναμειγνύονται με τα άλλα αντικείμενα της ταινίας.

Αν μετατρέψουμε ένα εισαγόμενο γραφικό σε αντικείμενο σκηνικού, με την εντολή Break Apart του μενού Modify ή με τα πλήκτρα Control+B, θα μπορούμε μετά να χρησιμοποιήσουμε το εργαλείο σταγονόμετρο (Dropper tool) για να επιλέξουμε το γραφικό και να το χρησιμοποιήσουμε για γέμισμα αντί να χρησιμοποιούμε συμπαγή χρώματα.

## **1.24 Προσθήκη Animation**

Στο Flash μπορούμε να δημιουργήσουμε κίνηση (animation) τροποποιώντας το περιεχόμενο ειδικών καρέ-κλειδιών έτσι ώστε όταν η ταινία προβληθεί στην οθόνη, να δίνει την αίσθηση της κίνησης. Το Flash φροντίζει να δημιουργεί αυτόματα μόνο του τα ενδιάμεσα καρέ ανάμεσα στα δύο καρέ-κλειδιά που ορίζουμε εμείς, έτσι ώστε να υπάρχει ομαλότητα στην κίνηση.

Η τεχνική αυτή αποκαλείται tweening ή αυτόματη παραγωγή ενδιάμεσων καρέ. Το κάθε ενδιάμεσο καρέ μεταξύ των δύο καρέ-κλειδιών μεταβάλλεται πολύ λίγο σε σχέση με το προηγούμενό του και έτσι επιτυγχάνεται η ομαλή εξέλιξη της δράσης της ταινίας.

Αν έχουμε δημιουργήσει ένα σύμβολο γραφικού και έχουμε τοποθετήσει πολλά υποδείγματά του στο Σκηνικό, μπορούμε να δημιουργήσουμε καρέ-κλειδιά σε διάφορα σημεία του διαγράμματος ροής χρόνου και να ορίσουμε σ' αυτά διαφορετική φωτεινότητα (Brightness) ή απόχρωση (Tint) ή και διαφάνεια (Alpha).

Αν προβάλλουμε την ταινία, θα εμφανίζονται οι αλλαγές στα καθορισμένα καρέ-κλειδιά κάπως απότομα. Για να έχουμε ομαλή και σταδιακή μετάβαση από το ένα εφέ στο άλλο, θα πρέπει να επιλέξουμε σε κάθε καρέ-κλειδί και την επιλογή Motion από την πτυσσόμενη λίστα Tweening της παλέτας Frame. Θα εμφανισθεί ένα βελάκι στο διάγραμμα ροής χρόνου ανάμεσα στα δύο καρέ-κλειδιά, που θα υποδηλώνει αυτή την ομαλή μετάβαση.

Η προηγούμενη τεχνική δημιουργίας κίνησης είναι το γνωστό cel animation, όπου έχουμε αλλαγή στα χαρακτηριστικά των αντικειμένων, δηλαδή φωτεινότητα, απόχρωση, διαφάνεια, σχήμα αλλά όχι αλλαγή στη θέση τους, δηλαδή δεν έχουμε κίνηση των αντικειμένων.

Για να δημιουργήσουμε την τεχνική της κίνησης των αντικειμένων, δηλαδή την path animation, δημιουργούμε πρώτα ένα αντικείμενο ή εισάγουμε ένα γραφικό στο πρώτο καρέ-κλειδί ενός καινούργιου επιπέδου, επιλέγουμε το δεύτερο καρέ το οποίο και μετατρέπουμε σε καρέ-κλειδί και μετά κάνουμε δεξί κλικ σε κάθε καρέ-κλειδί για να επιλέξουμε Create Motion Tween από το πτυσσόμενο μενού ή επιλέγουμε το κάθε καρέ-κλειδί και πάμε στην επιλογή Create Motion Tween του μενού Insert. Θα εμφανισθεί ένα βελάκι στο διάγραμμα ροής χρόνου ανάμεσα στα δύο καρέ-κλειδιά.

Στα δύο καρέ-κλειδιά μπορούμε να κάνουμε ό,τι αλλαγές θέλουμε στη θέση αλλά και στο μέγεθος των αντικειμένων και το Flash θα δημιουργήσει (προσαρμόσει) αυτόματα μόνο του όλα τα ενδιάμεσα καρέ για να υπάρχει έτσι ομαλή μετάβαση από το ένα καρέ στο άλλο.

Το ίδιο αποτέλεσμα με την επιλογή Create Motion Tween έχουμε και αν επιλέξουμε Motion από την πτυσσόμενη λίστα Tweening της παλέτας Frame, αλλά μόνο στο path animation.

## **1.25 Προσθήκη Αρχείων Ήχου**

Με την επιλογή Import… του μενού File μπορούμε να εισάγουμε σε μια ταινία του Flash και αρχεία ήχου εκτός από γραφικά. Το Flash μπορεί να εισάγει όλες σχεδόν τις γνωστές μορφές αρχείων ήχου, όπως .wav, aif, .mp3 και .au. Τα αρχεία ήχου που εισάγουμε σε μια ταινία του Flash τοποθετούνται αυτόματα στη Βιβλιοθήκης της ταινίας.

Για να εισάγουμε τώρα ένα αρχείο ήχου στο διάγραμμα ροής χρόνου της ταινίας και να μπορούμε να το ακούσουμε, επιλέγουμε ένα καρέ-κλειδί και πάμε στην παλέτα Sound. Εκεί, από την πτυσσόμενη λίστα Sound επιλέγουμε το αρχείο ήχου που θέλουμε. Ένα γράφημα με την κυματομορφή του ήχου θα εμφανισθεί στο διάγραμμα ροής χρόνου.

Ακόμη, από την πτυσσόμενη λίστα Effect μπορούμε να επιλέξουμε ένα από τα πολλά εφέ, όπως Fade In, Fade Out κ.ά., από την πτυσσόμενη λίστα Sync μπορούμε να ορίσουμε τον συγχρονισμό του ήχου μ' ένα συμβάν ή το ξεκίνημα και το σταμάτημα της αναπαραγωγής του ήχου (Event, Start, Stop, Stream) και τέλος στο πλαίσιο κειμένου Loops μπορούμε να ορίσουμε πόσες φορές θα επαναλαμβάνεται ο ήχος.

Ακριβώς κάτω από την πτυσσόμενη λίστα Sound εμφανίζονται τα τεχνικά στοιχεία του αρχείου ήχου, δηλ. η συχνότητα δειγματοληψίας (22 kHz), Mono ή Stereo, το μέγεθος δείγματος (8 ή 16 bits), η διάρκειά του σε δευτερόλεπτα και το μέγεθός του σε Kbytes.

## **1.26 Δημιουργία Σκηνών**

Μια ταινία του Flash μπορεί να περιέχει περισσότερες από μία Σκηνές. Για να προσθέσουμε μια νέα Σκηνή στην τρέχουσα ταινία, επιλέγουμε Scene από το μενού Insert.

Ένας άλλος τρόπος είναι να εμφανίσουμε την παλέτα Scene με την επιλογή Scene από το υπομενού Panels του μενού Window και να κάνουμε κλικ στο εικονίδιο Add scene ή να επιλέξουμε μια ήδη υπάρχουσα Σκηνή και να κάνουμε κλικ στο εικονίδιο Duplicate Scene για να δημιουργήσουμε ένα αντίγραφό της.

Στην ίδια παλέτα υπάρχει και το εικονίδιο Delete scene για να διαγράψουμε μια ήδη υπάρχουσα Σκηνή. Μπορούμε να διαγράψουμε την τρέχουσα Σκηνή με την επιλογή Remove Scene του μενού Insert.

Για να αλλάξουμε το προεπιλεγμένο όνομα που δίνει στις Σκηνές το Flash, όπως το Scene 1, κάνουμε διπλό κλικ στο όνομα μιας Σκηνής μέσα στην παλέτα Scene και καταχωρούμε ένα δικό μας, πιο περιγραφικό όνομα. Η παλέτα Scene εμφανίζεται και αν επιλέξουμε Scene… από το μενού Modify.

Κατά την αναπαραγωγή (Play) μιας ταινίας προβάλλεται πρώτα η πρώτη Σκηνή και μετά όλες οι επόμενες. Για να αλλάξουμε τη χρονική σειρά εμφάνισης των Σκηνών μιας ταινίας, σέρνουμε τη Σκηνή που θέλουμε στην παλέτα Scene στη νέα της θέση.

## **1.27 Εξαγωγή μιας Ταινίας**

Όταν δημιουργούμε μια ταινία στο Flash, μπορούμε να την δημοσιεύσουμε (publish) στη μορφή Flash Player, που είναι το πρόγραμμα αναπαραγωγής ταινιών του Flash, ή να την εξάγουμε (export) σε μια άλλη μορφή για να μπορέσει να αναπαραχθεί με άλλα προγράμματα.

Για να εξάγουμε (δημιουργήσουμε) μια ταινία από το τρέχον αρχείο του Flash που επεξεργαζόμαστε, επιλέγουμε Export Movie… από το μενού File ή πατάμε τα πλήκτρα Control+Alt+Shift+S και στο πλαίσιο διαλόγου Export Movie επιλέγουμε τον φάκελο, το όνομα και τον τύπο του αρχείου ταινίας που θέλουμε να δημιουργήσουμε από την τρέχουσα ταινία μας.

Οι πιο δημοφιλείς μορφές αρχείων ταινίας είναι η .avi, που υποστηρίζεται από το πρόγραμμα Windows Media Player, και η .mov, που υποστηρίζεται από το πρόγραμμα QuickTime της Apple. Η μορφή αρχείου ταινίας .swf είναι η εγγενής μορφή αρχείου ταινίας του Flash και μπορεί να αναπαραχθεί με το πρόγραμμα Flash Player χωρίς να υπάρχει κατ' ανάγκη και το ίδιο το πρόγραμμα Flash.

Μπορούμε επίσης να εξάγουμε την τρέχουσα ταινία σαν μια σειρά εικόνων GIF με κίνηση (Animated GIF) ή και σαν μια απλή σειρά εικόνων σε άλλες μορφές, όπως BMP, JPEG, GIF, PNG, AI, EMF, WMF κ.ά.

## **1.28 Δημοσίευση μιας Ταινίας**

Με τον όρο δημοσίευση μιας ταινίας του Flash, εννοούμε τη διαδικα-σία της προετοιμασίας ενός αρχείου ταινίας σε μορφή Flash Player (.swf) καθώς και του συνοδευτικού αρχείου σε HTML κώδικα για να μπορέσουμε να τοποθετήσουμε την ταινία σε μια τοποθεσία του Web.

Ένα αρχείο ταινίας με τη μορφή του Flash Player (.swf) αποτελεί την τελική μεταγλωττισμένη έκδοση του πηγαίου αρχείου μορφής .fla το οποίο δημιουργούμε και επεξεργαζόμαστε στο περιβάλλον του Flash. Όταν δημοσιεύουμε μια ταινία, συμπεριλαμβάνονται όλες οι εικόνες, οι ήχοι και τα σύμβολα που χρησιμοποιήσαμε στην ταινία.

Για να ξεκινήσουμε τη διαδικασία της δημοσίευσης μιας ταινίας, πάμε πρώτα στην επιλογή Publish Settings… από το μενού File ή πατάμε τα πλήκτρα Control+Shift+F12 και στην καρτέλα Formats του πλαισίου διαλόγου Publish Settings βλέπουμε τις επιλογές για τις μορφές της δημοσίευσης της τρέχουσας ταινίας.

Εξ ορισμού είναι επιλεγμένα τα πλαίσια ελέγχου Flash (.swf) και HTML (.html), που σημαίνει ότι αν κάνουμε δημοσίευση της τρέχουσας ταινίας με βάση τις επιλογές αυτές, θα δημιουργηθεί το εκτελέσιμο αρχείο σε μορφή swf αλλά και ένα απαραίτητο HTML αρχείο για να είναι δυνατή η προσπέλαση του swf αρχείου του Flash μέσα από μια ιστοσελίδα, δηλ. η ενσωμάτωση της ταινίας σε μια ιστοσελίδα.

Επειδή είναι επιλεγμένα τα παραπάνω πλαίσια ελέγχου, υπάρχουν δύο επιπλέον καρτέλες στο πλαίσιο διαλόγου, μια για τις επιλογές του αρχείου swf (η καρτέλα Flash) και μια για τις επιλογές του αρχείου hmtl (η καρτέλα HTML). Αν επιλέξουμε και ένα άλλο πλαίσιο ελέγχου, για παράδειγμα το GIF Image (.gif), θα εμφανισθεί και η καρτέλα GIF για τις επιλογές του αρχείου gif κοκ.

Το πλαίσιο ελέγχου Use default names είναι εξ ορισμού επιλεγμένο, πράγμα που σημαίνει ότι το Flash θα χρησιμοποιήσει το τρέχον όνομα της ταινίας, π.χ. Movie1, και εκεί θα προσθέσει και την αντίστοιχη επέκταση, όπως Movie1.swf και Movie1.html. Αν ξεμαρκάρουμε αυτό το πλαίσιο ελέγχου, τότε θα μπορούμε να δώσουμε δικά μας ονόματα στα αρχεία που θα δημιουργηθούν από τη διαδικασία της δημοσίευσης.

Μετά από τη ρύθμιση των παραμέτρων της δημοσίευσης, το επόμενο βήμα είναι να δούμε τα αρχεία της δημοσίευσης σε προεπισκόπηση με τις επιλογές του υπομενού Publish Preview του μενού File ή και να τα δημιουργήσουμε άμεσα με την επιλογή Publish του μενού File ή πατώντας τα πλήκτρα Shift+F12.

## **1.29 Παρουσίαση μιας Ταινίας στο Internet**

Για να δημοσιεύσουμε τώρα σε μια τοποθεσία του Web μια ταινία που έχουμε δημιουργήσει με το Flash, θα πρέπει να έχουμε διαθέσιμο και το εκτελέσιμο αρχείο της ταινίας (swf) αλλά και το αρχείο με τον HTML κώδικα που δημιούργησε το ίδιο το Flash. Και τα δύο αρχεία, .swf και .html, θα πρέπει να βρίσκονται στον ίδιο φάκελο στην τοποθεσία του Web.

Το παραγόμενο από το Flash HTML αρχείο δημιουργείται ταυτόχρο-να με το swf αρχείο και θα πρέπει να ενσωματώσουμε τον HTML κώδικα αυτού του αρχείου, ή ένα κομμάτι του, στο HTML αρχείο της ιστοσελίδας μέσα από την οποία θέλουμε να προβάλλεται η ταινία του Flash.

Ο κώδικας που παράγει αυτόματα το Flash βρίσκεται ανάμεσα στα tags <OBJECT> και </OBJECT> για τις ιστοσελίδες που προβάλλονται με τον Internet Explorer και ανάμεσα στα tags <EMBED> και </EMBED> για τις ιστοσελίδες που προβάλλονται με τον Netscape Navigator.

Υπάρχουν ειδικές παράμετροι ανάμεσα στα παραπάνω tags που καθο-ρίζουν τα αρχείο ταινίας του Flash (.swf) που θα αναπαραχθεί, το μέγεθός του (πλάτος και ύψος), την ποιότητά του κ.ά.

# **2. H PHP και η MySQL**

## **2.1 Τι είναι η PHP**

Η ΡΗΡ δημιουργήθηκε το 1994 και ήταν αρχικά η δουλειά ενός ατόμου, του Rasmus Lerdorf. Υιοθετήθηκε και από άλλα ταλαντούχα άτομα και έχει περάσει από τρεις βασικές εκδόσεις. Τον Ιανουάριο του 2001 ήταν σε χρήση σχεδόν σε πέντε εκατομμύρια τομείς παγκόσμια και αυτός ο αριθμός μεγαλώνει γρήγορα.

Η ΡΗΡ αρχικά σήμαινε Personal Home Page ( προσωπική αρχική σελίδα ), αλλά άλλαξε σύμφωνα με την σύμβαση GNU και τώρα είναι συντόμευση για το Hypertext Preprocessor ( προεπεξεργαστής υπερκειμένου ).

Είναι μια ευρέως χρησιμοποιούμενη γενικού χαρακτήρα γλώσσα για συγγραφή σεναρίων ( scripting language ). Είναι κυρίως κατάλληλη για ανάπτυξη web εφαρμογών και μπορεί εύκολα να ενσωματωθεί σε κάποιο HTML έγγραφο.

Είναι ένα προϊόν ανοιχτού κώδικα και είναι εξαιρετικά απλή στην εκμάθηση για ένα νεοφερμένο, ενώ την ίδια στιγμή προσφέρει πολλά προηγμένα χαρακτηριστικά για ένα επαγγελματία προγραμματιστή.

Ένα script που είναι γραμμένο σε PHP διαφέρει από ένα κοινό script που είναι γραμμένο για παράδειγμα σε γλώσσες όπως η Perl, γιατί αντί να γράφεις ένα πρόγραμμα με πολλές ενδιάμεσες εντολές που θα έχουν σκοπό να παράγουν την απαιτούμενη HTML, γράφεις έναν κώδικα HTML με κάποιο ενσωματωμένο κώδικα PHP, ενώ ειδικές ετικέτες αρχής και τέλους ορίζουν πότε η PHP αρχίζει και τελειώνει, κάνοντας έτσι πολύ εύκολη την μεταπήδηση από PHP σε HTML και αντίστροφα.

Υπάρχουν τρεις κύριοι τομείς που χρησιμοποιείται ένα PHP script.

- Server-side scripting. Αυτό είναι το πιο παραδοσιακό και το κύριο πεδίο για την PHP. Χρειάζονται τρία πράγματα για να δουλέψει αυτό. Τον PHP μεταγλωττιστή (parser) (CGI ή server module), ένα webserver (εξυπηρετητή σελίδων) και ένα web browser ("φυλλομετρητή"). Ο χρήστης πρέπει να τρέξει τον webserver, με μια συνδεδεμένη εγκατάσταση της PHP, ενώ μπορεί να προσπελάσετε τα αποτελέσματα του PHP προγράμματος με ένα web browser, βλέποντας την σελίδα PHP μέσα από τον server
- Command line scripting. Ο χρήστης μπορεί να φτιάξει ένα PHP script για να το τρέχει χωρίς server ή browser. Χρειάζεται μόνο ο PHP μεταγλωττιστής για να χρησιμοποιηθεί με αυτό τον τρόπο. Αυτός ο τύπος είναι ιδανικός για script που εκτελούνται συχνά με τη χρήση της cron (σε \*nix ή Linux) ή με τον Task Scheduler (στα Windows). Αυτά τα script μπορούν επίσης να χρησιμοποιηθούν για απλές εργασίες επεξεργασίες κειμένου.
- Εγγραφή client-side GUI εφαρμογών (Γραφικά περιβάλλοντα χρηστών). Η PHP ίσως να μην είναι η πιο καλή γλώσσα για να γράψει κανείς παραθυρικές εφαρμογές, αλλά αν κάποιος γνωρίζει PHP πολύ καλά και θέλει να χρησιμοποιήσει κάποια προχωρημένα χαρακτηριστικά της, στις client-side εφαρμογές του, μπορεί να χρησιμοποιήσει το PHP-GTK. Υπάρχει επίσης τη δυνατότητα να γραφτούν cross-platform εφαρμογές με αυτό τον τρόπο. Το PHP-GTK είναι μια επέκταση της PHP και δεν συμπεριλαμβάνεται στην κύρια διανομή

Κάτι ακόμα που ξεχωρίζει την PHP από άλλες γλώσσες scripting είναι ότι οι κώδικες εκτελούνται από την πλευρά του διακομιστή (server-side scripting).

Το πλεονέκτημα του server-side scripting είναι η δημιουργία δυναμικών ιστοσελίδων οι οποίες αντλούν τα δεδομένα τους από μία βάση δεδομένων (π.χ. MySql) αλλά και η δυνατότητα διαχείρισης αυτής της βάσης με σκοπό τη διαχείριση περιεχομένου της δυναμικής ιστοσελίδας.

### **2.2 Τι μπορεί να κάνει η PHP**

Η PHP μπορεί να χρησιμοποιηθεί σε όλα τα κύρια λειτουργικά συστήματα, συμπεριλαμβανομένου του Linux, πολλών εκδοχών του Unix (HP-UX, Solaris και OpenBSD), Microsoft Windows, Mac OS X, RISC OS και πιθανώς σε άλλα. Η PHP υποστηρίζει επίσης τους Apache, Microsoft Internet Information Server, Personal Web Server, Netscape και iPlanet servers, Oreilly Website Pro server, Caudium, Xitami, OmniHTTPd, και πολλούς άλλους webserver. Για την πλειοψηφία των server η PHP έχει ένα module, για τους υπόλοιπους η PHP μπορεί να λειτουργήσει ως ένας CGI επεξεργαστής.

Έτσι με την PHP δίνεται η ελευθερία επιλογής ενός λειτουργικού συστήματος και ενός web server. Επιπλέον, δίνεται η ελευθερία να χρησιμοποιηθεί συναρτησιακός (procedural) ή αντικειμενοστραφής (object oriented) προγραμματισμός ή μια ανάμειξη τους.

Με την PHP ο χρήστης δεν είναι περιορισμένος να εξάγει HTML. Οι δυνατότητες της PHP συμπεριλαμβάνουν την εξαγωγή εικόνων, αρχείων PDF, ακόμη και ταινίες Flash (χρησιμοποιώντας τα libswf και Ming παράγονται αμέσως). Μπορεί επίσης να εξάγει εύκολα οποιοδήποτε κείμενο όπως XHTML και οποιοδήποτε άλλο XML αρχείο. Η PHP μπορεί να δημιουργεί αυτόματα αυτά τα αρχεία και να τα αποθηκεύει στο σύστημα αρχείων, αντί να τα εκτυπώνει, αποτελώντας έτσι μια server-side cache για το δυναμικό περιεχόμενο του χρήστη.

Επιπλέον η PHP υποστηρίζει το ODBC, το Open Database Connection standard (Ανοιχτό πρότυπο Σύνδεσης Βάσεων δεδομένων), έτσι ο χρήστης μπορεί να συνδεθεί σε οποιαδήποτε βάση δεδομένων υποστηρίζει αυτό το παγκόσμιο πρότυπο.

Η PHP έχει επίσης υποστήριξη για επικοινωνία με άλλες υπηρεσίες χρησιμοποιώντας πρωτόκολλα όπως LDAP, IMAP, SNMP, NNTP, POP3, HTTP, COM (στα Windows) και αμέτρητα άλλα. Ένας χρήστης μπορεί επίσης να ανοίξει raw network sockets και να αλληλεπιδράσει με οποιοδήποτε άλλο πρωτόκολλο. Η PHP έχει ακόμη υποστήριξη για την περίπλοκη ανταλλαγή δεδομένων WDDX μεταξύ σχεδόν όλων των Web programming γλωσσών. Μιλώντας για δια-επικοινωνία, η PHP υποστηρίζει instantiation αντικειμένων Java και τα χρησιμοποιεί διάφανα σαν αντικείμενα PHP. Επιπλέον ο χρήστης μπορεί να χρησιμοποιήσει την CORBA επέκταση για να προσπελάσετε remote (απομακρυσμένα) αντικείμενα.

Η PHP έχει εξαιρετικά χρήσιμα χαρακτηριστικά επεξεργασίας κειμένων, από την POSIX επέκταση ή τις Perl regular expressions μέχρι XML parsing αρχείων

Η τάση του Internet είναι οι δυναμικά παραγόμενες σελίδες και η διαχείριση περιεχομένου από τον χρήστης και όχι από το web developer.

Την PHP μπορούμε να την φανταστούμε σαν ένα πρόσθετο (plug-in) για τον Web server που του δίνει τη δυνατότητα να κάνει κάτι περισσότερο από το να στέλνει απλά και μόνο, απλές ιστοσελίδες (Web pages) όταν τις ζητάνε οι φυλλομετρητές.

Με εγκατεστημένη την PHP, ο Web server είναι σε θέση να διαβάζει ένα νέο είδος αρχείων, το αποκαλούμενο PHP script, το οποίο μπορεί να κάνει εργασίες όπως ανάκτηση πληροφοριών της τελευταίας στιγμής (retrieve up-to-the-minute information) από μια βάση δεδομένων και καταχώρησή τους σε μια Web page πριν αυτή αποσταλεί στον φυλλομετρητή που τη ζήτησε.

Η PHP "συνεργάζεται" τέλεια με βάσεις δεδομένων που υποστηρίζουν ερωτήματα SQL, όπως είναι οι MySQL, Microsoft SQL server, PostgreSQL, Oracle κ.ά. Αυτό επιτρέπει τη δημιουργία αξιόλογων εφαρμογών που επιτρέπουν την αποθήκευση δεδομένων και ανταλλαγή τους μεταξύ online χρηστών.

Για να μπορέσουμε να ανακτήσουμε πληροφορίες από μια βάση δεδομένων, θα πρέπει πρώτα φυσικά να έχουμε μια βάση δεδομένων (database) και αυτός είναι ο λόγος της παρουσίας της MySQL.

#### **2.3 PHP-server side scripting language**

Η PHP, παρέχει πλήρη υποστήριξη για επικοινωνία με τις βάσεις δεδομένων της MySQL. Μια γλώσσα συγγραφής σεναρίων στην πλευρά του διακομιστή (serverside scripting language) είναι παρόμοια με την JavaScript καθώς και οι δύο μας δίνουν τη δυνατότητα να ενσωματώσουμε μικρά προγράμματα (scripts) μέσα στον κώδικα HTML μιας ιστοσελίδας (Web page).

Κατά την εκτέλεση, αυτά τα scripts μάς δίνουν τη δυνατότητα να ελέγχουμε το τι θα εμφανίζεται στο παράθυρο του φυλλομετρητή μ' έναν πολύ πιο ευέλικτο τρόπο απ' ό,τι με την απλή HTML. Η ειδοποιός διαφορά ανάμεσα στην JavaScript και την PHP είναι ότι ο Web browser διερμηνεύει (interprets) την JavaScript μόλις έχει φορτωθεί η ιστοσελίδα (Web page) που περιέχει το script, ενώ οι server-side scripting languages, όπως η PHP, διερμηνεύονται από τον Web server πριν ακόμα σταλεί η σελίδα στον browser.

Αφού διερμηνευθεί, ο κώδικας της PHP αντικαθίσταται στην ιστοσελίδα με τα αποτελέσματα του script κι έτσι αυτό που βλέπει ο φυλλομετρητής είναι ένα κανονικό HTML αρχείο. Το script επεξεργάζεται εξ ολοκλήρου από τον server, εξ ου και ο χαρακτηρισμός server-side scripting language.

Πλεονεκτήματα του server-side scripting:

• Δεν υπάρχει θέμα συμβατότητας με φυλλομετρητές. Τα scripts της PHP διερμηνεύονται από τον Web server και τίποτα άλλο, έτσι δεν πρέπει να ανησυχούμε για το αν η γλώσσα που χρησιμοποιούμε θα υποστηρίζεται από τον φυλλομετρητή του χρήστη (επισκέπτη) της σελίδας μας.

- Πρόσβαση σε πόρους (resources) στην πλευρά του server (server-side). Στο παραπάνω παράδειγμα, εμφανίσαμε στην ιστοσελίδα την ημερομηνία που έχει ο Web server. Αν είχαμε εισάγει την ημερομηνία χρησιμοποιώντας JavaScript, θα μπορούσαμε να εμφανίσουμε μόνο την ημερομηνία του υπολογιστή στον οποίο εκτελείται ο Web browser. Αν και αυτό δεν αποτελεί ένα εντυπωσιακό παράδειγμα της αξιοποίησης των πόρων του server, θα μπορούσαμε το ίδιο εύκολα να εισάγουμε κάποιες άλλες πληροφορίες που είναι διαθέσιμες μόνο σ' ένα script που εκτελείται στον Web server, όπως για παράδειγμα οι πληροφορίες που είναι αποθηκευμένες σε μια βάση δεδομένων της MySQL η οποία εκτελείται στον υπολογιστή του Web server.
- Μειωμένος φόρτος στην πλευρά του πελάτη (client). Η JavaScript μπορεί να επιβραδύνει πολύ την εμφάνιση μιας ιστοσελίδας σε πιο αργούς υπολογιστές καθώς ο φυλλομετρητής θα πρέπει να εκτελέσει το script πριν μπορέσει να εμφανίσει την ιστοσελίδα (Web page). Με το server-side scripting, αυτό το φορτίο μεταφέρεται στο μηχάνημα του Web server.

## **2.4 Βασική σύνταξη και εντολές της PHP**

Η σύνταξη της PHP είναι πολύ κοντά στις εξής γλώσσες : C, C++, Java, JavaScript και Perl. Ένα script της PHP αποτελείται από μια σειρά εντολών (commands ή statements), η καθεμία από τις οποίες είναι μια οδηγία (instruction) που πρέπει να ακολουθήσει ο Web server πριν προχωρήσει στην επόμενη. Οι εντολές της PHP τερματίζονται πάντα με τον χαρακτήρα semicolon (;).

## **2.5 Η αλληλεπίδραση με το χρήστη και οι φόρμες**

Για πολλές από τις ενδιαφέρουσες εφαρμογές της PHP, το να μπορούμε να αλληλεπιδρούμε (interact) με τον χρήστη που βλέπει την ιστοσελίδα μας είναι κάτι πολύ βασικό. Οι χρήστες της JavaScript θα είναι συνηθισμένοι να αναφέρονται στα χειριστήρια συμβάντων (event handlers), τα οποία μας δίνουν τη δυνατότητα να αντιδρούμε απευθείας σε πολλές ενέργειες (actions) του χρήστη, όπως η μετακίνηση του ποντικιού πάνω από έναν σύνδεσμο (link) της σελίδας.

Οι server-side scripting languages, όπως είναι η PHP, έχουν μια πιο περιορισμένη εμβέλεια όσον αφορά την αλληλεπίδραση με τον χρήστη (user interaction). Εφόσον η μόνη περίπτωση που εκτελείται ο κώδικας της PHP είναι όταν ζητείται μια σελίδα από τον server, η αλληλεπίδραση με τον χρήστη μπορεί να λάβει χώρα μ' έναν τρόπο back-and-forth, με τον χρήστη να στέλνει αιτήσεις (requests) στον server και τον server να απαντάει (response) με δυναμικά παραγόμενες ιστοσελίδες.

Το κλειδί στην αλληλεπίδραση με τον χρήστη στην PHP είναι να κατανοήσουμε τις τεχνικές που υπάρχουν για την αποστολή πληροφοριών μαζί με την αίτηση του χρήστη για μια νέα ιστοσελίδα (Web page). Η PHP μπορεί να το κάνει αυτό πολύ εύκολα. Η απλούστερη μέθοδος για να στείλουμε πληροφορίες μαζί με μια αίτηση για σελίδα (page request) είναι να χρησιμοποιήσουμε το "URL query string". Αν έχετε δει ποτέ ένα URL με τον χαρακτήρα ? μετά από το όνομα του αρχείου, έχετε δει αυτήν την τεχνική σε χρήση.

# **2.6 Οι δομές ελέγχου (control structures)**

Η PHP, όπως όλες οι γλώσσες προγραμματισμού, παρέχει δυνατότητες για να επηρεάσουμε τη ροή ελέγχου (flow of control) σ' ένα script, δηλ. περιέχει ειδικές εντολές που μας επιτρέπουν να παρεκκλίνουμε από τη σειριακή σειρά εκτέλεσης των εντολών που έχουμε δει μέχρι τώρα. Αυτές οι εντολές αποκαλούνται δομές ελέγχου (control structures).

## **Η Εντολή If**

Η σύνταξη της εντολής if στην PHP είναι παρόμοια μ' αυτήν της C:

if (έκφραση)

… εντολή …

Αν η έκφραση αποτιμηθεί σε TRUE, η PHP θα εκτελέσει την εντολή, ενώ αν αποτιμηθεί σε FALSE, θα την αγνοήσει.

Το επόμενο παράδειγμα θα εμφανίσει ένα μήνυμα αν το \$a είναι μεγαλύτερο από το  $$b:$ 

if  $( $$a > $b$ )$ 

print "Το a είναι μεγαλύτερο από το b";

Μπορούμε να ομαδοποιήσουμε περισσότερες από μία εντολές, ως εξής :

if  $(**§**a > **§**b)$  {

print "Το a είναι μεγαλύτερο από το b";

 $$b = $a$ :

}

## **Η Εντολή Else**

Η εντολή else επεκτείνει μια εντολή if για να εκτελέσει μια εντολή στην περίπτωση που η έκφραση στην εντολή if αποτιμηθεί σε FALSE. Για παράδειγμα, ο ακόλουθος κώδικας εμφανίζει ένα ανάλογο μήνυμα :

if  $($a > $b)$  {

print "Το a είναι μεγαλύτερο από το b";

} else {

print "Το a ΔΕΝ είναι μεγαλύτερο από το b";

}

## **Η Εντολή Elseif**

Η εντολή elseif είναι ένας συνδυασμός των εντολών if και else. Επεκτείνει μια εντολή if για να εκτελέσει μια διαφορετική εντολή στην περίπτωση που η έκφραση της εντολής if αποτιμηθεί σε FALSE, αλλά θα εκτελέσει αυτήν την εναλλακτική έκφραση μόνο αν η συνθήκη έκφρασης της elseif αποτιμηθεί σε TRUE.

Για παράδειγμα, ο επόμενος κώδικας ελέγχει τρεις περιπτώσεις και θα εμφανίσει ένα ανάλογο μήνυμα αν το a είναι μεγαλύτερο, ίσο ή μικρότερο από το b :

if  $(Sa > Sb)$  {

print "Το a είναι μεγαλύτερο από το b";

} elseif (\$a == \$b) {

print "Το a είναι ίσο με το b";

} else {

```
print "Το a είναι μικρότερο από το b";
```
}

#### **Η Εντολή While**

Οι βρόχοι while αποτελούν τον απλούστερο τύπο βρόχου στην PHP και συμπεριφέρονται όπως ακριβώς οι αντίστοιχοι βρόχοι στην C. Η βασική μορφή μιας εντολής while είναι η εξής :

while (έκφραση) … εντολή …

Η εντολή while λέει στην PHP να εκτελεί συνέχεια την ή τις εντολές για όσο διάστημα η έκφραση της while αποτιμάται σε TRUE. Η τιμή της έκφρασης ελέγχεται κάθε φορά στην αρχή του βρόχου.

Όπως και με την εντολή if, μπορούμε να ομαδοποιήσουμε πολλές εντολές μέσα στον ίδιο βρόχο while χρησιμοποιώντας τα { και } ή την εναλλακτική σύνταξη :

```
while (έκφραση): … εντολή ... endwhile;
```
Τα δύο επόμενα παραδείγματα είναι ολόιδια και εμφανίζουν και τα δύο τους αριθμούς 1 έως 10 :

```
Si = 1:
while ($i \le 10) {
print $i++; 
} 
$i = 1;
while ($i \le 10):
print $i; 
$i++;
```
endwhile;

## **Η Εντολή Do .. While**

Οι βρόχοι do .. while είναι πολύ παρόμοιοι με τους βρόχους while, εκτός από το ότι η έκφραση ελέγχεται στο τέλος κάθε επανάληψης και όχι στην αρχή. Η βασική διαφορά τους από τους βρόχους while είναι ότι η πρώτη επανάληψη ενός βρόχου do .. while θα εκτελεσθεί σίγουρα τουλάχιστον μία φορά.

Υπάρχει μία μόνο σύνταξη για τον βρόχο do .. while :

 $$i = 0$ :

do {

print \$i;

} while (\$i>0);

Ο παραπάνω βρόχος θα εκτελεσθεί μία φορά ακριβώς, εφόσον μετά από την πρώτη επανάληψη, όταν ελέγχεται η έκφραση, αποτιμάται σε FA-LSE και έτσι τερματίζεται η εκτέλεση του βρόχου.

Μπορούμε να χρησιμοποιήσουμε την εντολή break για να σταματήσουμε την εκτέλεση ενός βρόχου στη μέση του κώδικα :

do {

if  $(Si < 5)$  {

print "Το i δεν είναι αρκετά μεγάλο";

break;

}

```
$i *= $factor;
```

```
if (Si < $minimum limit) {
```
break;

```
}
```

```
print "Το i είναι ΟΚ";
```

```
... process I ...
```
} while(0);

#### **Η Εντολή For**

Οι βρόχοι for είναι οι πιο πολύπλοκοι βρόχοι στην PHP. Συμπεριφέρονται όπως οι αντίστοιχοί τους στην C και η σύνταξη ενός βρόχου for είναι η εξής :

for (έκφραση1; έκφραση2; έκφραση3) … εντολή …

Η πρώτη έκφραση (έκφραση1) αποτιμάται (εκτελείται) μία φορά, χωρίς να υπάρχει κάποια συνθήκη, στην αρχή του βρόχου.

Στην αρχή της κάθε επανάληψης αποτιμάται η έκφραση2 και αν αποτιμηθεί σε TRUE, ο βρόχος συνεχίζεται και εκτελούνται οι περιεχόμενες εντολές. Αν αποτιμηθεί σε FALSE, σταματάει η εκτέλεση του βρόχου. Στο τέλος της κάθε επανάληψης αποτιμάται (εκτελείται) η έκφραση3.

Και οι τρεις εκφράσεις μπορούν να είναι κενές (empty). Αν είναι κενή η έκφραση2, αυτό σημαίνει ότι ο βρόχος θα εκτελείται ασταμάτητα. Αυτό είναι χρήσιμο όταν θέλουμε να βγούμε από τον βρόχο χρησιμοποιώντας μια εντολή break.

Το επόμενο παράδειγμα εμφανίζει τους αριθμούς από 1 έως 10 :

/\* παράδειγμα 1 \*/ for  $(\$i = 1; \$i \leq 10; \$i++)$  { print \$i; }

## **Η Εντολή Break**

Με την εντολή break μπορούμε να εξέλθουμε από μια δομή ελέγχου χωρίς να περιμένουμε να ικανοποιηθεί η συνθήκη εξόδου του βρόχου.

```
$i = 0:
while ($i < 10) {
if ($arr[$i] == "stop") { 
break; 
} 
$i++;}
```

```
Η Εντολή Continue
```
Η εντολή continue χρησιμοποιείται σε δομές βρόχου για να συνεχίσει την εκτέλεση του προγράμματος από την αρχή του βρόχου και να αγνοήσει έτσι τις υπόλοιπες εντολές μέχρι το τέλος του βρόχου.

```
while (list($key, $value) = each($arr)) {
```

```
if ($key % 2) { // αγνοεί τους άρτιους αριθμούς
```
continue;

} do\_something\_odd (\$value);

}

## **Η Εντολή Switch**

Η εντολή switch είναι παρόμοια με μια σειρά εντολών if στην ίδια έκφραση. Υπάρχουν πολλές περιπτώσεις όπου θέλουμε να συγκρίνουμε την ίδια μεταβλητή ή έκφραση με πολλές διαφορετικές τιμές και να εκτελέσουμε ένα διαφορετικό κομμάτι κώδικα ανάλογα με την τιμή της μεταβλητής.

Τα δύο επόμενα παραδείγματα είναι δύο διαφορετικοί τρόποι για να γράψουμε το ίδιο πράγμα, όπου το ένα χρησιμοποιεί μια σειρά από εντολές if και το άλλο χρησιμοποιεί την εντολή switch :

```
if (Si == 0) {
print "Το i είναι ίσο με 0"; 
} 
if ($i == 1) {
print "Το i είναι ίσο με 1"; 
} 
if ($i == 2) {
print "Το i είναι ίσο με 2"; 
} 
switch ($i) { 
case 0: 
print "Το i είναι ίσο με 0"; 
break; 
case 1: 
print "Το i είναι ίσο με 1"; 
break; 
case 2: 
print "Το i είναι ίσο με 2"; 
break; 
}
```
Μόλις η εντολή switch βρει μια εντολή case με μια τιμή που να ταιριάζει με την τιμή της έκφρασης της switch, η PHP αρχίζει να εκτελεί τις εντολές. Η PHP συνεχίζει να εκτελεί τις εντολές μέχρι το τέλος του μπλοκ της switch ή μόλις συναντήσει μια εντολή break.

Αν δεν συμπεριλάβουμε μια εντολή break στο τέλος μιας εντολής case, η PHP θα συνεχίσει να εκτελεί τις εντολές και από τις επόμενες εντολές case, όπως για παράδειγμα:

```
switch ($i) { 
case 0: 
print "Το i είναι ίσο με 0"; 
case 1: 
print "Το i είναι ίσο με 1"; 
case 2:
```
print "Το i είναι ίσο με 2";

}

Εδώ, αν το \$i είναι ίσο με 0, η PHP θα εκτελέσει όλες τις εντολές print, αν το \$i είναι ίσο με 1, η PHP θα εκτελέσει τις δύο τελευταίες εντολές print και μόνο αν το \$i είναι ίσο 2, θα έχουμε την αναμενόμενη συμπεριφορά και θα εκτελεσθεί μόνο η τελευταία εντολή print.

Μια εντολή case μπορεί να είναι κενή και έτσι ο έλεγχος να μεταβιβασθεί στην επόμενη εντολή case.

switch (\$i) {

case 0:

case 1:

case 2:

print "Το i είναι μικρότερο από 3 αλλά όχι αρνητικό";

break;

case 3:

print "Το i είναι ίσο με 3";

}

Μια ειδική περίπτωση case αποτελεί το default case, το οποίο ταιριάζει μ' ο,τιδήποτε δεν ταίριαξε από τις άλλες cases. Για παράδειγμα :

switch (\$i) {

case 0:

print "Το i είναι ίσο με 0";

break;

case 1:

print "Το i είναι ίσο με 1";

break;

case 2:

print "Το i είναι ίσο με 2";

break;

default:

print "Το i δεν είναι ίσο με 0, 1 ή 2";

}

Η εναλλακτική σύνταξη των δομών ελέγχου υποστηρίζεται και στην εντολή switch. switch (\$i): case 0: print "Το i είναι ίσο με 0"; break; case 1: print "Το i είναι ίσο με 1"; break; case 2: print "Το i είναι ίσο με 2"; break; default: print "Το i δεν είναι ίσο με 0, 1 ή 2"; endswitch;

# **2.7 Πλεονεκτήματα της PHP**

Κάποιοι από τους βασικούς ανταγωνιστές της ΡΗΡ είναι ο Perl, Microsoft Active Server Pages (ASP), Java Server Pages (JSP) και Allaire Cold Fusion.

Σε σύγκριση με αυτά τα προϊόντα, η ΡΗΡ έχει πολλά πλεονεκτήματα όπως :

- Υψηλή απόδοση
- Διασυνδέσεις με πολλά διαφορετικά συστήματα βάσεων δεδομένων
- Ενσωματωμένες βιβλιοθήκες για πολλές συνηθισμένες Web διαδικασίες
- Χαμηλό κόστος
- Ευκολία μάθησης και χρήσης
- Μεταφερσιμότητα
- Διαθεσιμότητα του κώδικα προέλευσης

Ακολουθεί μια πιο λεπτομερή περιγραφή αυτών των πλεονεκτημάτων.

#### **Απόδοση**

Η ΡΗΡ είναι πολύ αποτελεσματική. Με ένα φθηνό διακομιστή μπορούν να εξυπηρετηθούν εκατομμύρια επισκέψεων καθημερινά. Οι δοκιμές που δημοσιεύθηκαν από την Zend Technologies ( http://www.zend.com), δείχνουν ότι η ΡΗΡ ξεπερνά τους ανταγωνιστές της.

#### **Ολοκλήρωση με Βάσεις δεδομένων**

Η ΡΗΡ έχει εγγενείς συνδέσεις για πολλά συστήματα βάσεων δεδομένων. Εκτός από την MySQL , μπορεί να συνδεθεί κατευθείαν με τις βάσεις δεδομένων PostgreSQL, mSQL, Oracle, dbm, filePro, Informix, InterBase, Sybase, κ.α.. Χρησιμοποιώντας το Open Database Connectivity Standard (ODBC) μπορεί να συνδεθεί σε οποιαδήποτε βάση δεδομένων παρέχει ένα πρόγραμμα οδήγησης ODBC. Αυτό περιλαμβάνει και τα προϊόντα της Microsoft products, μεταξύ άλλων.

#### **Ενσωματωμένες Βιβλιοθήκες**

Επειδή η ΡΗΡ σχεδιάστηκε για να χρησιμοποιείται στο Web, έχει πολλές ενσωματωμένες βιβλιοθήκες, που εκτελούν πολλές χρήσιμες λειτουργίες σχετικές με το Web. Ένας χρήστης μπορεί να δημιουργήσει εικόνες GIF δυναμικά, να συνδεθεί με άλλες υπηρεσίες δικτύων, να στείλει ηλεκτρονικό ταχυδρομείο, να δουλέψει με cookies και να δημιουργήσει PDF έγγραφα : όλα αυτά με λίγες γραμμές κώδικα.

#### **Κόστος**

Η ΡΗΡ είναι δωρεάν και διατίθεται χωρίς χρέωση.

#### **Εκμάθηση της ΡΗΡ**

Η σύνταξη της ΡΗΡ βασίζεται σε άλλες γλώσσες προγραμματισμού ,βασικά στην C και στην Perl.

#### **Μεταφερσιμότητα**

Η ΡΗΡ είναι διαθέσιμη για πολλά λειτουργικά συστήματα. Ένας χρήστης μπορεί να γράψει κώδικα ΡΗΡ για δωρεάν συστήματα τύπου Unix , όπως LINUX και FreeBSD, για εμπορικές εκδώσεις του UNIX, όπως το Solaris και το IRIX ή για διαφορετικές εκδόσεις των Microsoft Windows.Ο κώδικα συνήθως δουλεύει χωρίς αλλαγές στα συστήματα που τρέχουν την ΡΗΡ.

#### **Κώδικας προέλευσης**

Υπάρχει πρόσβαση στον κώδικα προέλευσης της ΡΗΡ. Αντίθετα με εμπορικά, κλειστά προγράμματα, αν υπάρχει κάτι που ο χρήστης θέλει να αλλάξει ή να προσθέσει στη γλώσσα, μπορεί να το κάνει. Δεν χρειάζεται να περιμένει τον κατασκευαστή να εμφανίσει διορθώσεις. Δεν θα ανησυχεί αν ο κατασκευαστής θα σταματήσει να υπάρχει ή αν θα σταματήσει να υποστηρίζει το προϊόν.

## **2.8 Τι είναι η MySQL**

Η MySQL είναι διαθέσιμη από το 1996 αλλά η ιστορίας της ξεκινά από το 1979 .Είναι ένα πολύ γρήγορο και δυνατό, σύστημα διαχείρισης σχεσιακών βάσεων δεδομένων (relational database management system) ή RDBMS. Σε γενικές γραμμές είναι ένα πακέτο λογισμικού (software package) που είναι πολύ καλό στην οργάνωση και τη διαχείριση μεγάλων ποσοτήτων πληροφοριών. Με τη χρήση της MySQL είναι εύκολη η πρόσβαση σ' αυτές τις πληροφορίες χρησιμοποιώντας μια γλώσσα συγγραφής σεναρίων στην πλευρά του διακομιστή (server-side scripting languages), όπως είναι η PHP.

Ο MySQL διακομιστής ελέγχει την πρόσβαση στα δεδομένα, για να μπορούν να δουλεύουν πολλοί χρήστες ταυτόχρονα , για να παρέχει γρήγορη πρόσβαση και να διασφαλίζει ότι μόνο πιστοποιημένοι χρήστες μπορούν να έχουν πρόσβαση. Συνεπώς η MySQL είναι ένας πολυνηματικός διακομιστής πολλαπλών χρηστών. Χρησιμοποιεί την SQL ( Structured Query Language ) την τυπική γλώσσα ερωτημάτων για βάσεις δεδομένων, παγκόσμια.

## **2.9 Δημοσίευση δεδομένων της MySQL στο Web**

Η όλη ιδέα πίσω από ένα database-driven Web site είναι να βρίσκεται (εμφανίζεται) το περιεχόμενο (content) του site σε μια βάση δεδομένων και απ' αυτό το περιεχόμενο της βάσης δεδομένων να εξάγουμε δυναμικά πληροφορίες για να μπορέσουμε να δημιουργήσουμε ιστοσελίδες (Web pages) που να αλλάζουν δυναμικά χωρίς να κάνουμε συνέχεια αλλαγές σ' αυτές και δημοσίευσή τους (publish).

Έτσι, στο ένα άκρο του συστήματος έχουμε έναν επισκέπτη (visitor) ή χρήστη (user) ή και πελάτη (client) στο site μας, ο οποίος χρησιμοποιεί έναν φυλλομετρητή (Web browser), φορτώνει το http://www.yoursite.com/ και περιμένει να δει μια συνηθισμένη ιστοσελίδα της HTML (HTML Web page). Στο άλλο άκρο έχουμε το περιεχόμενο (content) του site μας που βρίσκεται σ' έναν ή περισσότερους πίνακες (tables) σε μια βάση δεδομένων της MySQL και το οποίο το μόνο που γνωρίζει είναι πώς να απαντάει σε ερωτήματα (queries) ή εντολές (commands) της SQL.

Η γλώσσα συγγραφής (scripting language) PHP είναι ο ενδιάμεσος που μιλάει και τις δύο γλώσσες. Χρησιμοποιώντας την PHP, μπορούμε να δημιουργήσουμε την παρουσίαση (όψη) του site, δηλ. τα ωραία γραφικά και τις διατάξεις σελίδας (page layouts) σαν υποδείγματα (templates) στην κανονική HTML. Χρησιμοποιούμε τον κώδικα της PHP για να συνδεθούμε στη βάση δεδομένων της MySQL και δημιουργούμε ερωτήματα (queries) της SQL για να μπορέσουμε να ανακτήσουμε και να εμφανίσουμε κάποιο περιεχόμενο της βάσης δεδομένων μέσα σε μια ιστοσελίδα.

Όταν κάποιος επισκεφθεί μια σελίδα σ' ένα database-driven Web site θα συμβούν τα εξής :

- Ο φυλλομετρητής του επισκέπτη θα ζητήσει τη Web page χρησιμοποιώντας ένα καθορισμένο URL.
- Το λογισμικό του Web server (Apache, IIS ή άλλο) αναγνωρίζει ότι το ζητούμενο αρχείο είναι ένα script της PHP και το διερμηνεύει (interprets) χρησιμοποιώντας το πρόσθετο (plug-in) που διαθέτει για την PHP πριν απαντήσει στην αίτηση για τη σελίδα (page request).
- Κάποιες εντολές της PHP, συνδέονται στη βάση δεδομένων της MySQL και ζητούν το περιεχόμενο (content) που ανήκει στην ιστοσελίδα (Web page).
- Η βάση δεδομένων MySQL απαντάει στέλνοντας το ζητούμενο περιεχόμενο στο script της PHP.
- Το script της PHP αποθηκεύει το περιεχόμενο σε μια ή περισσότερες μεταβλητές της PHP και μετά χρησιμοποιεί τη γνωστή μας συνάρτηση echo() για να το εμφανίσει σαν μέρος της ιστοσελίδας.
- Το plug-in της PHP τελειώνει, παραδίδοντας στον Web server ένα αντίγραφο του κώδικα της HTML που έχει δημιουργήσει.
- Ο Web server στέλνει τον κώδικα της HTML στον φυλλομετρητή (Web browser) όπως θα έκανε και μ' ένα κανονικό (απλό) αρχείο HTML, με τη διαφορά ότι αντί να προέλθει απευθείας από ένα αποθηκευμένο αρχείο HTML, η σελίδα αυτή είναι το αποτέλεσμα (έξοδος) που παρέχεται από το πρόσθετο (plug-in) της PHP.

## **2.10 Πλεονεκτήματα της MySQL**

Μερικοί από τους κύριους ανταγωνιστές της MySQL είναι οι PostgreSQL , Microsoft SQL και Oracle.

Η MySQL έχει πολλά πλεονεκτήματα , όπως χαμηλό κόστος , εύκολη διαμόρφωση και μάθηση και ο κώδικας προέλευσης είναι διαθέσιμος.

#### **Απόδοση**

Η MySQL είναι χωρίς αμφιβολία γρήγορη. Δοκιμές που έχουν πραγματοποιηθεί δείχνουν ότι η MySQL είναι αρκετά πιο γρήγορη από τον ανταγωνισμό.

#### **Χαμηλό κόστος**

Η MySQL είναι διαθέσιμη δωρεάν , με άδεια ανοικτού κώδικα (Open Source) ή με χαμηλό κόστος , αν απαιτείται εμπορική άδεια από μια εφαρμογή.

#### **Ευκολία Χρήσης**

Οι περισσότερες μοντέρνες βάσεις δεδομένων χρησιμοποιούν SQL.

#### **Μεταφερσιμότητα**

Η MySQL μπορεί να χρησιμοποιηθεί σε πολλά διαφορετικά συστήματα Unix όπως επίσης και στα Microsoft Windows .

## **Κώδικας Προέλευσης**

Όπως και με την ΡΗΡ, ο κώδικα προέλευσης της MySQL μπορεί να τροποποιηθεί.

# **Ειδικό Μέρος**

# **3. Εγχειρίδιο χρήσης του Flash**

## **3.1 Πρώτη επαφή με το Flash**

Ανοίγοντας το flash εμφανίζεται η παρακάτω επιφάνεια.

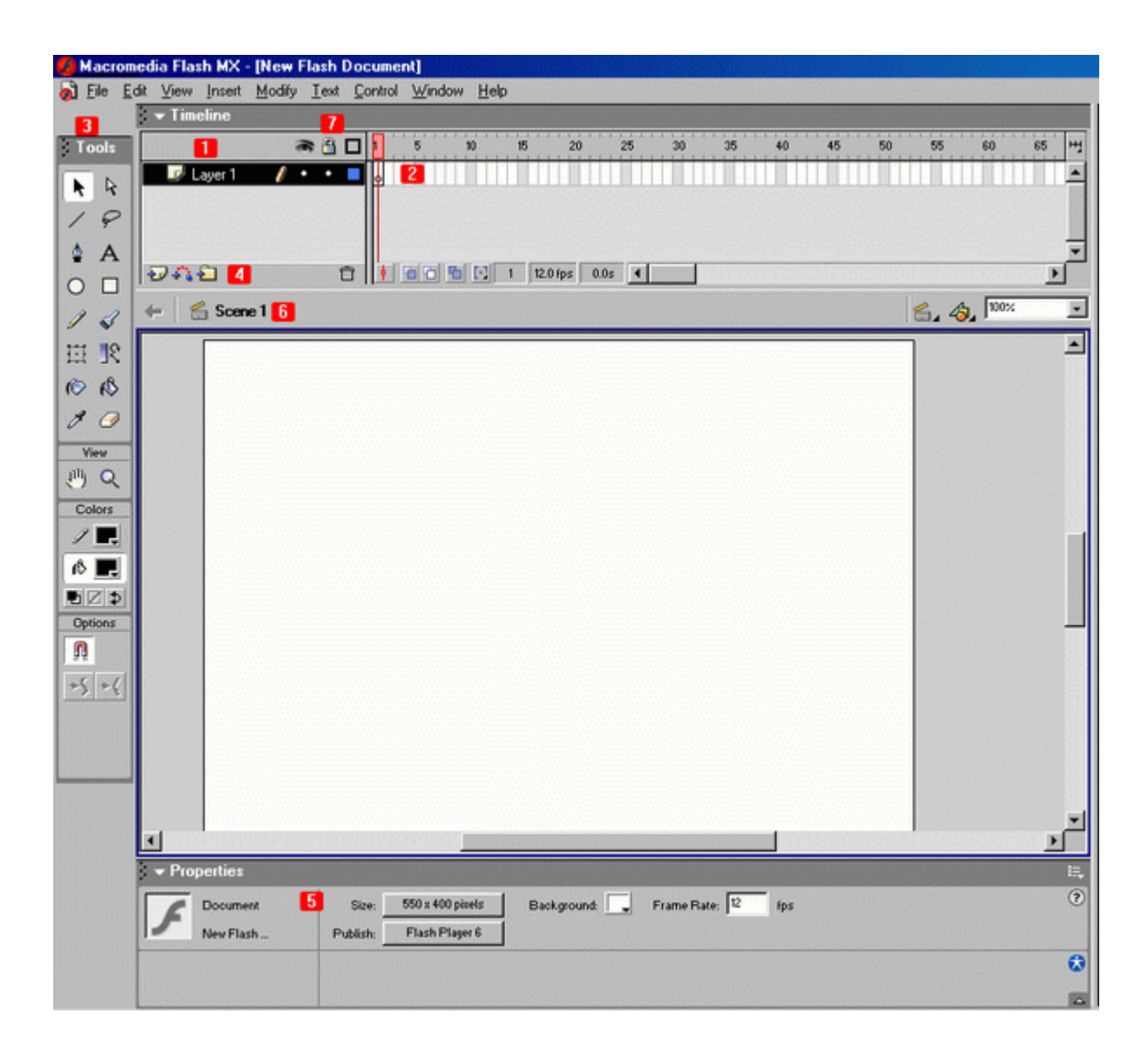

Όπως παρατηρείτε έχουν αριθμηθεί κάποια σημεία τα οποία περιγράφονται στη συνέχεια.

- 1) Κάτω από τον αριθμό 1 υπάρχουν τα layers που έχετε βάλει στο flash σας. Τα layers με τη σειρά τους δείχνουν τα frames στα δεξιά
- 2) Δεξιά από τα Layers μπαίνουν τα frames που διακρίνονται σε κατηγορίες που θα περιγραφούν πιο κάτω. Στα frames μπαίνουν τα αντικείμενα που χρησιμοποιείτε καθώς και ο κώδικας.
- 3) Κάτω από το 3 υπάρχουν τα tools. Χρησιμοποιούνται όπως τα αντίστοιχα σε ένα πρόγραμμα ζωγραφικής. Με αυτά εισάγετε το κείμενο δημιουργείτε και επεξεργάζεστε τα γραφικά, κτλ
- 4) Αριστερά από το 4 υπάρχουν 3 κουμπιά με τα οποία μπορείτε να δημιουργήσετε (από τα αριστερά προς τα δεξιά) layer, guided layer (layer το περιεχόμενο του οποίου καθοδηγείτε με διαδρομές που σχεδιάζετε)
- 5) Εκεί βρίσκονται τα properties. Απο εκεί βλέπετε πληροφορίες σχετικά με τα αντικείμενα τα οποία έχετε επιλέξει και τις οποίες μπορείτε να αλλάξετε
- 6) Στην screenshot θα δείτε οτι δίπλα από το 6 υπάρχει η λέξη scene1. Άν ήμασταν μέσα σε ένα Movie clip για παράδειγμα με ονομασία flashme θα έδειχνε: scene1 flashme κτλ. Αυτά λειτουργούν ως Links και μπορείτε άν τα πατήσετε να μετακινηθείτε στην αντίστοιχη θέση. Άν κοιτάξετε πάνω στη μπάρα αυτή και τελείως δεξιά θα δείτε άλλα 3 αντικείμενα. Το ένα όπως είναι φανερό σας δείχνει το zoom που έχει υποστεί το περιβάλλον στο flash (100% στη screenshot , δηλαδή καθόλου zoom) που εργάζεστε και τα άλλα δύο, απο αριστερά προς δεξιά, σας δειχνουν σε drop down menu τα scenes και τα αντικείμενα που υπάρχουν στο flash (movies, buttons κτλ) Μπορείτε απο εκεί να τα επιλέξετε γρήγορα. Δείτε άλλη μια screenshot για να καταλάβετε καλύτερα

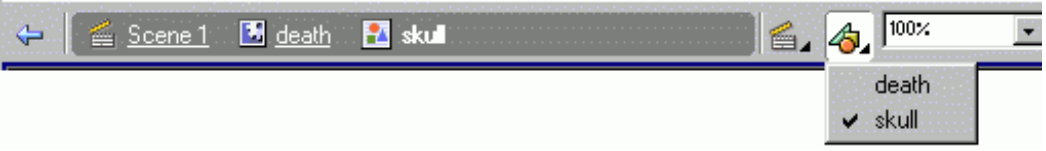

7) Για να κλειδώσετε η να αποκρύψετε το περιεχόμενο ενός layer θα πρέπει να πατήσετε πάνω στην αντίστοιχη τελεία που υπάρχει πάνω σε κάθε frame. Μπορείτε και με δεξί κλίκ απο το μενού να κάνετε το ίδιο. Άν πατήσετε πάνω στο μάτι η την κλειδαριά θα κλειδώσουν/ξεκλειδώσουν, εμφανιστούν/εξαφανιστούν όλα τα layers. Το κλείδωμα, εξαφάνιση του περιεχομένου ενός layer είναι ιδιαίτερα σημαντική και εξυπηρετική ιδιότητα που βοηθάει πολλές φορές στη σχεδίαση.

#### **3.2 Εύρεση, μορφοποποίηση και εισαγωγή αεροφωτογραφίας στο Flash**

#### **3.2.1 Εύρεση αεροφωτογραφίας**

Ένα από τα πρώτα προβλήματα που αντιμετωπίσαμε ήταν η εύρεση κατάλληλης αεροφωτογραφίας που να περιέχει όλα τα κτίρια του ΑΤΕΙ Κρήτης. Η τοπογραφική υπηρεσία του ΑΤΕΙ δεν διέθετε αεροφωτογραφία που να πληρεί τα κριτήρια μας, δηλαδή εμφάνιση όλων των κτιρίων σε συνδυασμό με πολύ καλή ανάλυση. Έτσι καταφύγαμε στο διαδίκτυο και συγκεκριμένα στο Google Earth από όπου πήραμε την επιθυμητή φωτογραφία.

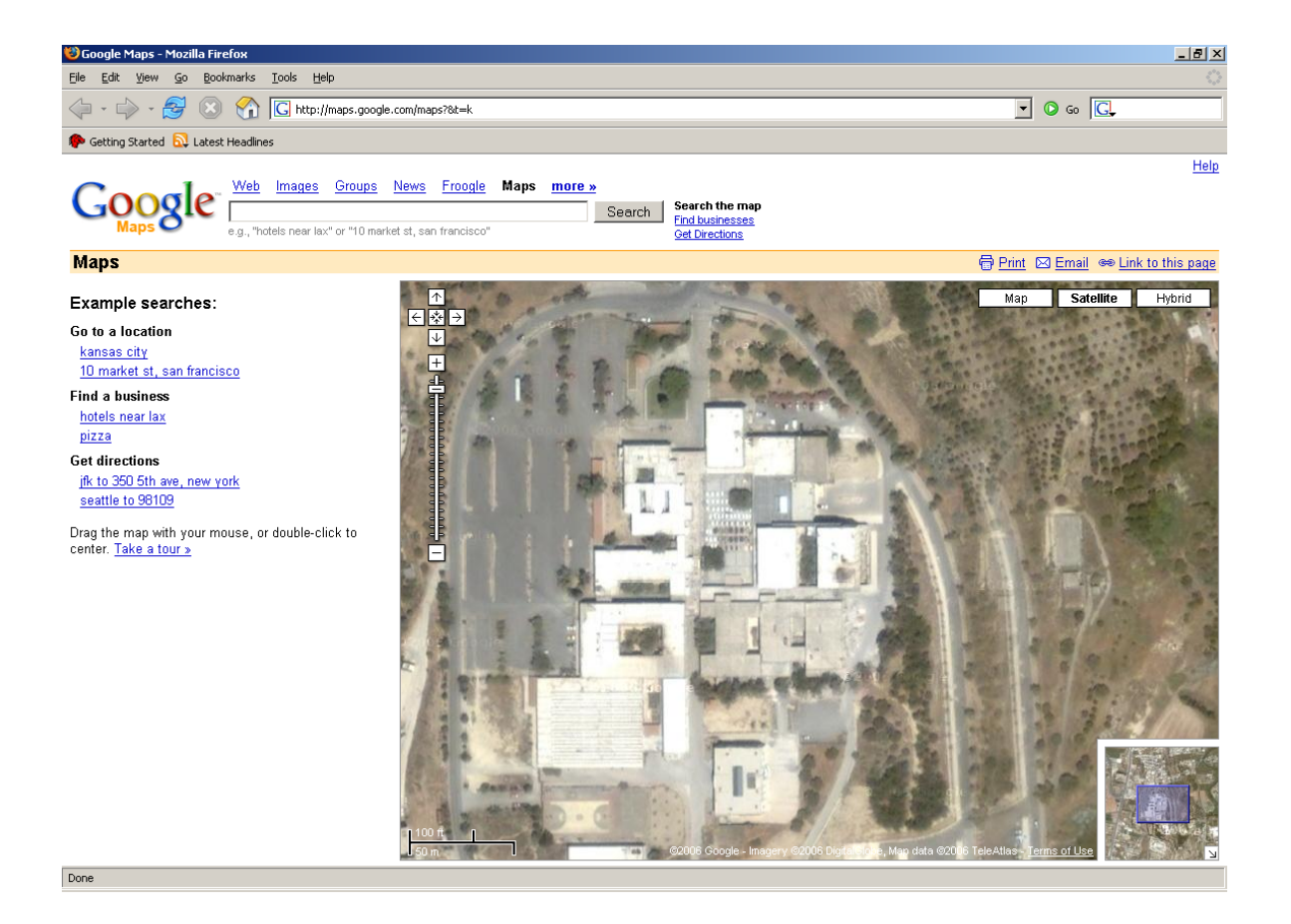

## **3.2.2 Μορφοποίηση αεροφωτογραφίας**

Για την μορφοποίηση της φωτογραφίας χρησιμοποιήσαμε τα προγράμματα Photoshop και Paint. Σκοπός μας ήταν η βέλτιστη απεικόνιση των κτιρίων καθώς και του περιβάλλοντα χώρου. Επίσης προσθέσαμε τα νέα κτίρια που δεν υπήρχαν στην φωτογραφία. Τέλος προσαρμόσαμε την φωτογραφία στις διαστάσεις 800\*600 καθώς τις θεωρήσαμε τις καταλληλότερες για την εργασία μας. Συνεπώς καταλήξαμε στην πιο κάτω φωτογραφία.

ATEL TELIKO KIKI AX - Windows Picture and Fax Viewer

 $\Box$ e $\times$ 

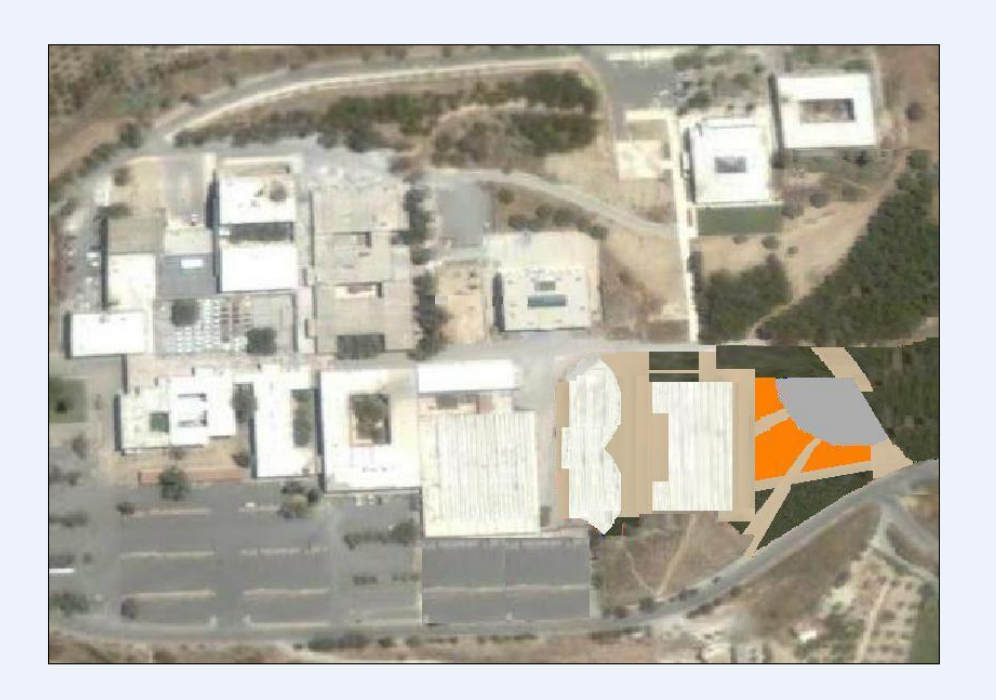

OO E & F A A A Q Q F E O

## **3.2.3 Εισαγωγή αεροφωτογραφίας στο flash**

Για να εισάγουμε την εικόνα μας επιλέξαμε από το μενού File την εντολή Import → Import to Library όπως φαίνεται παρακάτω.

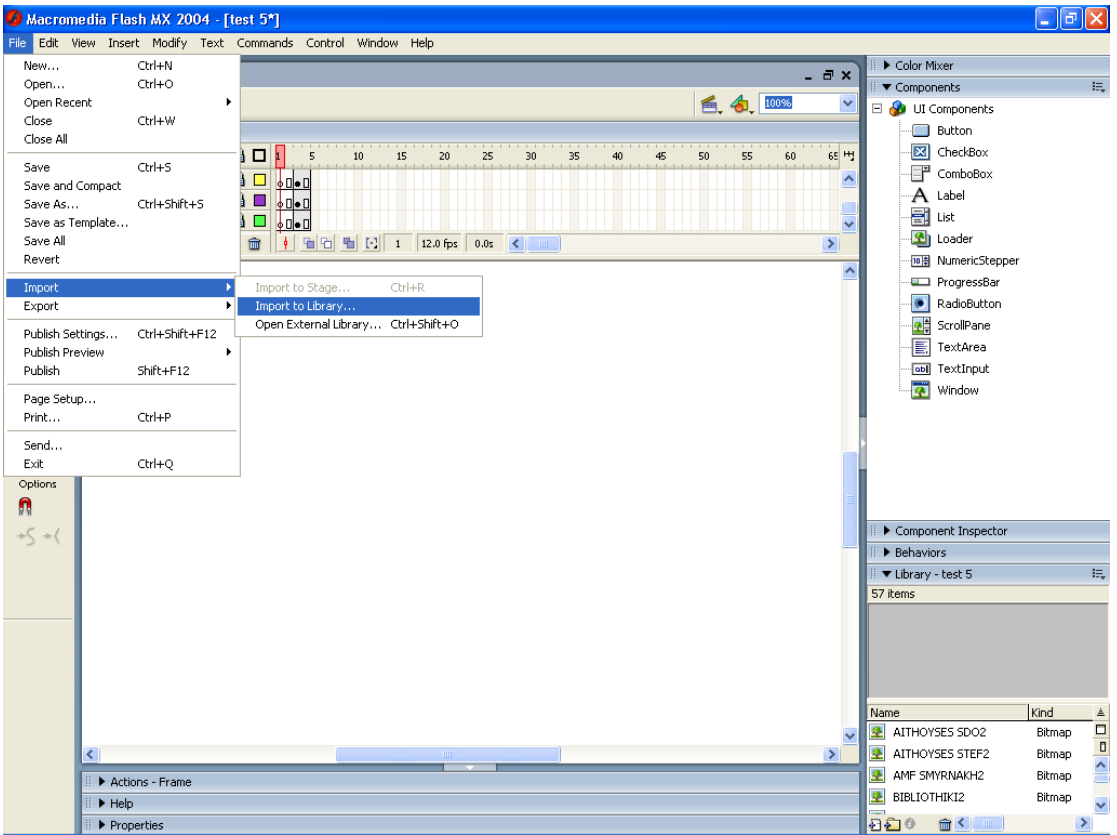

Έπειτα με την διαδικασία drag and drop τοποθετήσαμε την φωτογραφία στο σκηνικό (stage) αφού πρώτα δημιουργήσαμε ένα layer (με το όνομα map), ειδικά για την εικόνα μας.

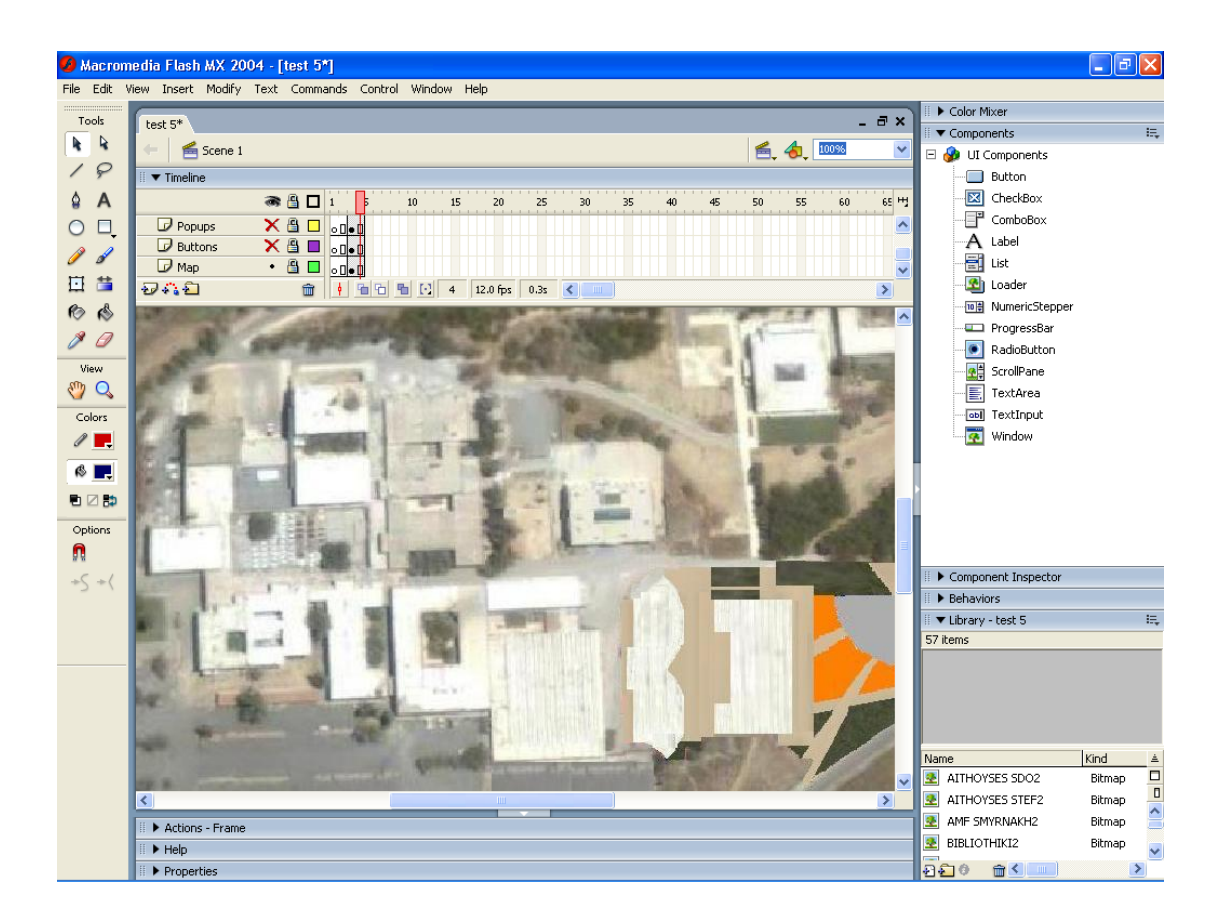

## **3.3 Δημιουργία κουμπιού (Button)**

## **3.3.1 Σχεδιασμός κουμπιού (Button)**

Για τη δημιουργία και εμφάνιση του pop up μενού όπου περιέχονται οι πληροφορίες για τα switches και ports ενός κτιρίου ήταν απαραίτητο η εισαγωγή κουμπιού με το πάτημα του οποίου θα εμφανιζόταν το pop up παράθυρο.

Γι'αυτό τον λόγο φτιάξαμε ένα νέο layer με το όνομα buttons μέσα στο οποίο θα εισάγουμε όλα τα buttons. Για κάθε νέο αντικέιμενο που θα εισάγουμε θα δημιουργούμε ένα νέο layer με το ανάλογο όνομα. Αυτό γίνετε για λόγους απλοποίησης και καλύτερης κατανόησης του source file.

Έτσι επιλέγουμε από την εργαλειοθήκη (Tools) το εργαλείο Rectangle tool (Εργαλείο ορθογωνίων) με το οποίο σχεδιάζουμε ορθογώνια και τετράγωνα. Στην περίπτωσή μας με την βοήθεια του παραπάνω εργαλείου καλύψαμε την κάτοψη του αντίστοιχου κτιρίου.

Στη συνέχεια για να μετατρέψουμε το επιλεγμένο κτίριο σε κουμπί κάνουμε δεξί κλικ και επιλέγουμε convert to symbol.

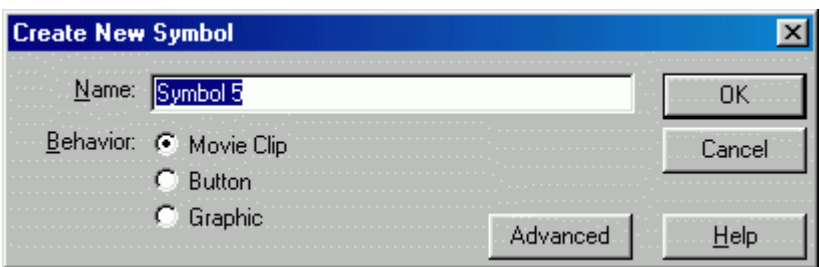

Στο παραπάνω παράθυρο επιλέγουμε button και αφού δώσουμε όνομα πατάμε ok.

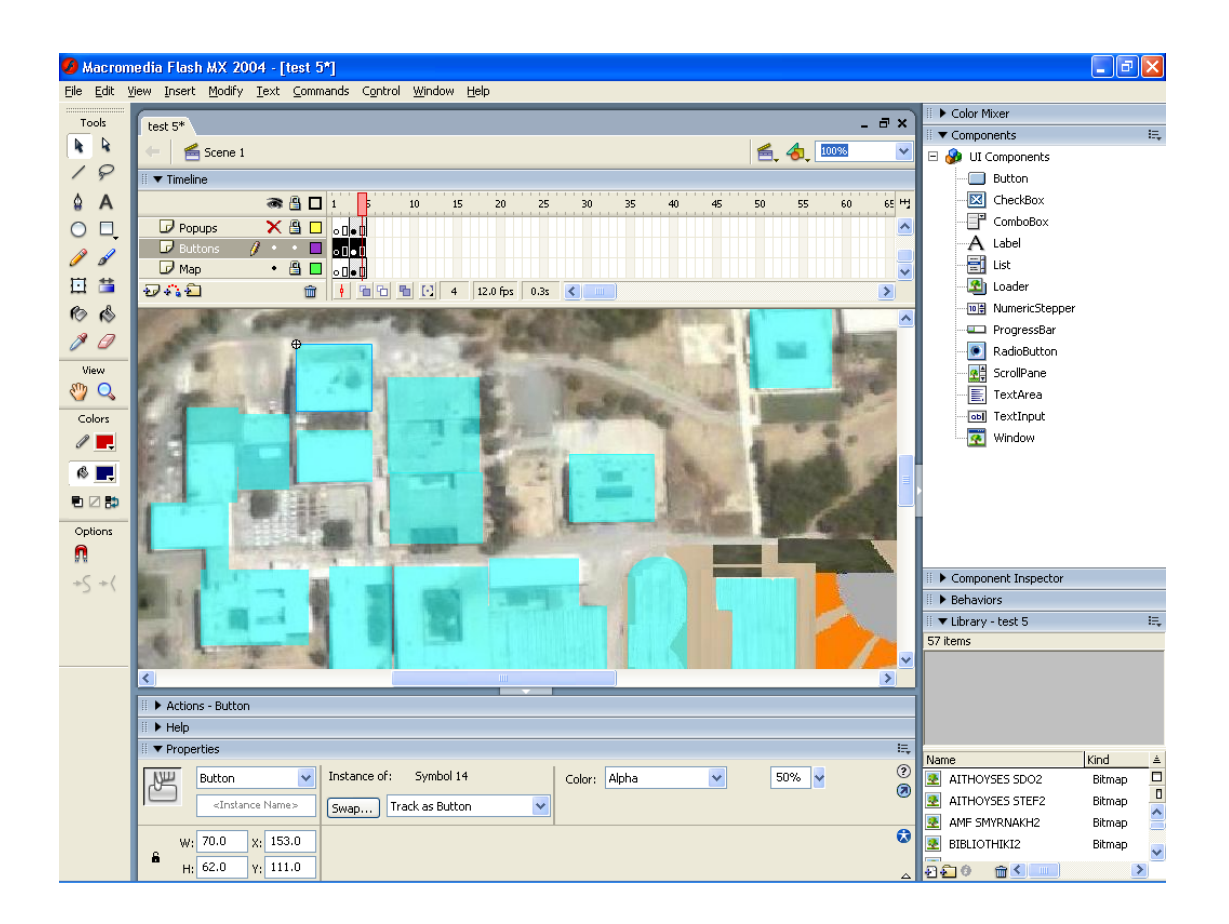

Στην καρτέλα properties κάθε κουμπιού ρυθμίζουμε τις παραμέτρους για την καλύτερη σχεδίαση του.

## **3.3.2 Εισαγωγή κώδικα**

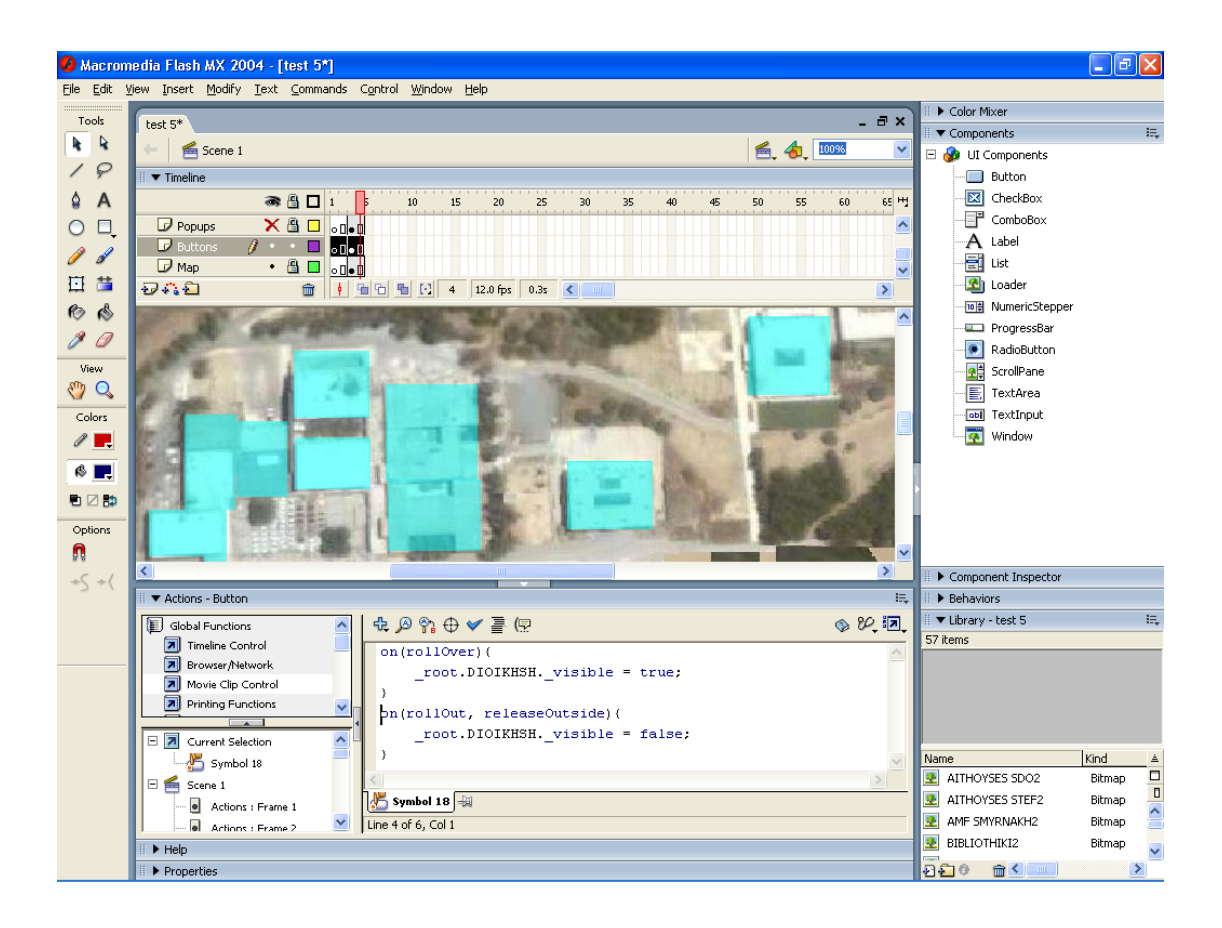

Όπως φαίνεται από την εικόνα ο κώδικας τοποθετείται στην καρτέλα Actions – Buttons. Ο συγκεκριμένος κώδικας χρησιμοποιείται για την εμφάνιση του pop up μενού όταν το ποντίκι βρεθεί πάνω στο αντίστοιχο κτίριο κουμπί.

## **3.4 Δημιουργία pop up**

## **3.4.1 Δημιουργία πλαισίου**

Για να δημιουργήσουμε το pop up μενού, το οποίο θα περιέχει τις πληροφορίες μας, χρησιμοποιήσαμε από την εργαλειοθήκη (Tools) το εργαλείο Rectangle tool (Εργαλείο ορθογωνίων) με το οποίο σχεδιάζουμε ορθογώνια και τετράγωνα. Στην περίπτωσή μας με την βοήθεια του παραπάνω εργαλείου φτιάξαμε ένα πλαίσιο σε ένα layer το οποίο ονομάζεται pop up μενού.

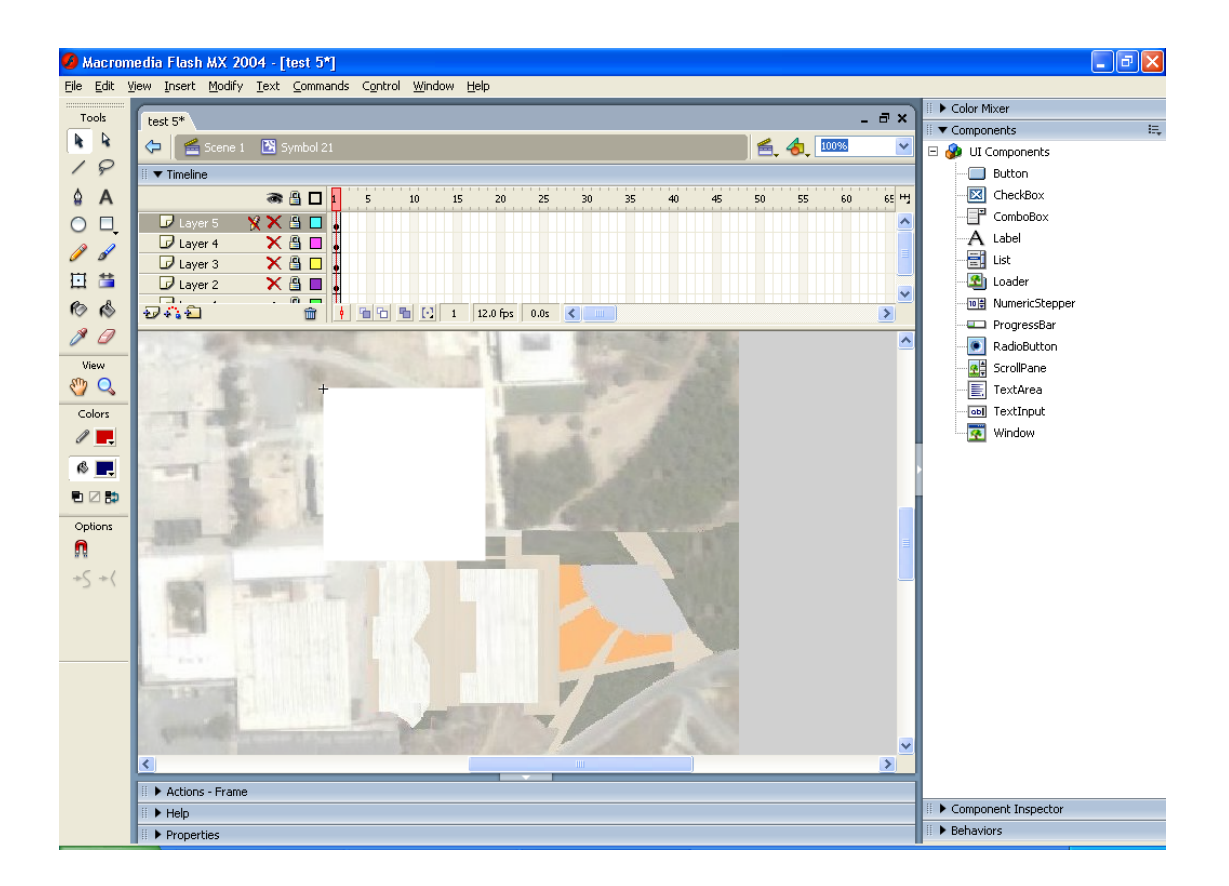

Έπειτα με το εργαλείο κειμένου (Text Tool), καταχωρούμε κείμενο σαν ετικέτα ή σαν ενότητα. Χρησιμοποιώντας το τοποθετήσαμε μέσα στο πλαίσιο το όνομα του κτιρίου και τα πεδία των switches και ports.

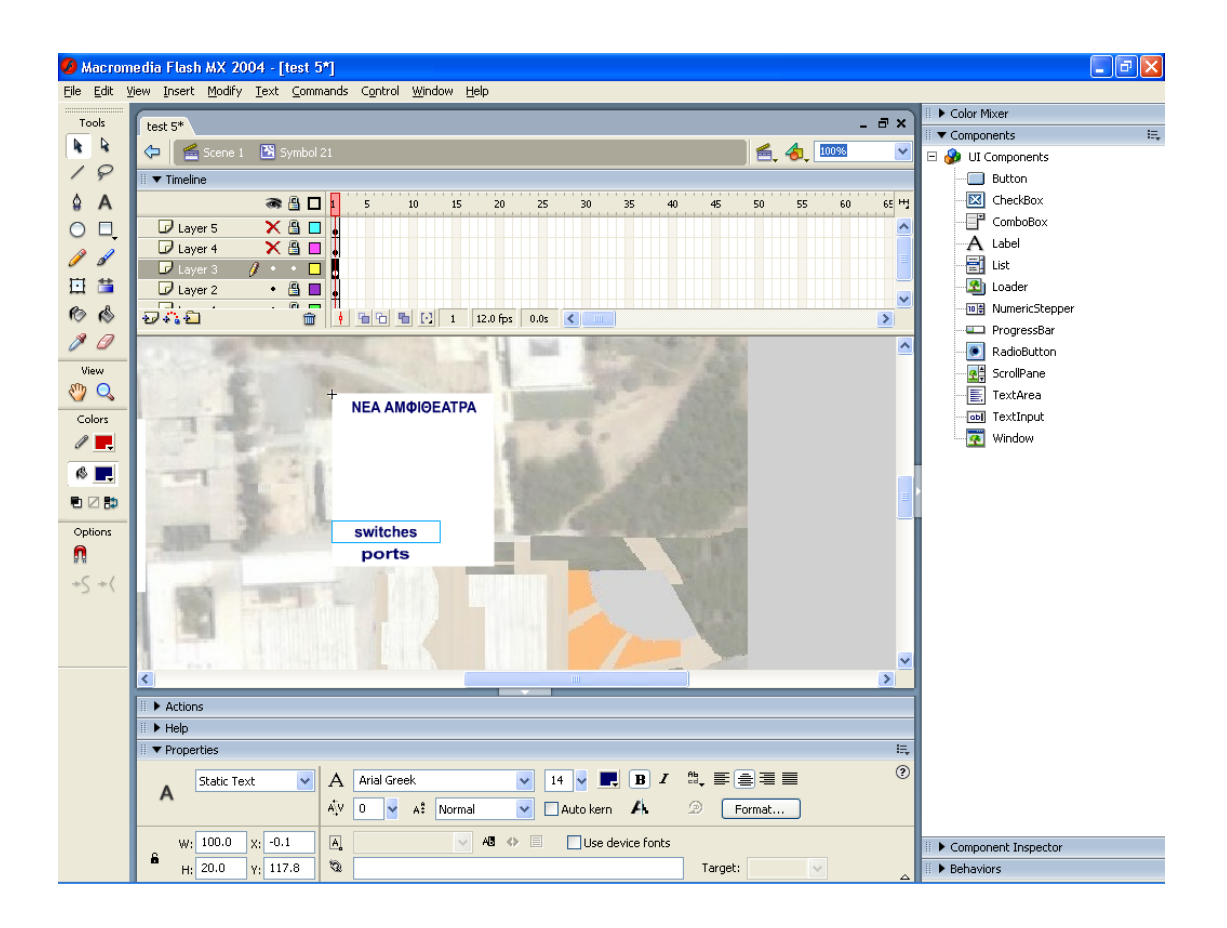

## **3.4.2 Μορφοποίηση και εισαγωγή φωτογραφίας**

Σε κάθε pop up μενού αποφασίσαμε να τοποθετήσουμε από μία αντιπροσωπευτική φωτογραφία του κάθε κτιρίου. Μερικές από τις φωτογραφίες αυτές τις τραβήξαμε με την φωτογραφική μας μηχανή ενώ τις υπόλοιπες τις πήραμε από την τοπογραφική υπηρεσία του ΑΤΕΙ.

Όλες οι φωτογραφίες χρειάστηκαν επεξεργασία στο Photoshop. Αυτό που κυρίως κάναμε ήταν να βελτιώσουμε την ανάλυση και να καθαρίσουμε την εικόνα από περιττά στοιχεία (αφίσες, grafity, σκουπίδια κ.α.). Και τέλος καθορίσαμε τις διαστάσεις της εικόνας.

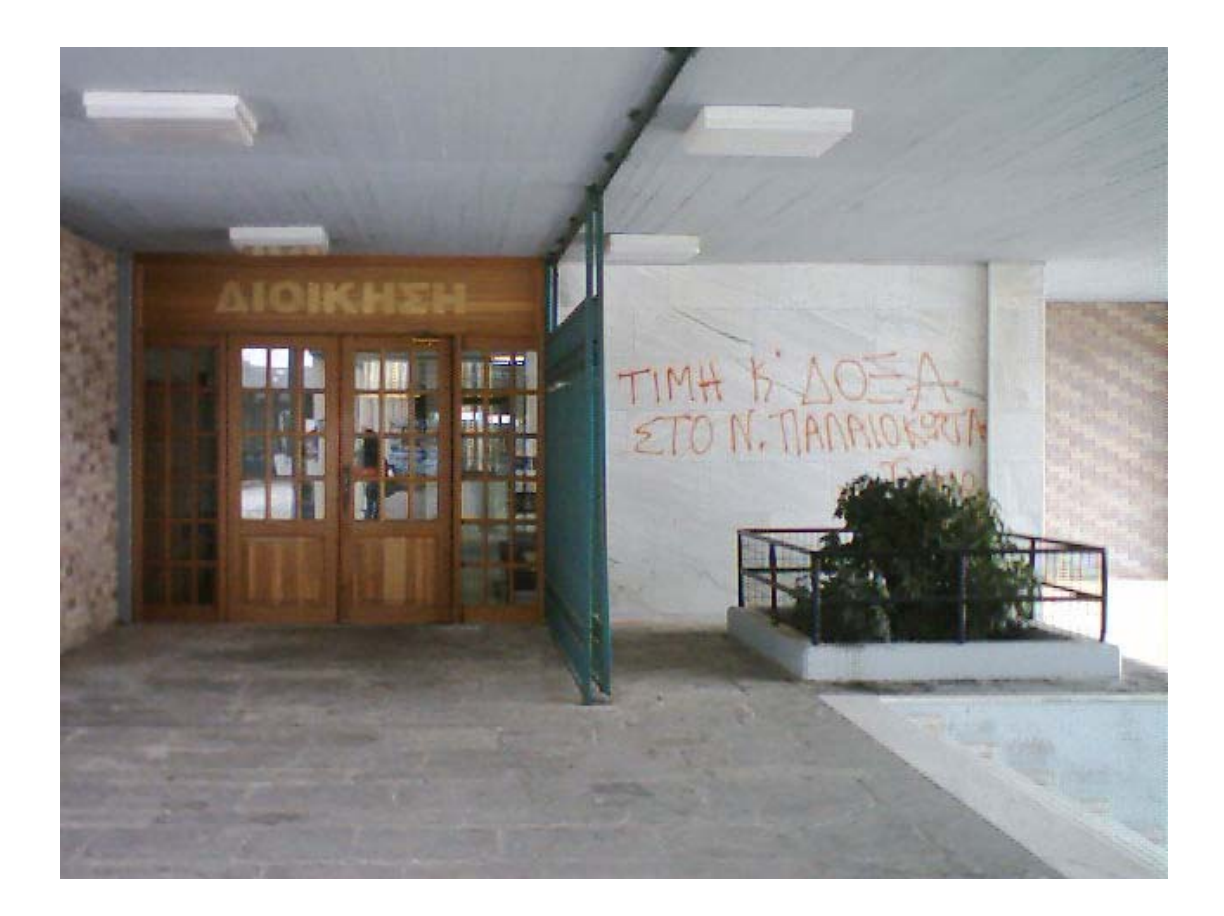

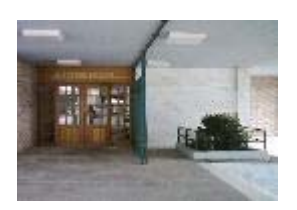

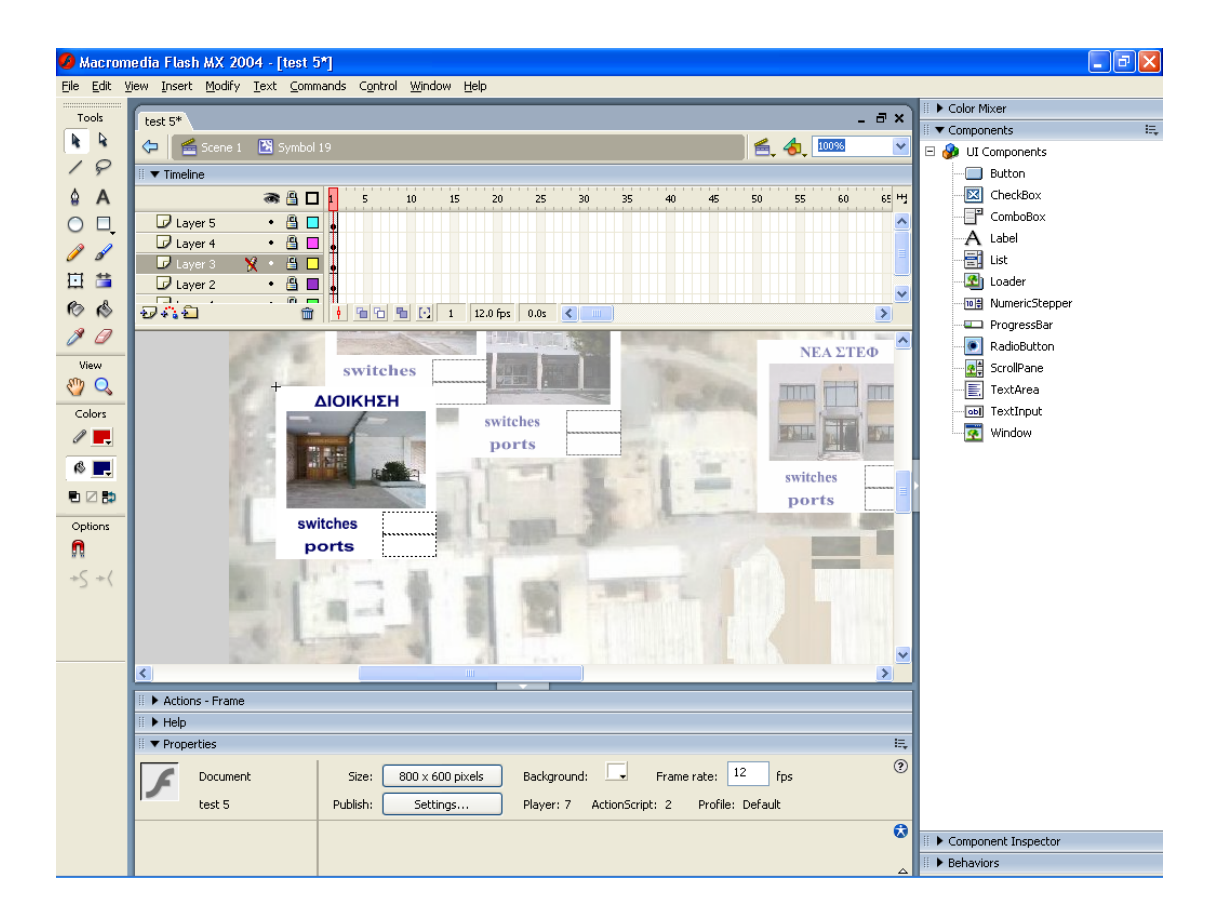

## **3.4.3 Δημιουργία δυναμικών πεδίων**

Επειδή η εφαρμογή μας πρέπει να συνδεθεί με μία βάση, από όπου θα παίρνει πληροφορίες από τα switches και ports, φτιάξαμε δύο δυναμικά πεδία μέσα στο πλαίσιο μας. Για την δημιουργία τους, χρησιμοποιήσαμε από την εργαλειοθήκη (Tools) το εργαλείο κειμένου (Text Tool).

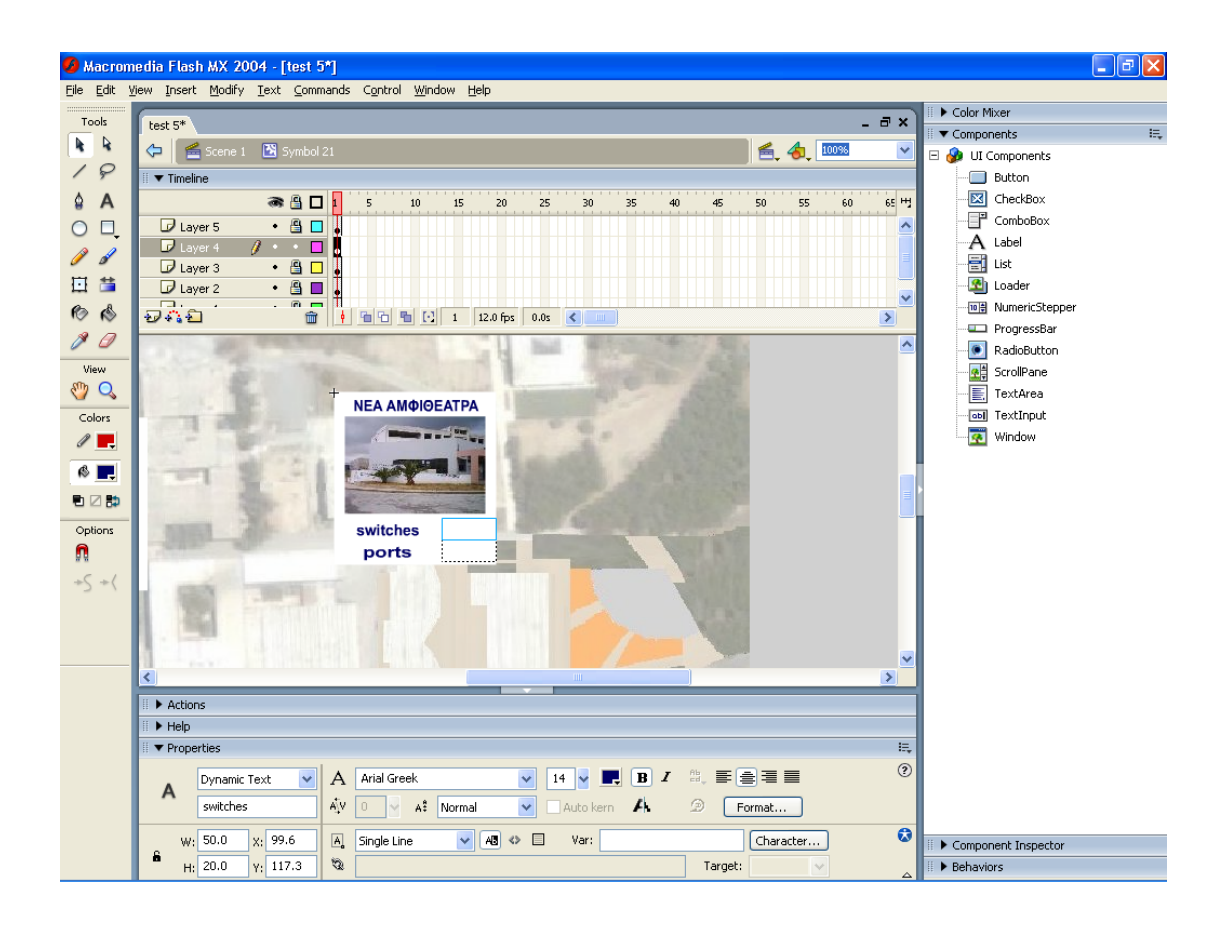

Η διαφορά του δυναμικού πεδίου από το πεδίο, είναι ότι στο δυναμικό πεδίο στην καρτέλα properties επιλέγουμε dynamic text.
## **3.5 Δημιουργία κώδικα**

#### **3.5.1 Δημιουργία κώδικα για τα pop up μενού**

Φτιάξαμε ένα νέο layer με το όνομα action και στο οποίο γράψαμε τον κώδικα που ορίζει πότε θα εμφανίζονται τα pop up μενού.

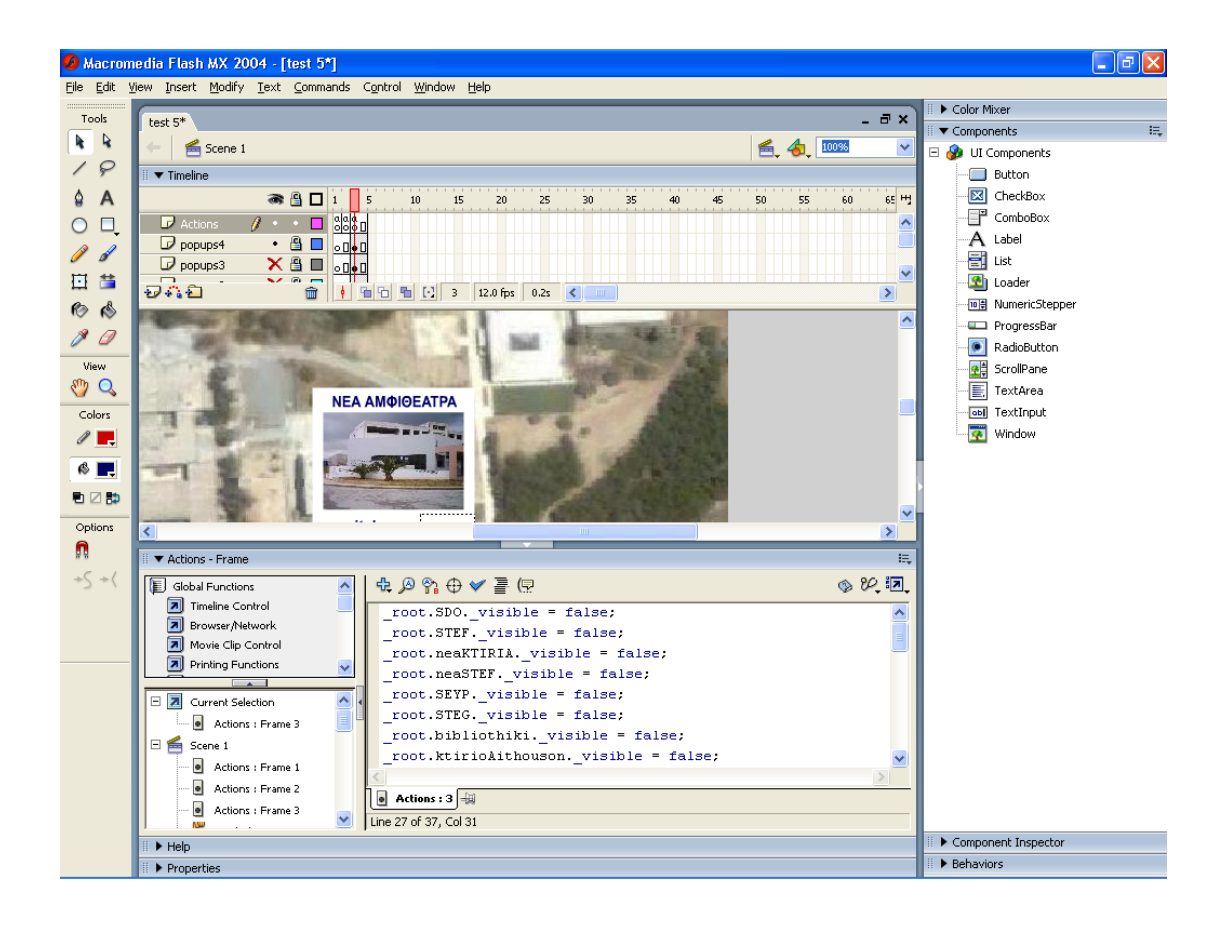

## **3.5.2 Δημιουργία κώδικα για την σύνδεση με το PHP αρχείο**

Επιπλέον μέσα στο layer action, στην καρτέλα Action – Frame γράψαμε τον ανάλογο κώδικα για να συνδεθεί το flash με ένα αρχείο PHP, το οποίο θα συνδέεται με την βάση.

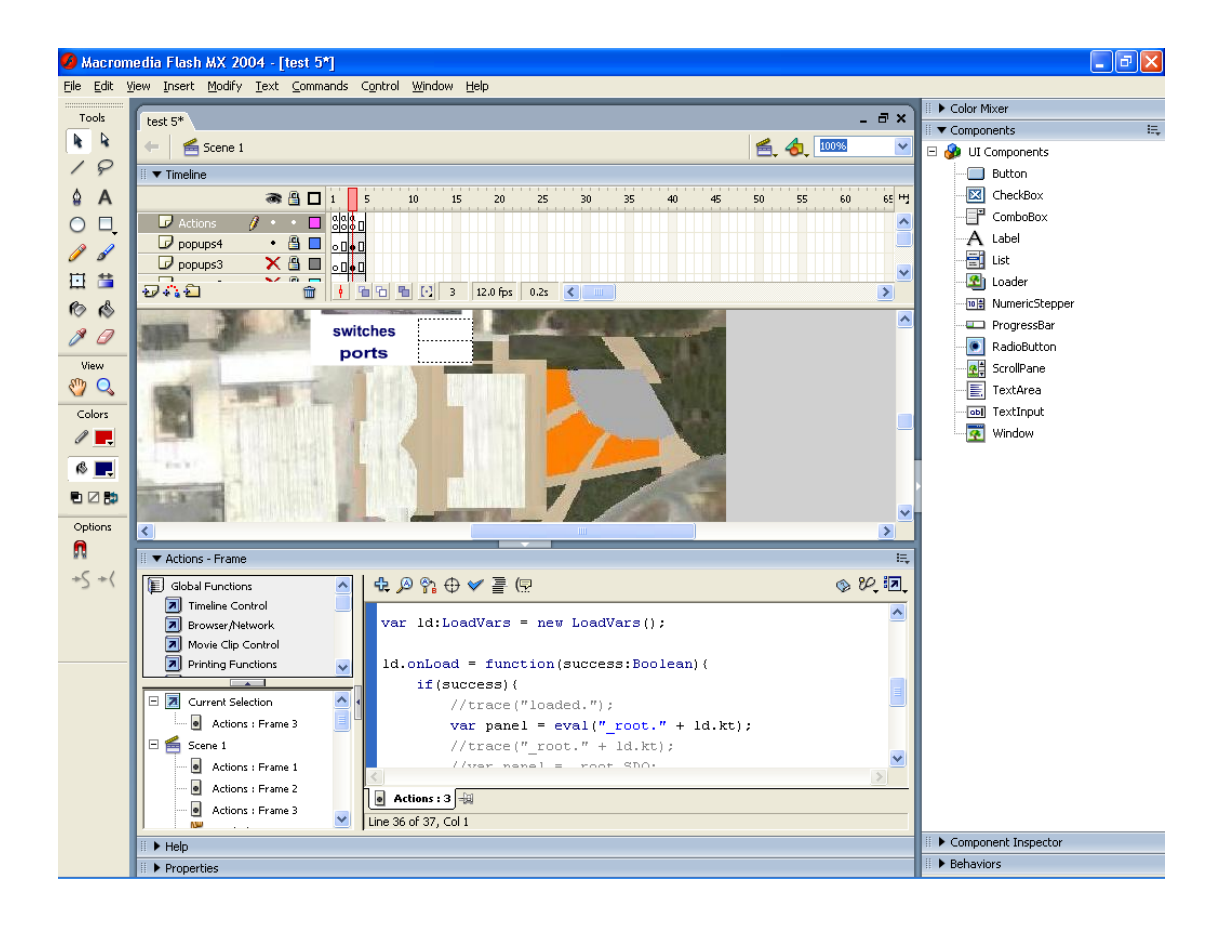

Αναλυτικότερα ο κώδικας είναι:

```
var ld:LoadVars = new LoadVars();
ld.onLoad = function(success:Boolean){ 
         if(success){ 
                 //trace("loaded."); 
                var panel = eval("root." + Id.kt);//trace("root." + Id.kt);
                \frac{1}{\sqrt{2}} //var panel = root.SDO;
                  panel.switches.text = ld.switches; 
                  panel.ports.text = ld.ports; 
         }else{ 
                 trace("Vars not loaded."); 
         } 
};
```

```
//ld.load("data.txt"); 
ld.load("http://localhost/flash/data.php?kt=STEF"); 
ld.load("http://localhost/flash/data.php?kt=STEG");
```
stop();

## **3.6 Δημιουργία κώδικα PHP για την σύνδεση με την βάση**

Επειδή δεν γινόταν να συνδέσουμε το flash με την βάση δεδομένων του irm δημιουργήσαμε ένα ενδιάμεσο αρχείο PHP μέσω του οποίου η σύνδεση έγινε εφικτή.

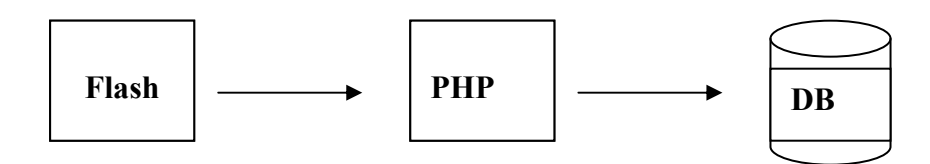

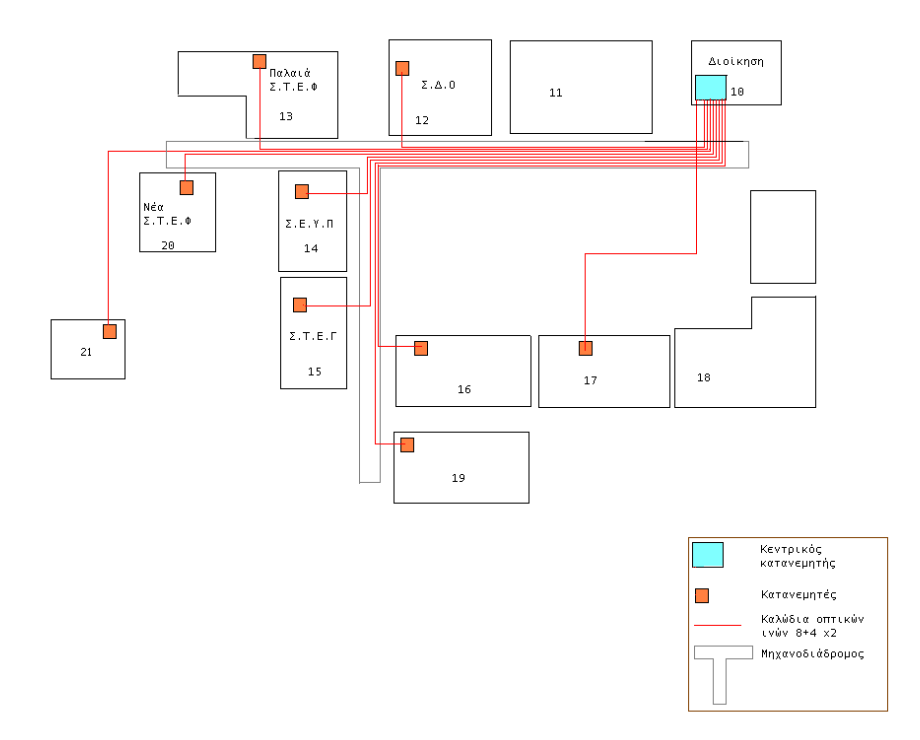

## **Κώδικας αρχείου PHP**

```
<?php
```

```
$STEF = 'building13'; 
$STEG = 'building15'; 
$SEYP = 'building14'; 
$ADMIN = 'building10'; 
$SDO = 'building12'; 
$NSTEF = 'building20'; 
$BIO = 'building21'; 
$MERIMNA = 'building17'; 
$AITHOUSES_STEF = 'building16'; 
$AITHOUSES_SDO = 'building18'; 
$ERG_PHYSIKIS = 'building11'; 
$NAMFI = 'building25'; 
$link = mysql_connect('localhost', 'irm', '123qwe'); 
if (!$link) { 
   die('Could not connect: ' . mysql_error()); 
}
```
mysql\_select\_db('u\_irm\_nmc') or die('Could not select database');

\$building = (isset(\$\_GET['building']) ? \$\_GET['building'] : (isset(\$\_POST['building']) ? \$ POST['building'] : MAIN ) );

switch (\$building){

case STEF:

\$qS = "select \* from networking where location='\$STEF'";

 $$resultS = mysalquerv(SqS);$ 

\$num\_rowsS = mysql\_num\_rows(\$resultS);

print("switches=\$num\_rowsS");

\$qP = "select \* from networking inner join networking\_ports where networking.ID=networking\_ports.device\_on and location='\$STEF' and networking ports.device type='2";

 $$resultP = mysql query({$qP})$ ;

 $$num$  rowsP = mysql\_num\_rows( $$resultP$ );

print ("&ports=\$num\_rowsP&kt=STEF");

break;

case STEG:

\$qS = "select \* from networking where location='\$STEG'";

\$resultS = mysql\_query(\$qS);

\$num\_rowsS = mysql\_num\_rows(\$resultS);

print("switches=\$num\_rowsS");

\$qP = "select \* from networking inner join networking\_ports where networking.ID=networking\_ports.device\_on and location='\$STEG' and networking\_ports.device\_type='2";

\$resultP = mysql\_query(\$qP);

 $$num$  rowsP = mysql\_num\_rows( $$resultP$ );

print ("&ports=\$num\_rowsP&kt=STEG");

break;

case SEYP: \$qS = "select \* from networking where location='\$SEYP'";  $$resultS = mysql query($qS);$ 

```
$num_rowsS = mysql_num_rows($resultS);
```
print("switches=\$num\_rowsS");

\$qP = "select \* from networking inner join networking\_ports where networking.ID=networking\_ports.device\_on and location='\$SEYP' and networking\_ports.device\_type='2";

 $$resultP = mysql query({$qP});$ 

\$num\_rowsP = mysql\_num\_rows(\$resultP);

```
print ("&ports=$num_rowsP&kt=SEYP"); 
break;
```
case ADMIN:

\$qS = "select \* from networking where location='\$ADMIN'";

```
$resultS = mysql query($qS);
```
\$num\_rowsS = mysql\_num\_rows(\$resultS);

print("switches=\$num\_rowsS");

\$qP = "select \* from networking inner join networking ports where networking.ID=networking\_ports.device\_on and location='\$ADMIN' and networking\_ports.device\_type='2";

 $$resultP = mysql query({$qP});$ 

 $$num$  rowsP = mysql\_num\_rows( $$resultP$ );

print ("&ports=\$num\_rowsP&kt=ADMIN");

break;

case SDO:

\$qS = "select \* from networking where location='\$SDO'";

 $S$ resultS = mysql\_query( $S$ qS);

\$num\_rowsS = mysql\_num\_rows(\$resultS);

```
print("switches=$num_rowsS");
```
\$qP = "select \* from networking inner join networking\_ports where networking.ID=networking\_ports.device\_on and location='\$SDO' and networking\_ports.device\_type='2"";

 $S$ result $P =$  mysql\_query( $\text{SqP}$ );

 $$num$  rowsP = mysql\_num\_rows( $$resultP$ );

```
print ("&ports=$num_rowsP&kt=SDO");
```
break;

case NSTEF:

\$qS = "select \* from networking where location='\$NSTEF'";

 $$resultS = mysql$  query( $$qS$ );

\$num\_rowsS = mysql\_num\_rows(\$resultS);

print("switches=\$num\_rowsS");

\$qP = "select \* from networking inner join networking\_ports where networking.ID=networking\_ports.device\_on and location='\$NSTEF' and networking\_ports.device\_type='2";

 $$resultP = mysalquerv(SqP);$ 

 $$num\_rowsP = mysql num rows($resultP):$ 

print ("&ports=\$num\_rowsP&kt=NSTEF");

break;

case NAMFI:

\$qS = "select \* from networking where location='\$NAMFI'";

\$resultS = mysql\_query(\$qS);

\$num\_rowsS = mysql\_num\_rows(\$resultS);

print("switches=\$num\_rowsS");

\$qP = "select \* from networking inner join networking\_ports where networking.ID=networking\_ports.device\_on and location='\$NAMFI' and networking\_ports.device\_type='2"";

\$resultP = mysql\_query(\$qP);

 $$num$  rowsP = mysql\_num\_rows( $$resultP$ );

print ("&ports=\$num\_rowsP&kt=NAMFI");

break;

case MERIMNA:

\$qS = "select \* from networking where location='\$MERIMNA'";

\$resultS = mysql\_query(\$qS);

\$num\_rowsS = mysql\_num\_rows(\$resultS);

print("switches=\$num\_rowsS");

\$qP = "select \* from networking inner join networking\_ports where networking.ID=networking\_ports.device\_on and location='\$MERIMNA' and networking ports.device type='2";

 $$resultP = mysqlquery({qqP})$ ;

 $$num$  rowsP = mysql\_num\_rows( $$resultP$ );

print ("&ports=\$num\_rowsP&kt=MERIMNA"); break;

case AITHOUSES\_STEF:

\$qS = "select \* from networking where location='\$AITHOUSES\_STEF'";

 $$resultS = mysql$  query( $$qS$ );

\$num\_rowsS = mysql\_num\_rows(\$resultS);

print("switches=\$num\_rowsS");

 $$qP$  = "select  $*$  from networking inner join networking ports where networking.ID=networking\_ports.device\_on and location='\$AITHOUSES\_STEF' and networking\_ports.device\_type='2'";

 $S$ resultP = mysql\_query( $\$qP$ );

\$num\_rowsP = mysql\_num\_rows(\$resultP);

print ("&ports=\$num\_rowsP&kt=AITHOUSES\_STEF");

break;

case AITHOUSES\_SDO:

\$qS = "select \* from networking where location='\$AITHOUSES\_SDO":

\$resultS = mysql\_query(\$qS);

\$num\_rowsS = mysql\_num\_rows(\$resultS);

```
print("switches=$num_rowsS");
```
\$qP = "select \* from networking inner join networking\_ports where networking.ID=networking\_ports.device\_on and location='\$AITHOUSES\_SDO' and networking\_ports.device\_type='2";

 $$resultP = mysqlquery({qqP});$ 

 $$num$  rowsP = mysql\_num\_rows( $$resultP$ );

print ("&ports=\$num\_rowsP&kt=AITHOUSES\_SDO");

break;

case BIO:

\$qS = "select \* from networking where location='\$BIO'";

 $$resultS = mysalquerv(SqS);$ 

\$num\_rowsS = mysql\_num\_rows(\$resultS);

print("switches=\$num\_rowsS");

\$qP = "select \* from networking inner join networking\_ports where networking.ID=networking\_ports.device\_on and location='\$BIO' and networking\_ports.device\_type='2"";

 $$resultP = mysqlquery({qqP})$ ;

\$num\_rowsP = mysql\_num\_rows(\$resultP);

print ("&ports=\$num\_rowsP&kt=BIO");

break;

case ERG\_PHYSIKIS:

\$qS = "select \* from networking where location='\$ERG\_PHYSIKIS'";

 $$resultS = mysql$  query( $$qS$ );

\$num\_rowsS = mysql\_num\_rows(\$resultS);

print("switches=\$num\_rowsS");

 $\text{EqP}$  = "select \* from networking inner join networking ports where networking.ID=networking\_ports.device\_on and location='\$ERG\_PHYSIKIS' and networking\_ports.device\_type='2'";

 $$resultP = mysql query($qP);$ 

 $$num$  rowsP = mysql\_num\_rows( $$resultP$ );

```
print ("&ports=$num_rowsP&kt=ERG_PHYSIKIS");
```
break;

}

mysql\_close(\$link);

?>

#### **Σχόλια**

Στον κώδικά μας χρησιμοποιήσαμε μία switch case έτσι ώστε να πάιρνει απο την βάση, για κάθε κτίριο ξεχωριστά, τα δεδομένα και να τα εμφανίζει στα ανάλογα πεδία του flash.

## **3.7 Προσθήκη και αφαίρεση switches και ports στη βάση**

Το flash ενημερώνεται αυτόματα για την κάθε αλλαγή που γίνεται στην βάση.

# **3.7.1 Προσθήκη port στη βάση**

Εάν θέλουμε να προσθέσουμε ένα port ακολουθούμε την παρακάτω διαδικασία:

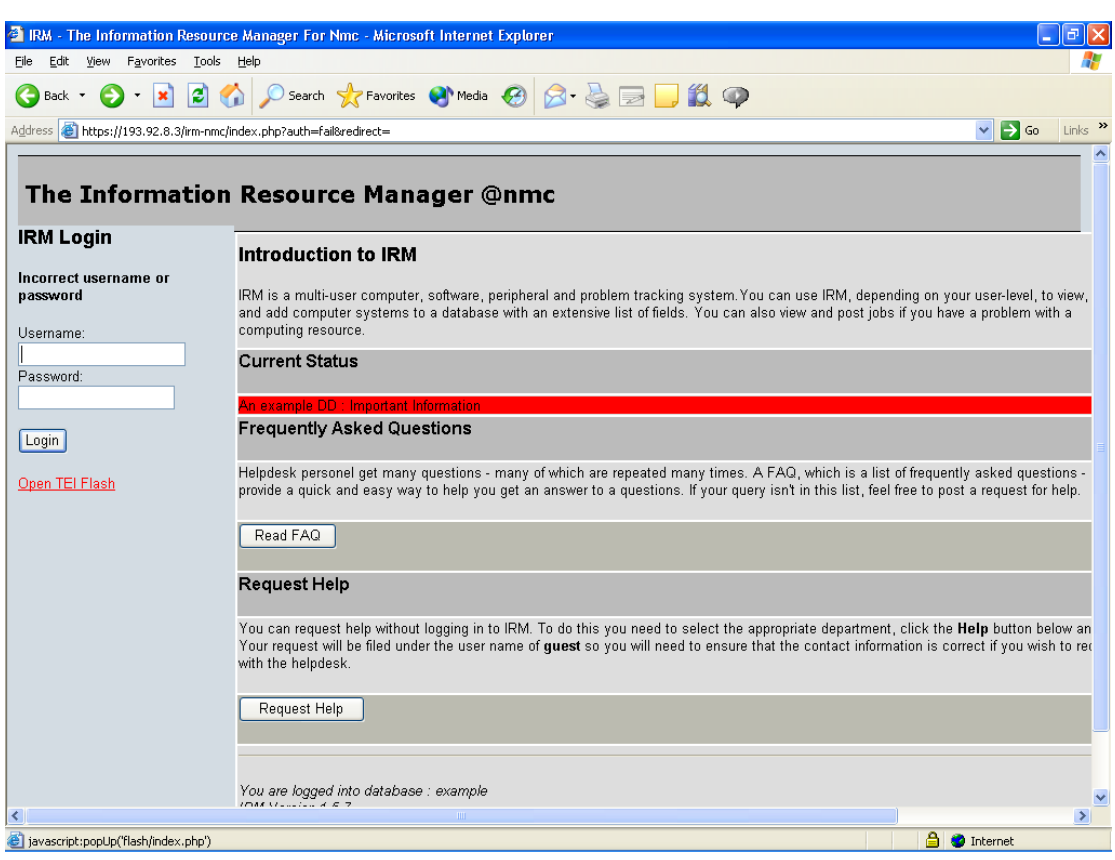

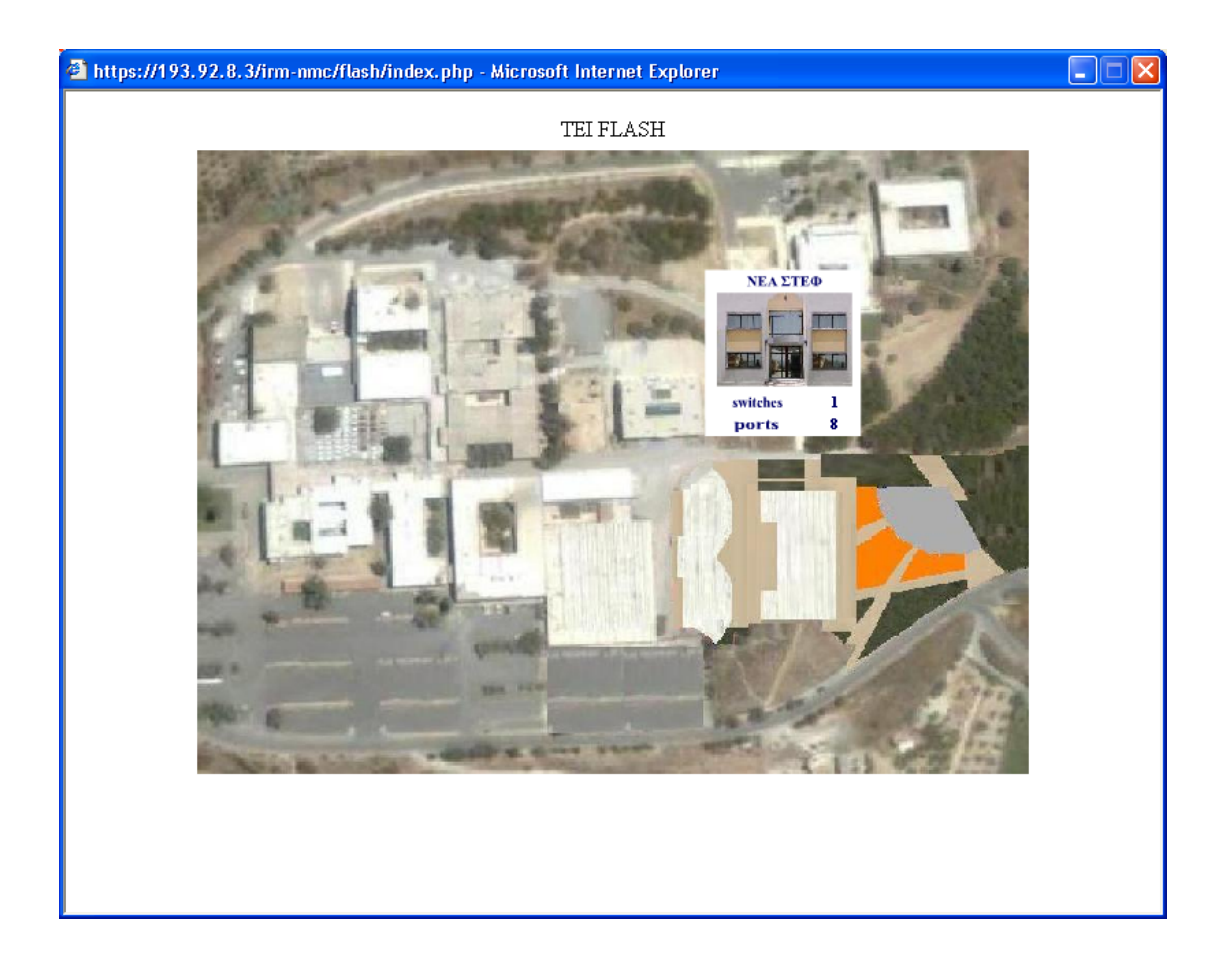

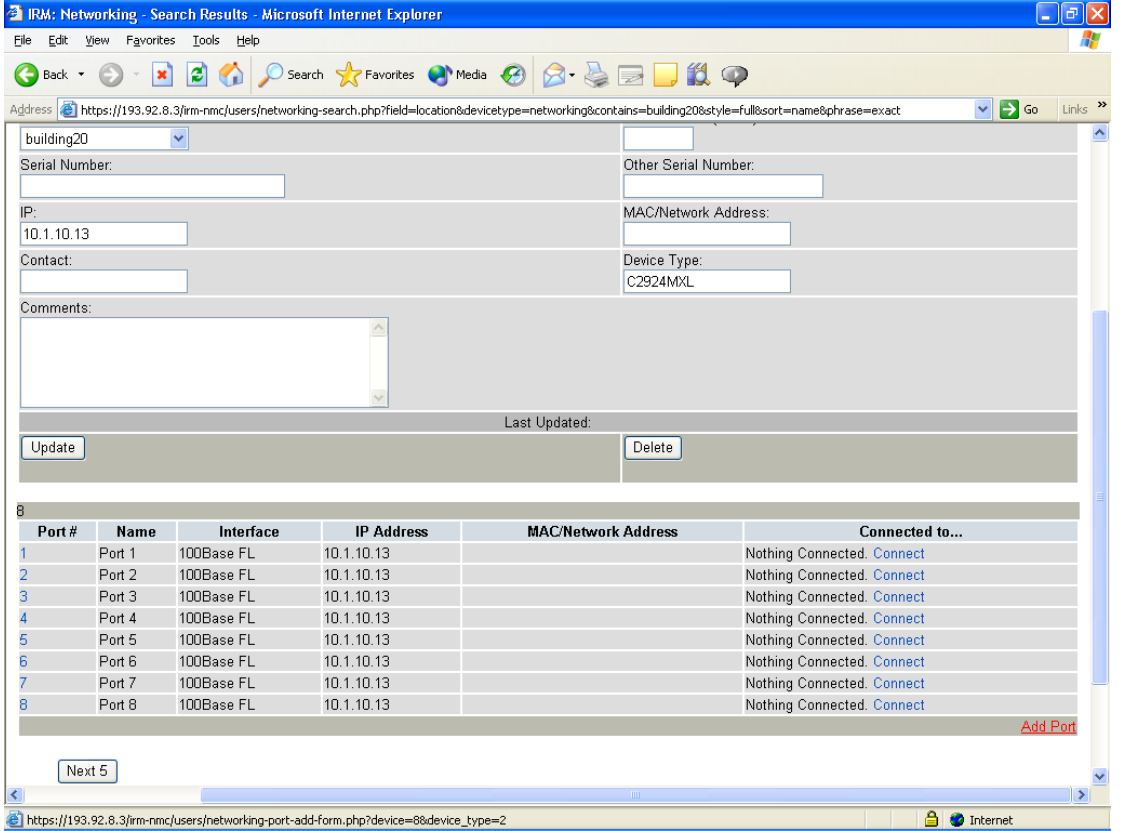

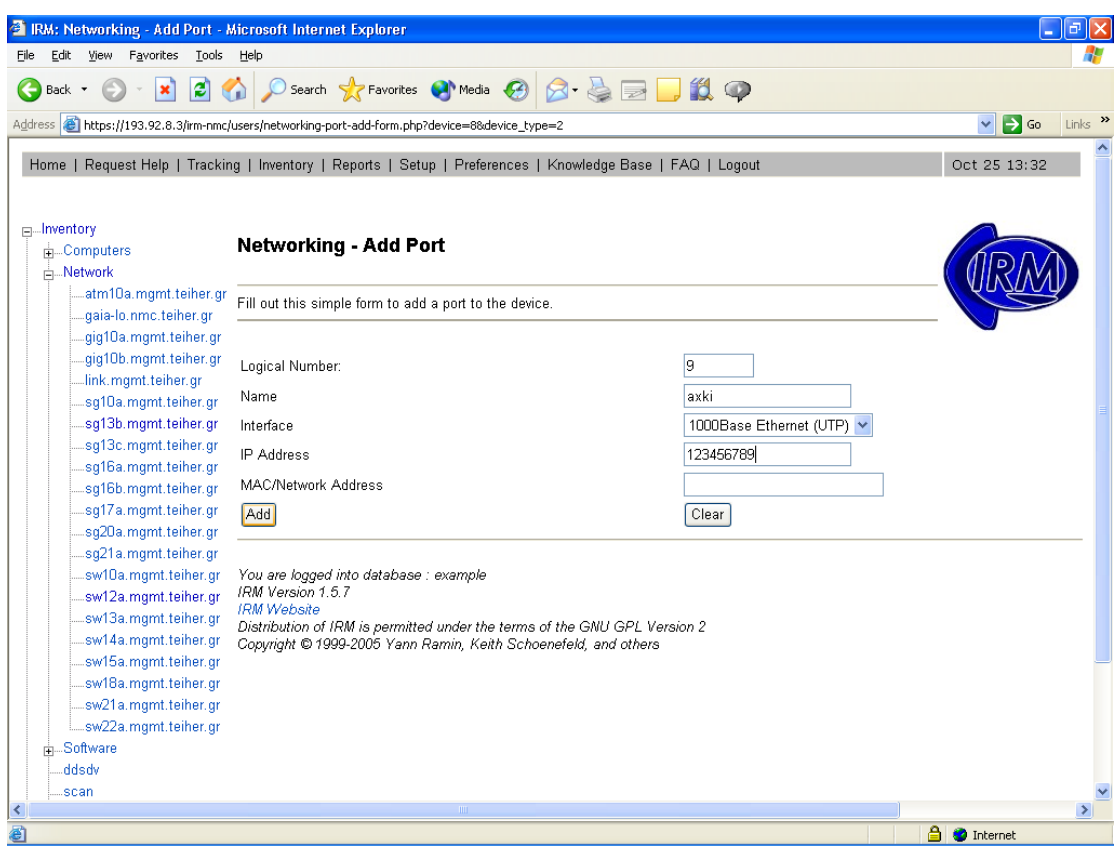

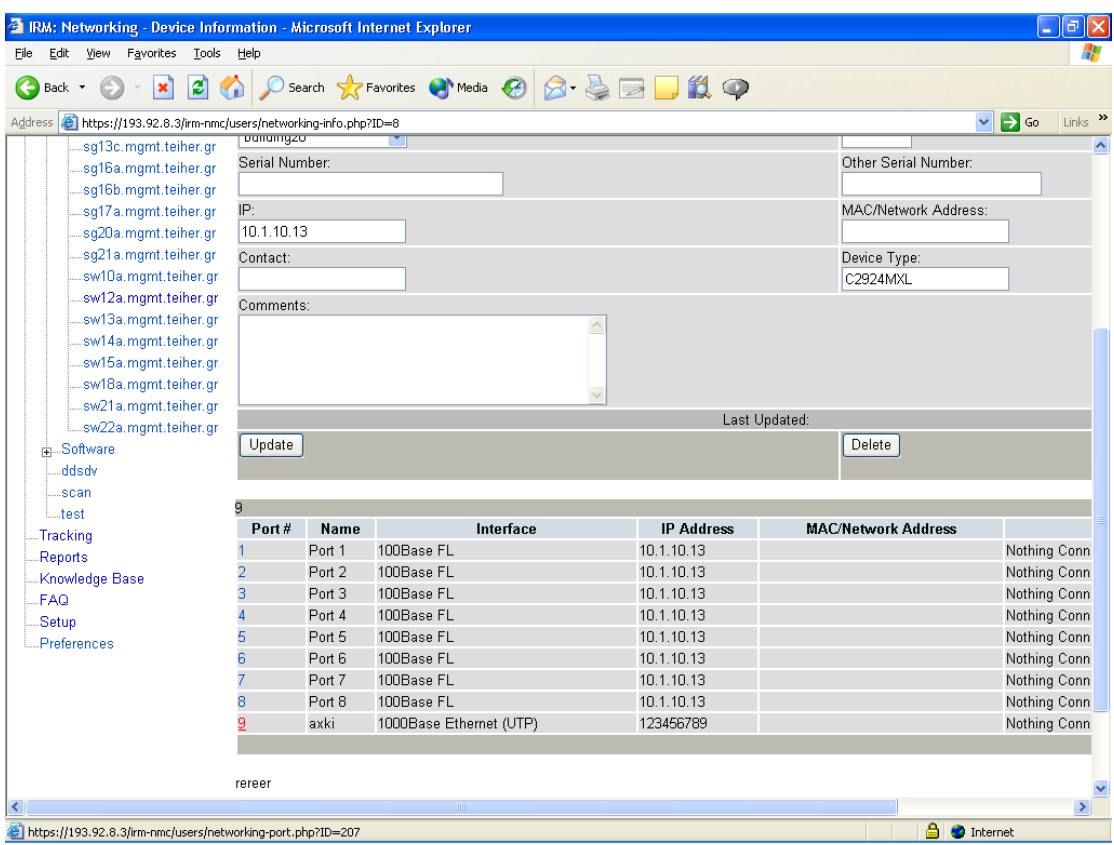

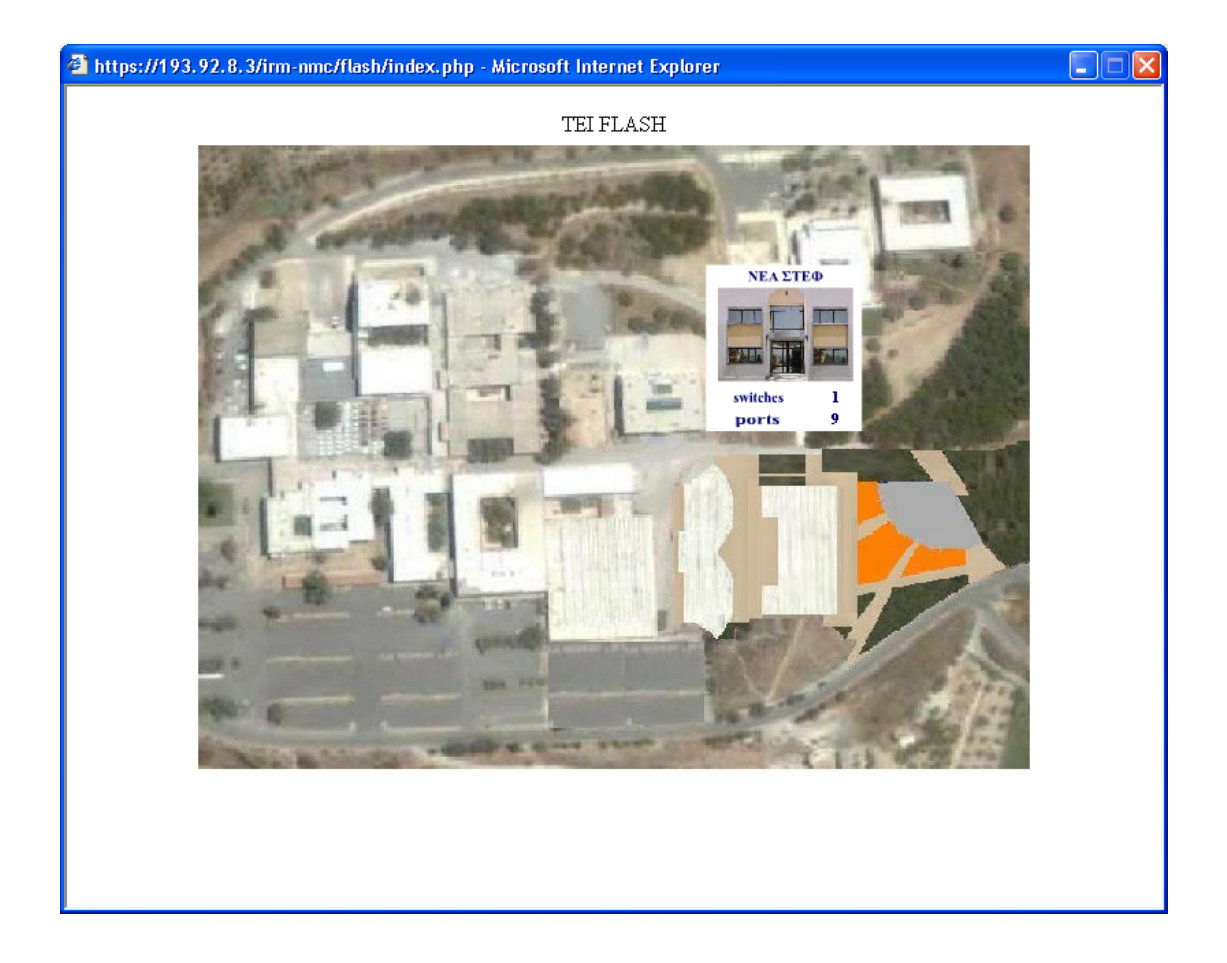

# **3.7.2 Αφαίρεση port στη βάση**

Εάν θέλουμε να αφαιρέσουμε ένα port ακολουθούμε την παρακάτω διαδικασία:

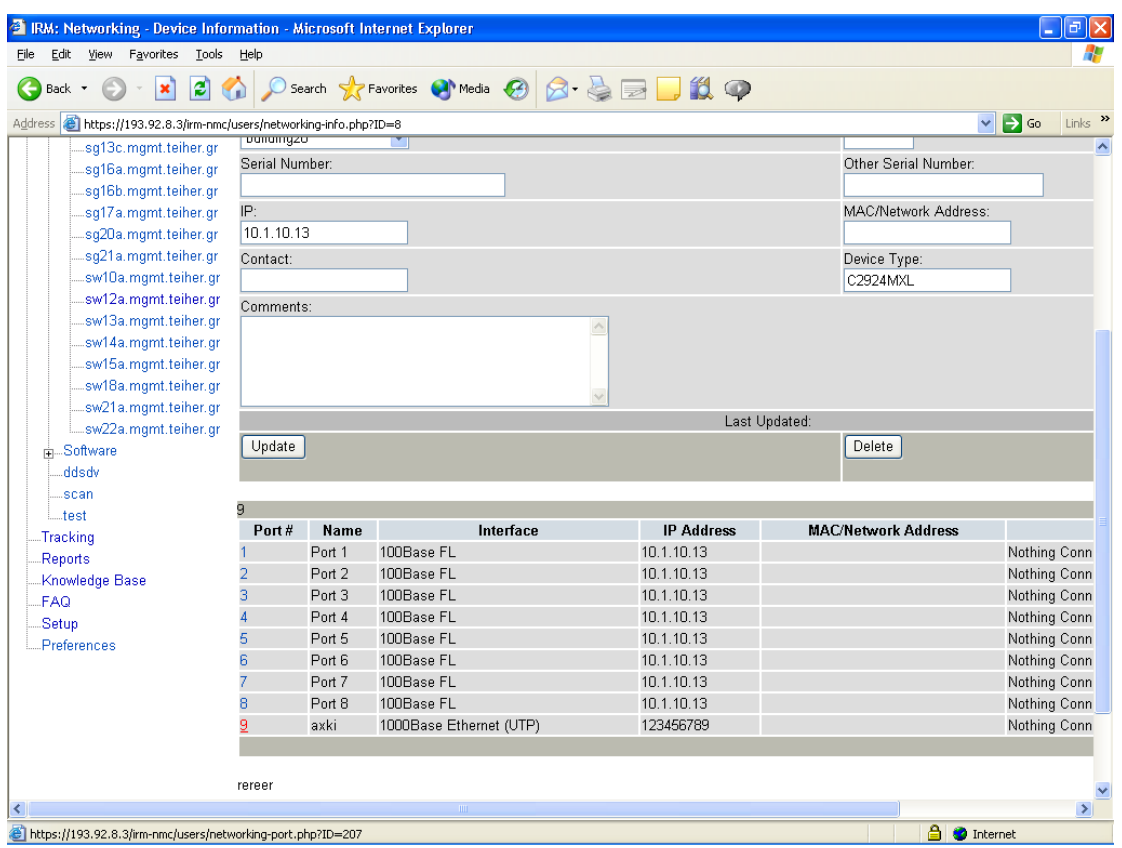

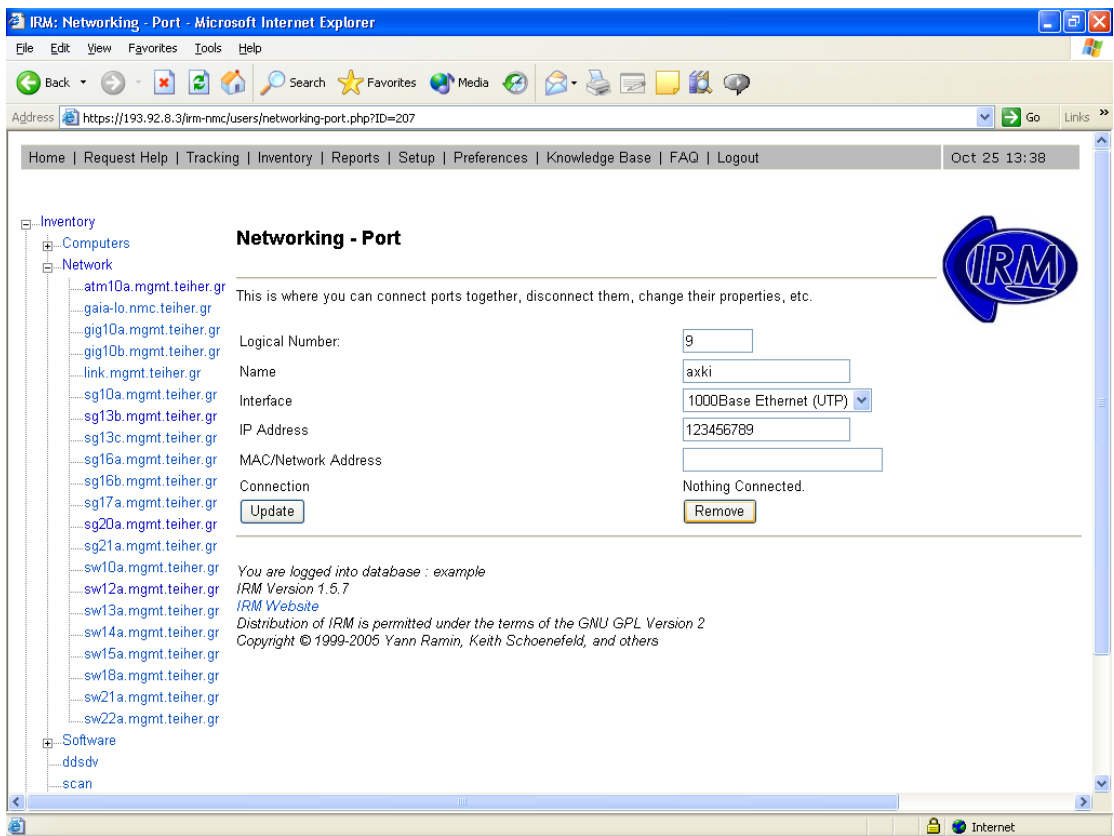

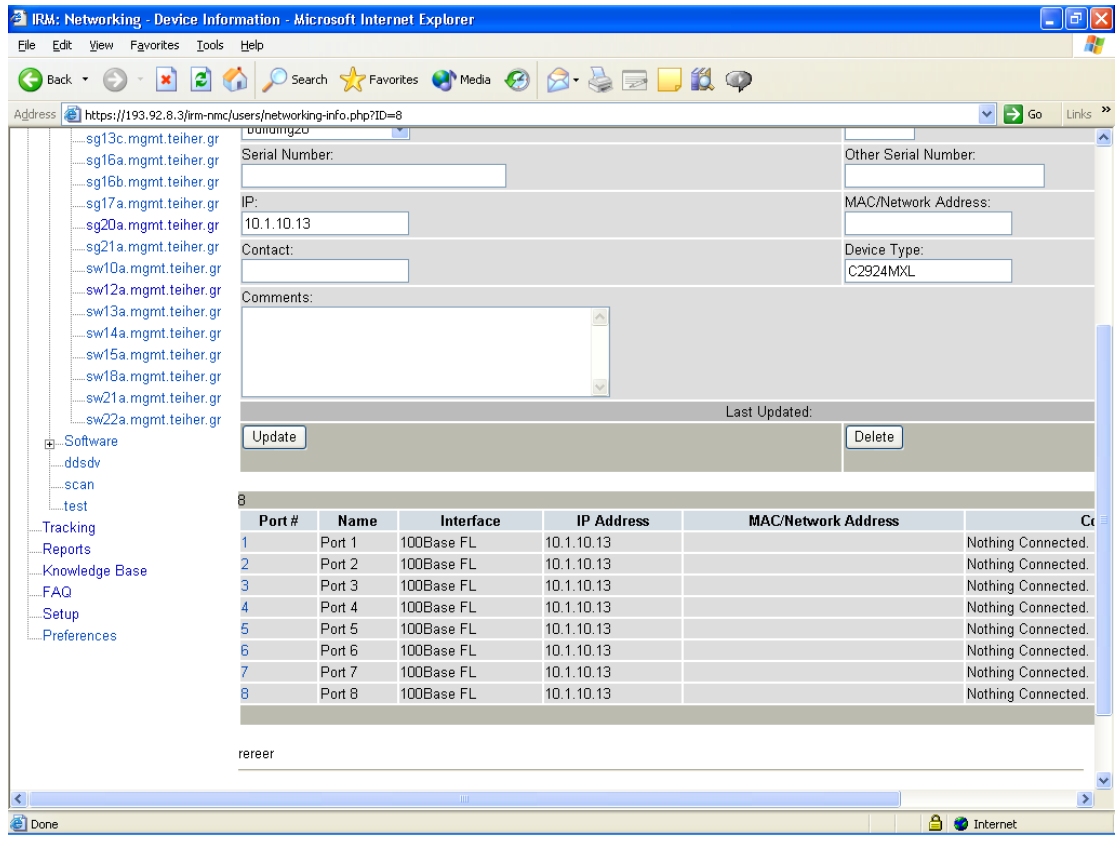

#### **4.Συμπεράσματα**

Πριν από έξι μήνες, όταν μας ανατέθηκε η συγκεκριμένη πτυχιακή εργασία δεν είχαμε συνειδητοποιήσει το βαθμό δυσκολίας και την ευθύνη που περικλείει ο όρος πτυχιακή. Κατά τη διάρκεια αυτού του εξαμήνου, ήρθαμε αντιμέτωποι με μία πληθώρα προβλημάτων τόσο στο θεωρητικό όσο και στο πρακτικό τμήμα. Η αποφασιστικότητα και η διάθεση μας να φέρουμε εις πέρας την εργασία που αναλάβαμε μας οδήγησε στην επίλυση όλων των προβλημάτων που προέκυψαν.

Το κυριότερο πρόβλημα για μας ήταν η εκμάθηση του προγράμματος Macromedia Flash καθώς, δεν είχαμε ξαναασχοληθεί με το συγκεκριμένο πρόγραμμα. Ένα ακόμα πρόβλημα ήταν η συλλογή δεδομένων επειδή ζητούσαμε κάτι το εξεζητημένο, δηλαδή αεροφωτογραφία της κάτοψης των κτιρίων του ΑΤΕΙ. Επιπλέον η χρησιμοποιήση της PHP για σύνδεση με τη βάση ήταν ακόμα ένα δύσκολο σημείο.

Βασικές πηγές για την επίλυση των ανωτέρω προβλημάτων ήταν η βιβλιογραφία στην οποία ανατρέξαμε, το διαδίκτυο, ο κύριος Μπρομοιράκης και ο κύριος Βασιλάκης. Σε συνδυασμό με την θέληση και επιμονή μας κατορθώσαμε να ολοκληρώσουμε αυτό που είχαμε αναλάβει.

Έξι μήνες μετά, κάνοντας έναν απολογισμό όλων όσων αντιμετωπίσαμε, καταλήξαμε στο συμπέρασμα, ότι αυτά που αποκομίσαμε άξιζαν την προσπάθεια που καταβάλλαμε. Αντιληφθήκαμε οτι αποκτήσαμε ένα σημαντικό εφόδιο για την είσοδο μας σε μία συνεχώς αναπτυσσόμενη και ανταγωνιστική αγορά εργασίας.

Ασχοληθήκαμε με ένα ενδιαφέρον θέμα το οποίο μπορεί να έχει πολλές και ποικίλες εφαρμογές στην αγορά εργασίας. Επίσης η ίδια η πτυχιακή εργασία έχει προοπτικές για περαιτέρω εξέλιξη. Θα μπορούσε στο μέλλον να προστεθούν επιπλέον στοιχεία για κάθε κτίριο αλλά και γενικά για το ΑΤΕΙ. Περισσότερα γραφικά τα οποία θα το έκαναν πιο εντυπωσιακό ή ακόμα καλύτερα να συνδεθεί με άλλες εφαρμογές που έχουν σχέση με το ΑΤΕΙ, με σκοπό να καταστεί η εφαρμογή περισσότερη ευέλικτη και να έχει την δυνατότητα να παρέχει περισσότερες υπηρεσίες και πληροφορίες. Τέλος πιστεύουμε οτι η εργασία μας θα μπορούσε να χρησιμοποιηθεί ως βάση για νέες ιδέες.

### **5 Βιβλιογραφία**

- 1. Jen Dehaan (2003) Ο επίσημος Οδηγός του FLASH MX 2004 Κλειδάριθμος
- 2. Kerman, Phillip (2004) Εγχειρίδιο του Macromedia Flash MX 2004 Γκιούρδας Μ.
- 3. UNDERAHL BRIAN (2004) Πλήρης Οδηγός του Macromedia Flash MX Γκιούρδας Β.
- 4. Επιστημονικό Λεξικό της Πληροφορικής Oxford Κλειδάριθμος, Τέταρτη Αγγλική Έκδοση
- 5. Σημειώσεις και προσωπικό υλικό κ. Κώστα Βασιλάκη

#### **6 Χρήσιμες συνδέσεις στο διαδίκτυο**

- 1. http://www.stackworks.net
- 2. http://www.google.gr
- 3. http://www.go-online.gr
- 4. http://www.milkywaygalaxy.freeservers.com
- 5. http://dide.flo.sch.gr
- 6. http://www.php.net
- 7. http://web.mysql.com
- 8. http://www.Techteam.gr
- 9. http://www.go-online.gr
- 10. http://www.in.gr
- 11. http://www.computersoftware.gr
- 12. http://www.mvcm.com
- 13. http://www.thinclient.gr
- 14. http:// www.altec.gr
- 15. http://www.infosoc.gr
- 16. http://www.logicdis.gr
- 17. http://dmst.aueb.gr

# **Παράρτημα**

## **Γενικά στοιχεία δικτύων**

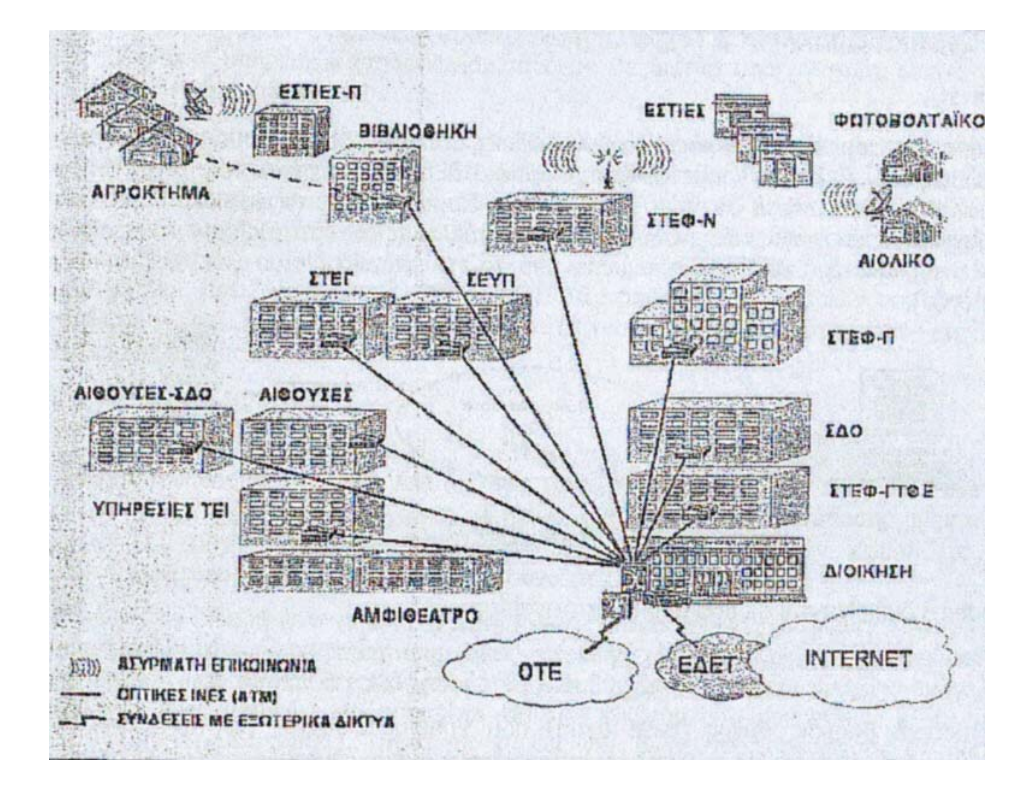

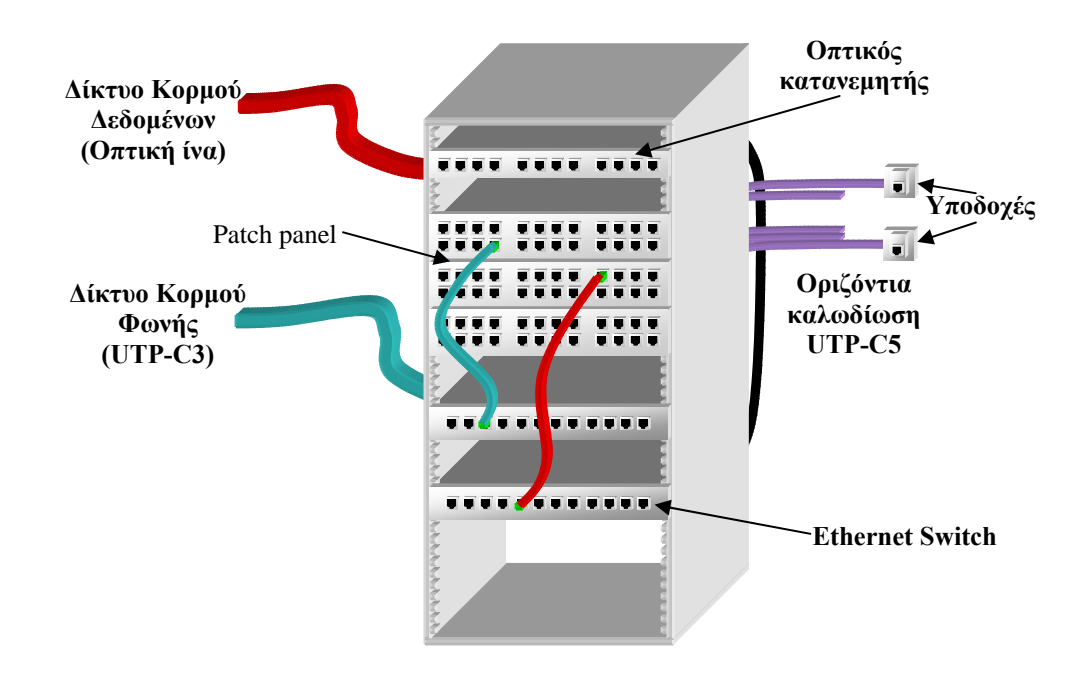

#### **7.1 Κατανεμητές**

Στα κτίρια όσοι κατανεμητές χρειάζονται στο καθένα , ώστε να ικανοποιούνται οι περιορισμοί στις αποστάσεις που ορίζονται από τα πρότυπα, και τις θέσεις εργασίας που αυτό περιλαμβάνει. Οι κατανεμητές αυτοί είναι επιθυμητό να τοποθετηθούνται δίπλα στις κοινόχρηστες σκάλες των κτιρίων και να κατασκευαστεί μεταλλικό πλέγμα με πόρτα για πρόσβαση σ' αυτούς για την προστασία τους και ταυτόχρονα την δυνατότητα αερισμού του χώρου χωρίς την προσθήκη κλιματισμού.

Όλοι οι κατανεμητές απαρτίζονται από τα απαραίτητα παθητικά στοιχεία: μεταλλικό ικρίωμα (rack) 19" με δυνατότητα ασφάλισης, πεδία οργάνωσης καλωδίων, σύνθετα πλαίσια μικτονόμησης (modular patch panels), οπτικό κατανεμητή και τις προδιαγραφόμενες ενεργές συσκευές για το δίκτυο δεδομένων. Στα ικριώματα θα πρέπει να υπάρχει επαρκής χώρος για την στέγαση των απαραίτητων hubs. Σε όλες τις περιπτώσεις θα πρέπει να προβλέπεται χώρος για τα προΑΤΕΙνόμενα ενεργά στοιχεία ανά τοπικό κατανεμητή και επιπλέον χώρος για τη στέγαση μεταγωγέων Ethernet και άλλων ενεργών στοιχείων ακόμη και εκεί που δεν προβλέπεται άμεσα. Η ανάρτηση των ενεργών στοιχείων, οπτικών κατανεμητών και patch-panels γίνεται σε επιδαπέδιο ικρίωμα ανάλογα σύμφωνα με το απαιτούμενο μέγεθος, το βάρος των αναρτούμενων στοιχείων και τον περιβάλλοντα χώρο.

Σε κτίρια περιορισμένης "διαμέτρου", τοποθετώντας τους κατανεμητές κάπου στη "μέση" του κτιρίου και σε ενδιάμεσο όροφο, εξασφαλίζουμε ότι η μέγιστη απόσταση μεταξύ των πλέον απομακρυσμένων σταθμών και του κεντρικού κατανεμητή του συγκροτήματος είναι εντός των ορίων που ορίζουν τα πρότυπα (<100m) έτσι ώστε να είναι δυνατή η απ' ευθείας σύνδεση του Εthernet μεταγωγέα (Ethernet switch) που βρίσκεται στον κεντρικό κατανεμητή με σταθμούς εργασίας ή εξυπηρετητές οπουδήποτε σε κάποιο κτίριο όταν αυτό παραστεί αναγκαίο.

### **7.2 Switch**

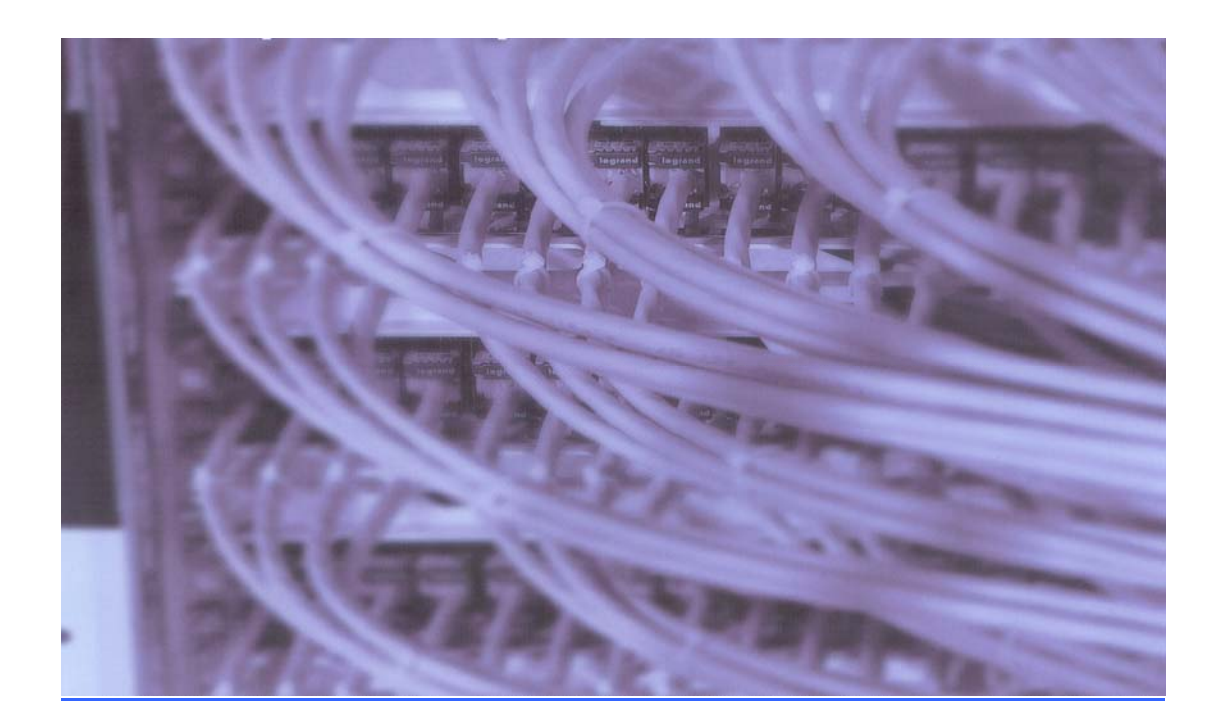

Το switch είναι μια μικρή συσκευή που επιτυγχάνει διασύνδεση υπολογιστών σε χαμηλό επίπεδο. Τεχνικά, οι switches λειτουργούν στο επίπεδο 2 (Data Layer) του OSI Model. Οι συσκευές αυτές επιτρέπουν σε κάθε χρήστη να στέλνει πληροφορίες στο δίκτυο χωρίς να καθυστερεί τους άλλους χρήστες και χωρίς να επιβαρύνει τις λειτουργίες τους.

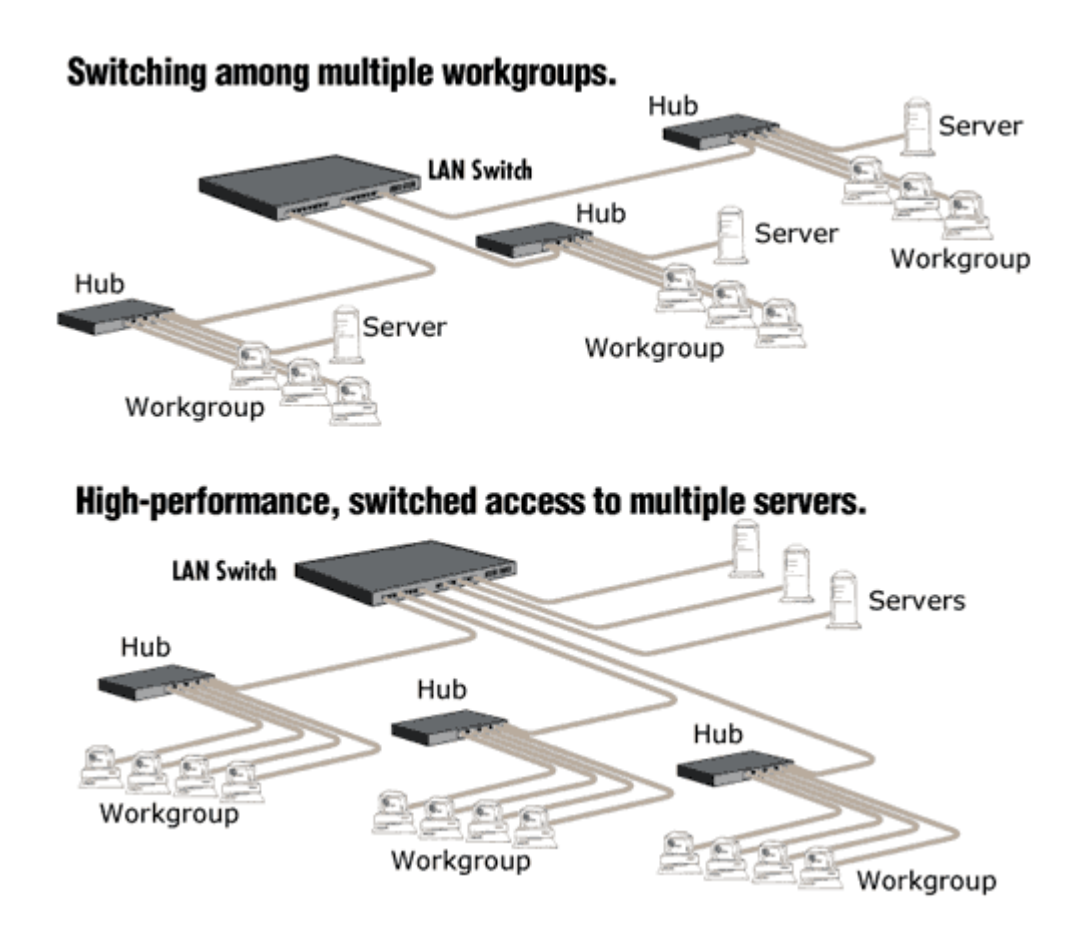

Μοιάζουν πολύ με τα hub, άλλα είναι ικανά να επιβλέπουν τα πακέτα δεδομένων που παραλαμβάνουν, να επαληθεύουν τον αποστολέα και τον παραλήπτη και να τα προωθούν. Τα switches εξοικονομούν εύρος δικτύου με το να αποστέλλουν μηνύματα μόνο στην συσκευή που πρέπει και όχι σε ολόκληρο το δίκτυο.

## **8 Η Ορολογία του Flash**

**Alpha (διαφάνεια/αδιαφάνεια)** - Είναι ένα εφέ που ελέγχει τον βαθμό διαφάνειας ενός συμβόλου. Παίρνει τιμές από 0% (απόλυτα διαφανές) έως και 100% (απόλυτα αδιαφανές).

**Antialiasing (εξομάλυνση άκρων)** - Είναι μια ειδική μορφή εξομάλυνσης που εφαρμόζεται στα περιγράμματα ενός bitmap γραφικού και έχει σαν αποτέλεσμα μια ομαλότερη εμφάνιση, που είναι πιο ευδιάκριτη στις καμπύλες και στις διαγώνιες γραμμές. Διορθώνει δηλαδή την πριονωτή μορφή των εικόνων.

**Arrow tool (εργαλείο επιλογής)** - Χρησιμοποιείται για την επιλογή και την τροποποίηση αντικειμένων και το σχήμα του έχει τη μορφή βέλους.

**Bandwidth (εύρος ζώνης)** - Είναι το ποσό των δεδομένων που διακινούνται για κάθε καρέ μέσω μιας σύνδεσης, ανάλογα με την ταχύτητα του modem.

**Bitmap** - Αποδίδεται στα ελληνικά ως ψηφιογραφικό και είναι ένα παραγόμενο με υπολογιστή γραφικό που χρησιμοποιεί ένα πλέγμα μικροσκοπικών κουκκίδων (pixels) για την απόδοση μιας εικόνας στην οθόνη του υπολογιστή. Bitmap είναι οι εικόνες που λαμβάνουμε από τους σαρωτές (scanners) και από τις ψηφιακές φωτογραφικές μηχανές και μοιάζουν μ' ένα μωσαϊκό από πάρα πολλές κουκκίδες.

**Break Apart** - Όταν μετατρέπουμε ένα κείμενο σε απλά γραφικά στοιχεία με την εντολή αυτή, αυτό παύει να αντιμετωπίζεται πλέον σαν κείμενο και μπορούμε να το τροποποιήσουμε σαν να ήταν ένα απλό σχέδιο (γραφικό).

**Brightness (φωτεινότητα)** - Η φωτεινότητα μπορεί να κυμαίνεται από –100% (μαύρο) έως 0% (κανονική) και 100% (λευκό).

**Brush tool (εργαλείο πινέλο)** - Χρησιμοποιείται για τη δημιουργία πινελιών με το τρέχον χρώμα γεμίσματος. Μπορούμε να αλλάξουμε το μέγεθος και το σχήμα των πινελιών.

**Button (πλήκτρο ή κουμπί)** - Ένα αντικείμενο που επιδεικνύει συγκεκριμένη συμπεριφορά για τη διεκπεραίωση κάποιας ενέργειας ή για την ανταπόκριση σε συγκεκριμένα συμβάντα. Είναι γνωστό και ως πλήκτρο εντολής (command button).

**Click Accuracy (ακρίβεια κλικ)** - Είναι μια ρύθμιση που καθορίζει πόσο κοντά πρέπει να βρίσκεται ο δείκτης του ποντικιού σ' ένα αντικείμενο, για να μπορούμε να το επιλέξουμε μ' ένα κλικ του ποντικιού.

**Connect Lines (ένωση γραμμών)** - Είναι μια ρύθμιση που καθορίζει πόσο κοντά πρέπει να σχεδιάζονται δύο γραμμές για να μπορέσει το Flash να τις ενώσει αυτόματα.

**Controller** - Είναι μια γραμμή εργαλείων που περιέχει πλήκτρα παρόμοια μ' αυτά μιας συσκευής βίντεο, όπως είναι το Play, το Rewind, το FastForward κ.ά.

**Effect (εφέ)** - Είναι μια παλέτα για να μπορούμε να κάνουμε αλλαγές στα χαρακτηριστικά χρώματος και φωτεινότητας των υποδειγμάτων των συμβόλων.

**Event (συμβάν)** - Είναι μια οποιαδήποτε ενέργεια που συσχετίζεται μ' ένα αντικείμενο. Για παράδειγμα, τα πατήματα των πλήκτρων και τα κλικ με το ποντίκι είναι ενέργειες του χρήστη που προκαλούν συμβάντα.

**Export (εξαγωγή)** - Είναι η διαδικασία αποθήκευσης ενός σχεδίου ή μιας ταινίας του Flash σ' οποιαδήποτε από τις εξωγενείς μορφές αρχείων υποστηρίζει το Flash, όπως είναι οι GIF, SWF, EXE, AVI, MOV, SPL, WAV, WFM, EPS, EMF, BMP, JPEG και PNG, έτσι ώστε να είναι δυνατή η αναπαραγωγή της με κάποιο αντίστοιχο πρόγραμμα.

**Font (γραμματοσειρά)** - Είναι μια οικογένεια χαρακτήρων με συγκεκριμένη σχεδίαση στυλ γραφής και μέγεθος.

**Frame (καρέ)** - Είναι η μικρότερη μονάδα μεταβολής ενός αντικειμένου ή ενός συμβόλου στο διάγραμμα ροής χρόνου μιας ταινίας. Στις συμβατικές κινηματογραφικές ταινίες, το καρέ είναι μία από τις αναρίθμητες στατικές φωτογραφίες, οι οποίες, όταν προβάλλονται διαδοχικά και με τη σωστή ταχύτητα, δίνουν την αίσθηση της κίνησης. Τα καρέ-κλειδιά (keyframes) είναι τα σημεία στα οποία μπορούμε να ορίσουμε εμείς οποιαδήποτε μεταβολή, όπως την αλλαγή του μεγέθους ή της πορείας ενός αντικειμένου και μετά να πούμε στο Flash να δημιουργήσει αυτόματα μόνο του τα ενδιάμεσα καρέ ανάμεσα στα καρέ-κλειδιά.

**Gradient (ντεγκραντέ)** - Είναι ένα είδος γεμίσματος που δεν αποτελείται από ένα ενιαίο χρώμα αλλά από διαβαθμίσεις διαφορετικών χρωμάτων ή τόνων, σε μεταβαλλόμενα ποσά. Στο Flash μπορούμε να δημιουργήσουμε γραμμικά και κυκλικά (ακτινικά) ντεγκραντέ.

**Group (ομαδοποίηση)** - Με την εντολή Group του μενού Modify μπορούμε να ομαδοποιήσουμε δύο ή και περισσότερα επιλεγμένα αντικείμενα. Αφού σχηματιστεί μια ομάδα, τα αντικείμενά της δεν μπορούν να ενωθούν μ' άλλα αντικείμενα. Για να διαχωρίσουμε μια ομάδα αντικειμένων στα συστατικά της μέρη, χρησιμοποιούμε την εντολή Break Apart του μενού Modify.

**Hide (απόκρυψη)** - Μπορούμε να αποκρύψουμε ένα επίπεδο έτσι ώστε τα αντικείμενα και τα σύμβολα που περιέχει να μην είναι ορατά στο σκηνικό.

**Import (εισαγωγή)** - Είναι η διαδικασία που απαιτείται για τη φόρτωση ενός αρχείου που είναι αποθηκευμένο σε μια εξωγενή μορφή, δηλ. όχι στην εγγενή μορφή αρχείου του Flash, αλλά σε μια από τις μορφές αρχείων που αναγνωρίζει το Flash.

**Ink Bottle tool (εργαλείο περιγραμμάτων)** - Χρησιμοποιείται για την αλλαγή του χρώματος γραμμής ή περιγράμματος. Μπορούμε να αλλάξουμε το πάχος, το στυλ και το χρώμα μιας γραμμής ή ενός περιγράμματος.

**Instance (υπόδειγμα)** - Είναι ένα αντίγραφο ενός συμβόλου που μπορεί να έχει διαφορετική μορφή χωρίς να επηρεάζει το πρωτότυπο σύμβολο ή αντικείμενο από το οποίο προέρχεται.

**Keyframe (πλαίσιο κλειδί)** - Είναι ένα καρέ το οποίο επισημαίνει μια αλλαγή στις ιδιότητες ενός αντικειμένου σε σχέση με το προηγούμενο καρέ. Το πρώτο καρέ του διαγράμματος ροής χρόνου πρέπει να είναι ένα καρέ-κλειδί.

**Lasso tool (εργαλείο λάσο)** - Χρησιμοποιείται για να επιλέγουμε περιοχές ενός σχεδίου με οποιοδήποτε σχήμα. Υπάρχει ο τροποποιητής Polygon για πολυγωνικό πλαίσιο επιλογής και ο τροποποιητής Magic Wand για σχεδίαση με ελεύθερο χέρι.

**Layer (επίπεδο)** - Τα επίπεδα ή στρώσεις είναι σχήματα ομαδοποίησης και οργάνωσης των αντικειμένων με κατακόρυφη διάταξη, δηλ. τοποθετούνται το ένα πάνω στο άλλο, στα οποία λαμβάνει χώρα το animation. Με τα επίπεδα μπορούμε να οργανώσουμε λογικά το περιεχόμενο μιας ταινίας.

**Library (βιβλιοθήκη)** - Είναι ένας μηχανισμός οργάνωσης του Flash που μας δίνει τη δυνατότητα να αποθηκεύουμε, να διαχειριζόμαστε και να εμφανίζουμε σύμβολα του Flash καθώς και εισαγόμενα bitmap γραφικά, αρχεία ήχου και βίντεο.

**Line tool (εργαλείο γραμμών)** - Χρησιμοποιείται για τη σχεδίαση ευθείων γραμμών.

**Lock (κλείδωμα)** - Όταν ένα επίπεδο είναι κλειδωμένο, δεν μπορούμε να κάνουμε καμία αλλαγή σ' αυτό και εμφανίζεται το σύμβολο της κλειδαριάς.

**Object (αντικείμενο)** - Μπορεί να είναι μια γραμμή, ένα σχήμα, ένα σχέδιο, ένα κείμενο, ένα εισαγόμενο γραφικό, ένα αρχείο ήχου ή ένα βιντεοκλιπ.

**Oval tool (εργαλείο ελλείψεων)** - Χρησιμοποιείται για τη σχεδίαση κύκλων και ελλείψεων. Για να σχεδιάσουμε έναν κύκλο θα πρέπει ενώ σύρουμε με το ποντίκι να κρατάμε πατημένο ταυτόχρονα και το πλήκτρο Shift.

**Paint Bucket (εργαλείο γεμίσματος)** - Χρησιμοποιείται για το γέμισμα κλειστών περιοχών με χρώμα.

**Pen tool (εργαλείο πένας)** - Χρησιμοποιείται για τη σχεδίαση ευθείων γραμμών και καμπυλών. Οι γραμμές που σχεδιάζει αυτό το εργαλείο αποκαλούνται διαδρομές Bezier ή απλά διαδρομές (paths).

**Pencil tool (εργαλείο μολύβι)** - Χρησιμοποιείται για να σχεδιάζουμε με ελεύθερο χέρι. Μπορούμε να καθορίσουμε το σχήμα και την τροχιά που θα ακολουθούν οι γραμμές.

**Plan (πλάνο)** - Χρησιμοποιείται για την οργάνωση ενός συνόλου εργασιών και αναφέρεται στο σενάριο μιας ταινίας.

**Point (στιγμή)** - Είναι η βασική μονάδα μέτρησης για το μέγεθος του κειμένου και ισούται με το 1/72 της ίντσας.

**Publish (δημοσίευση)** - Είναι η διαδικασία προετοιμασίας ενός αρχείου ταινίας και του συνοδευτικού αρχείου με τον HTML κώδικα για την αποστολή της ταινίας σε μια τοποθεσία του Web.

**Recognize Lines (αναγνώριση γραμμών)** - Καθορίζει πόσο ευθεία πρέπει να είναι μια γραμμή για να μπορέσει να την αναγνωρίσει το Flash σαν τέτοια.

**Recognize Shapes (αναγνώριση σχημάτων)** - Καθορίζει με πόση ακρίβεια πρέπει να σχεδιάζονται τα τόξα και τα άλλα γεωμετρικά σχήματα για να μπορέσει να τα αναγνωρίσει το Flash σαν τέτοια.

**Rectangle tool (εργαλείο ορθογωνίων)** - Χρησιμοποιείται για τη σχεδίαση τετραγώνων και ορθογωνίων με ή χωρίς στρογγυλεμένες γωνίες. Για να σχεδιάσουμε ένα τετράγωνο θα πρέπει ενώ σύρουμε με το ποντίκι να κρατάμε πατημένο ταυτόχρονα και το πλήκτρο Shift.

**Resolution (ανάλυση)** - Είναι ο βαθμός λεπτομέρειας που έχει ένα γραφικό και εκφράζεται συνήθως σε pixels (εικονοστοιχεία) ανά τετραγωνική ίντσα.

**Send (αποστολή)** - Είναι η λειτουργία που προωθεί το αρχείο μιας ταινίας σε μια διεύθυνση ηλεκτρονικού ταχυδρομείου.

**Shift Select** - Είναι μια ρύθμιση που μας δίνει τη δυνατότητα να επιλέγουμε περισσότερα από ένα αντικείμενα κάνοντας κλικ πάνω τους ενώ κρατάμε ταυτόχρονα πατημένο το πλήκτρο Shift.

**Smooth Curves (εξομάλυνση καμπυλών)** - Καθορίζει πόσο θα εξομαλύνονται οι καμπύλες που σχεδιάζουμε.

**Sound File (αρχείο ήχου)** - Το Flash μπορεί να εισάγει αρχεία ήχου μορφής WAV (μόνο για Windows), AIFF (μόνο για Mac) και MP3 (Mac και Windows). Τα αρχεία αυτά εισάγονται στο Flash με την εντολή Import του μενού File.

**Stage (σκηνή)** - Είναι η περιοχή εργασίας μέσα στην οποία αναπτύσσουμε την ταινία μας.

**Symbol (σύμβολο)** - Είναι ένα αντικείμενο που έχει τη δυνατότητα επαναχρησιμοποίησης και αποθηκεύεται στη Βιβλιοθήκη (Library). Από τη Βιβλιοθήκη μπορούμε να τοποθετήσουμε όσα αντίγραφα ενός συμβόλου θέλουμε στο Σκηνικό και να αλλάζουμε τις ιδιότητές τους.

**Text Block (ενότητα κειμένου)** - Με τον όρο αυτό χαρακτηρίζεται το αντικείμενο που δημιουργείται όταν επιλέγουμε το εργαλείο κειμένου και γράφουμε κάτι στο σκηνικό.

**Text Field (πεδίο κειμένου)** - Είναι μια ειδική μορφή κειμένου, μέσω της οποίας μπορούν οι χρήστες να αλλάζουν ή να προσθέτουν κείμενο στην ταινία.

**Text tool (εργαλείο κειμένου)** - Χρησιμοποιείται για την εισαγωγή κειμένου στο σκηνικό.

**Timeline (διάγραμμα ροής χρόνου)** - Αντιπροσωπεύει τη χρονολογική σειρά των καρέ μιας ταινίας ή ενός μέρους της. Υπάρχει ένα διάγραμμα ροής χρόνου για κάθε επίπεδο, το οποίο διαιρείται σε καρέ καθένα από τα οποία μπορεί να συσχετιστεί με μια ενέργεια ή ένα εφέ.

**Tweening (αυτόματη παραγωγή ενδιάμεσων πλαισίων)** - Είναι μια διαδικασία η οποία παράγει την κίνηση μεταξύ δύο καρέ-κλειδιών. Κάθε ενδιάμεσο καρέ μεταβάλλεται ελαφρά σε σχέση με το προηγούμενό του, πράγμα που επιτυγχάνει την ομαλή εξέλιξη της δράσης της ταινίας. Είναι αυτονόητο ότι όσα περισσότερα καρέ υπάρχουν ανάμεσα σε δύο καρέ-κλειδιά τόσο πιο ομαλή θα είναι η δράση της ταινίας.

**Undo (αναίρεση)** - Αναιρεί την πιο πρόσφατη αλλαγή που έχουμε κάνει σ' ένα αρχείο ταινίας.

**Undo Level (επίπεδο αναίρεσης)** - Είναι μια ρύθμιση με την οποία μπορούμε να καθορίσουμε πόσες διαδοχικές ενέργειες θα μπορούμε να αναιρούμε όταν δουλεύουμε με το Flash.

**Vector** - Είναι ένα αρχείο γραφικών που βασίζεται σε μαθηματικούς υπολογισμούς για την αναπαράσταση της εικόνας που αποθηκεύει. Αποδίδεται στα ελληνικά ως διανυσματικό και έχει τα πλεονεκτήματα ότι καταλαμβάνει πολύ λίγο χώρο στον σκληρό δίσκο και δεν χάνει καθόλου σε ποιότητα όταν μεγεθύνεται.